#### **Министерство науки и высшего образования Российской Федерации** Федеральное государственное бюджетное образовательное учреждение высшего образования **«Владимирский государственный университет имени Александра Григорьевича и Николая Григорьевича Столетовых» (ВлГУ)**

Институт машиностроения и автомобильного транспорта

Кафедра автомобильного транспорта, безопасности и управления качеством

# **ИНФОРМАЦИОННЫЕ ТЕХНОЛОГИИ И ДОКУМЕНТООБОРОТ**

# **В АВТОСЕРВИСЕ**

Методические указания к практическим занятиям по дисциплине «Информационные технологии и документооборот в автосервисе» для студентов ВлГУ, обучающихся по направлению 23.03.03 – Эксплуатация транспортно-технологических машин и комплексов

Составитель:

Баженов М.Ю.

Владимир – 2022 г.

# Лабораторная работа № **1.**  Создание деловых документов в редакторе **Microsoft Word.**  Оформление текстовых документов**,** содержащих таблицы

Цель работы**:** изучение информационной технологии создания, редактирования, сохранения и подготовки к печати документов MS Word.

Задание **1.** Оформить приглашение по образцу (рис. 1).

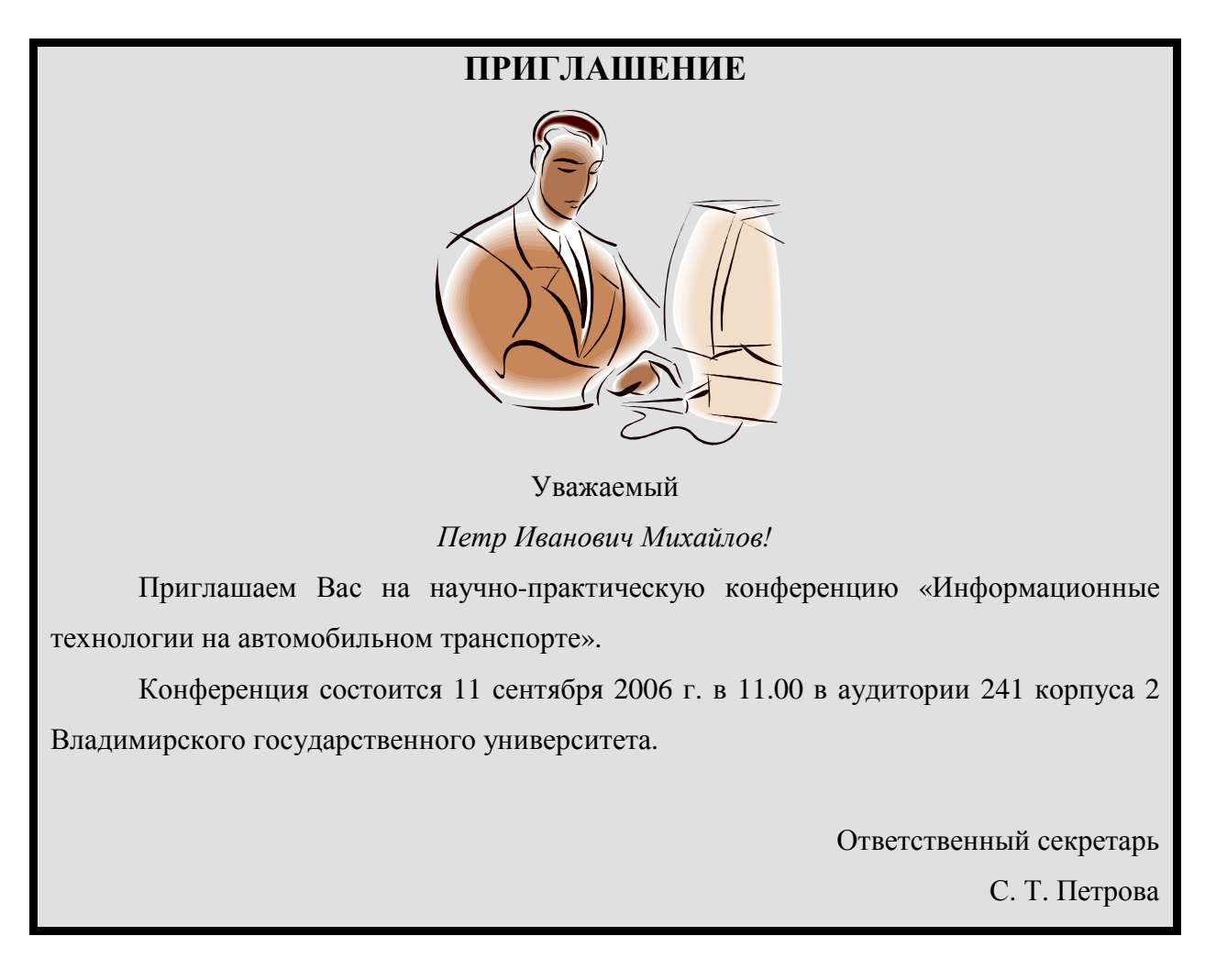

Рис. 1. Образец приглашения

# Порядок работы

1. Откройте текстовый редактор Microsoft Word.

2. Установите нужный вид экрана, например – разметка страницы (меню Вид*/* Разметка страницы)

3. Установите параметры страницы (размер бумаги – А4; ориентация – книжная; поля: левое – 3 см, правое – 1,5 см, верхнее и нижнее – 2 см), используя команду Файл*/* Параметры страницы.

4. Установите межстрочный интервал – полуторный, выравнивание – по ширине, отступ первой строки – 1,27 см, используя команду Формат*/*  Абзац

5. Наберите текст приглашения, приведенного выше. В процессе набора текста меняйте начертание, размер шрифта (для заголовка – 14 пт., для основного текста 12 пт., типы выравнивания абзаца – по центру, по ширине, по правому краю), используя кнопки на панелях инструментов.

6. Заключите текст приглашения в рамку и произведите цветовую заливку. Для этого:

- выделите весь текст приглашения;
- выполните команду Формат*/* Границы и заливка;
- на вкладке Граница установите параметры границ: тип рамка; ширина линии – 3 пт.; применить – к абзацу;
- на вкладке Заливка выберите цвет заливки (по вашему усмотрению) и укажите условие применения заливки – к абзацу;
- нажмите  $OK$ .

7. Вставьте рисунок в текст приглашения (Вставка*/* Рисунок*/* Картинки); задайте положение текста относительно рисунка – вокруг рамки (Формат*/* Рисунок*/* Положение*/* Вокруг рамки).

8. Скопируйте дважды на лист типовое приглашение (Правка*/* Копировать, Правка/ Вставить или с помощью «горячих» клавиш "Ctrl-C", "Ctrl-V").

9. Отредактируйте лист с полученными двумя приглашениями и подготовьте к печати (Файл*/* Предварительный просмотр).

10. При наличии принтера напечатайте приглашения, выполнив команду Файл*/* Печать и установив нужные параметры печати (число копий – 1, страницы – текущая).

Задание **2.** Создать таблицу с автоформатом, рассчитать сумму столбца.

# Порядок работы

1. Запустите текстовый редактор Microsoft Word.

2. Создайте таблицу (число столбцов – 8; число строк – 7) с автоформатом, пользуясь командами Таблица*/* Добавить*/* Таблица*/* Автоформат*/* Столбцы *5.*

3. Оформите таблицу по образцу (рис. 2) и введите произвольные данные.

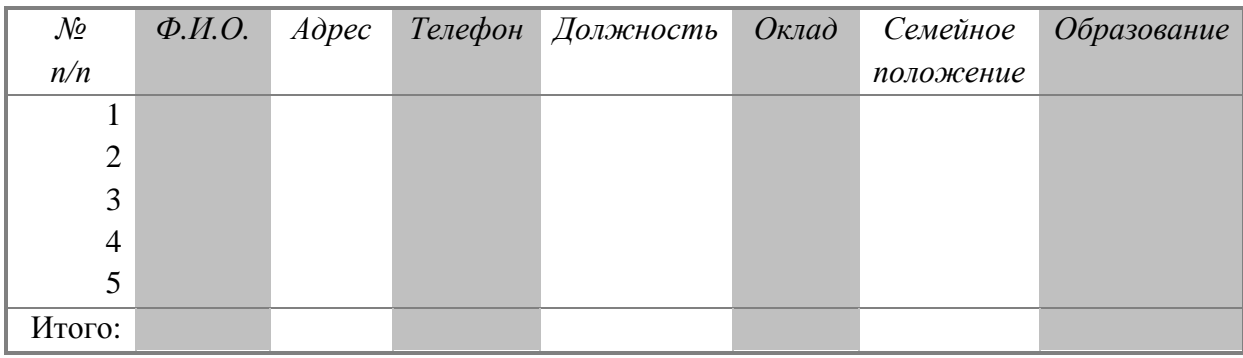

Рис. 2. Форма таблицы для заполнения

4. Рассчитать сумму столбца «Оклад», используя команду Таблица*/*  Формула (предварительно установить курсор в ячейку «Оклад-Итого»).

Задание **3.** Создать таблицу, используя табуляцию.

# Порядок работы

Наберите приведенную ниже таблицу в виде столбцов (рис. 3), используя табуляцию. Перед набором табличных данных расставьте табуляторы определенного вида на горизонтальной линейке. Вид табулятора и его положение на линейке приведены ниже:

– для первой колонки  $\boxed{\Box}$  – (с выравниванием слева) 1,5 см;

– для второй колонки  $\boxed{\perp}$  – (с выравниванием по центру) 7,5 см; – для третьей колонки  $\boxed{\perp}$  – (с выравниванием по десятичной запятой)

10,5 см.

Табуляторы выбрать в левом углу линейки и установить на линейке одинарным щелчком мыши (рис. 4) или задать командой Формат*/* Табуляция.

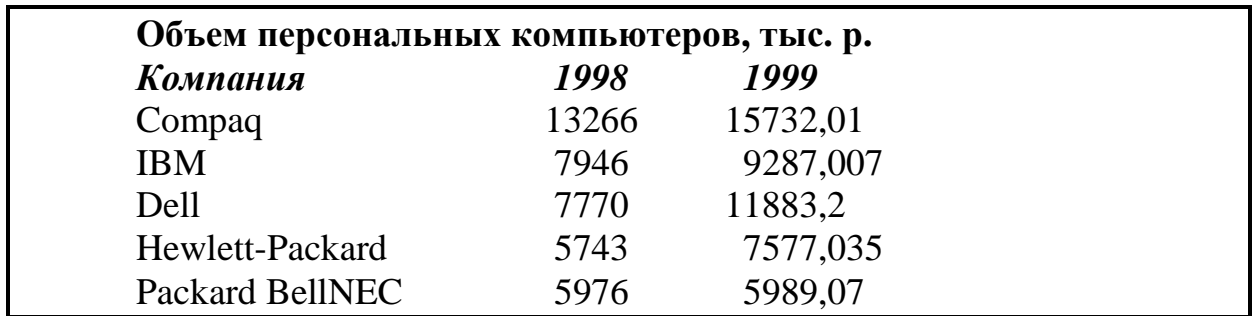

Рис. 3. Образец оформления таблицы с использованием табуляции

Рис. 4. Линейка с установленными табуляторами

При наборе табличных данных двигайтесь по установленным табуляторам при помощи клавиши [Tab].

Задание **4**. Создать таблицу по образцу, используя объединение ячеек.

# Порядок работы

Наберите таблицу изменения роста поставок компьютерного оборудования за 1995…1999 гг. по приведенному образцу, используя объединение ячеек (Таблица*/* Объединить ячейки).

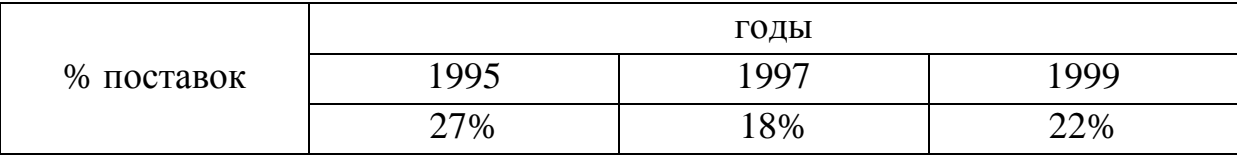

После выполнения всех заданий обратитесь к преподавателю для проверки выполненной лабораторной работы.

# Лабораторная работа № **2.**  Создание текстовых документов на основе Шаблонов**.**  Создание Шаблонов и Форм в **Microsoft Word.**

Цель работы**:** изучение информационной технологии создания документов MS Word с использованием Шаблонов, создание Шаблонов и Форм.

Задание **2.1.** Создать календарь на текущий месяц с использованием Шаблона.

# Порядок работы

1. Запустите текстовый редактор Microsoft Word.

2. Создайте календарь на текущий месяц с использованием Шаблона. Для этого в окне создания документа (Файл*/* Создать) на вкладке Другие документы выберите Мастера создания календарей. Последовательно выбирая стиль, ориентацию листа и месяц*/* год, создайте календарь на текущий месяц.

3. Сохраните документ в вашей папке.

Задание **2.2.** Создать докладную записку на основе Шаблона.

# Порядок работы

1. Создайте на основе шаблона Стандартная записка докладную записку (Файл/ Создать/ вкладка Записки/ Стандартная записка). Пример созданной докладной записки приведен на рис. 2.1.

Центр ГАНЛ

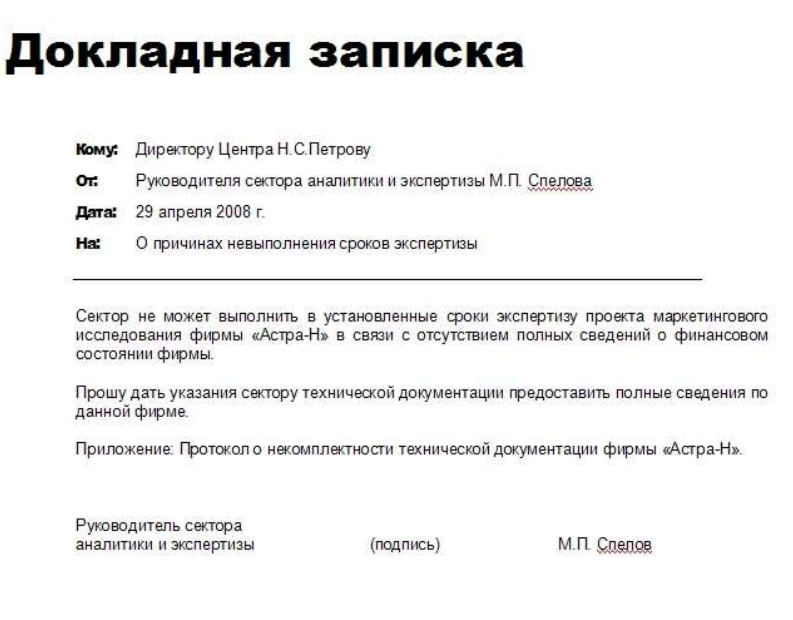

Рис. 2.1. Докладная записка, созданная на основе Шаблона

Для использования шаблона докладной записки выделите текст, который следует заменить, и введите текст своей записки. Сохранить текстовый документ можно как шаблон или как документ. В нашем случае нужно сохранить как документ.

2. Сохраните созданный документ в вашей папке.

Задание **2.3.** Создать шаблон-форму «Календарь дел рабочей недели».

Примечание*:* Форма *–* это документ*,* который содержит следующие элементы*: –* текст и графические элементы*,* которые не могут быть изменены*;* 

*–* незаполненные области*,* в которые вводится информация*.*

#### Порядок работы

1. Создать шаблон-форму «Календарь дел рабочей недели», как на рис. 2.2.

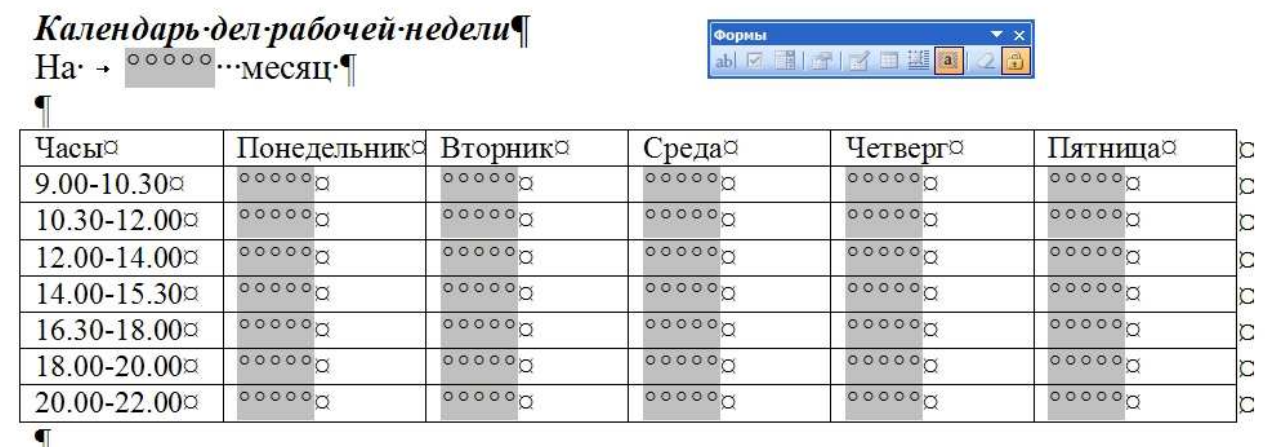

Рис. 2.2. Образец документа «Календарь дел рабочей недели»

2. Введите поля в место ввода месяца и в ячейки таблицы. Для этого откройте панель инструментов Формы (Вид / Панели инструментов/ Формы), установите курсор в то место документа, где задается поле формы для ввода, и нажмите кнопку Затенение полей формы и Текстовое поле ( аб| ) панели Формы. В документе появится затененное поле для ввода текста в форму.

3. Установите защиту формы (Сервис/ Установить защиту). Установите переключатель Запретить любые изменения*,* кроме в положение Ввод данных в поля форм или нажатием кнопки Защита формы (замочек).

4. Сохраните форму как шаблон. Для этого при сохранении задайте тип файла – шаблон документа, при этом файл получит расширение .dot. Закройте шаблон-форму.

5. Откройте вновь созданную шаблон-форму и заполните поля формы (рис. 2.3). Сохраните созданный документ в вашей папке.

#### Календарь дел рабочей недели март месяц Ha

開图区日題

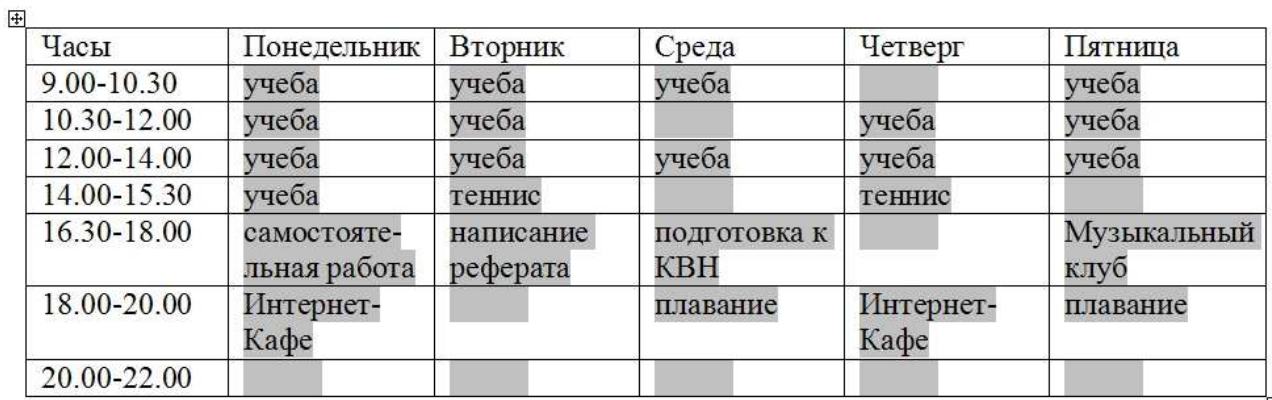

Рис. 2.3. Заполненная форма-шаблон «Календарь дел рабочей недели»

# Лабораторная работа № **3.**  Оформление формул редактором **Microsoft Equation**

Цель работы**:** изучение информационной технологии создания документов, содержащих формулы.

# Порядок работы

1. Запустите текстовый редактор Microsoft Word.

2. С помощью команд Вид*/* Колонтитулы создайте верхний колонтитул следующего содержания: «Формулы для финансово-экономических расчетов» (шрифт 12, Times New Roman Cyr, полужирный, курсив).

3. Загрузите редактор формул командами Вставка*/* Объект*/ Microsoft Equation.* 

На экран выводится панель *Equation Editor* (Редактор формул) (рис. 3.1).

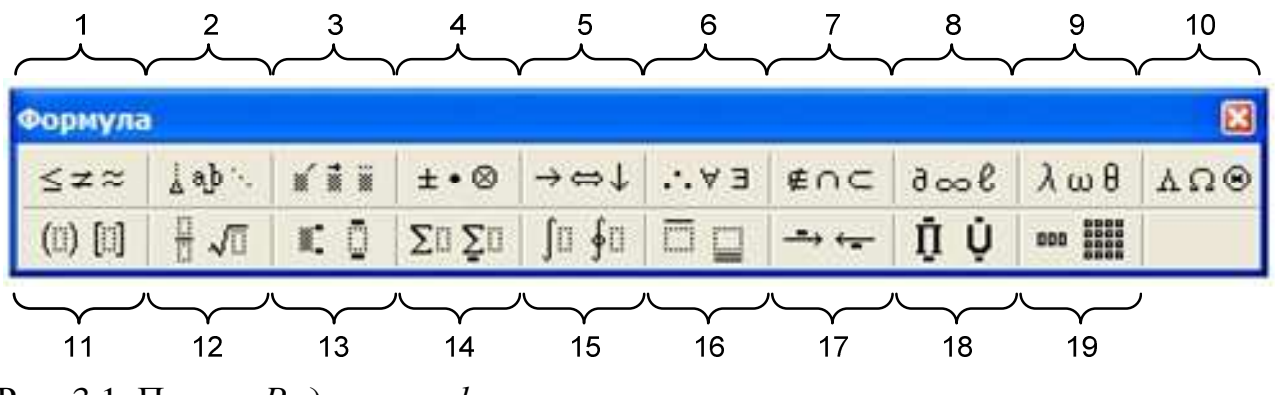

Рис. 3.1. Панель Редактора формул

Примечание*:* На верхней панели *(*математических символов*)* расположены кнопки для вставки в формулу более *150* математических символов*.* Для вставки символов в формулу нажмите кнопку в верхнем ряду панели инструментов*,* а затем выберите определенный символ из палитры*,* появляющейся над кнопкой*.* 

На нижней панели *(*шаблонов*)* расположены кнопки*,* предназначенные для вставки шаблонов или структур*,* включающих символы типа дробей*,* радикалов*,* сумм*,* интегралов*,*  произведений*,* матриц и различных скобок или соответствующих пар символов типа круглых и квадратных скобок*.* Во многих шаблонах содержатся специальные места*,* в которые можно вводить текст и вставлять символы*.* В редакторе формул содержатся около *120*  шаблонов*,* сгруппированных в палитры*.* Шаблоны можно вкладывать один в другой для построения многоступенчатых формул*.*

Назначение нижних и верхних кнопок панели Редактора формул:

- 1 вставка символов отношений;
- 2 вставка пробелов и многоточий;

3 – надсимвольные элементы, позволяющие добавлять к математическим переменным примы, крышки, черту или точку;

4 – вставка операторов;

5 – вставка стрелок;

6 – вставка логических символов;

7 – вставка символов теории множеств;

8 – вставка разных символов (дифференциальные исчисления, градус, угол, перпендикуляр и др.;

9 – вставка строчных букв греческого алфавита;

10 – вставка прописных букв греческого алфавита;

11 – вставка шаблонов разделителей:

$$
\left(\frac{g}{r}\right) = \frac{g!}{r!(g-r)!};
$$

12 – вставка шаблонов дробей и радикалов:

$$
\sqrt{\frac{1}{z} + \sqrt{\frac{1}{z} + \sqrt{z}}};
$$

13 – создание верхних и нижних индексов:

$$
\lim_{h\to 0}h(x);
$$

14 – создание сумм:

$$
\sum_{1\leq x\leq m \atop 1\leq y\leq n} a_{xy} \sum_{i=1}^m \sum_{s=1}^n a_{is} \sum_{j} \sum_{j} \sum_{k} a_{ij} b_{jk} c_{ki} ;
$$

15 – вставка интегралов:

$$
\Phi(\alpha,\beta) = \int_0^{\alpha} \int_0^{\beta} e^{-(n^2+y^2)} dxdy ;
$$

16 – создание математических выражений с чертой сверху и снизу:

$$
\overline{\lim}_{n\to 0}h(n) \qquad \qquad \underline{\lim}_{n\to 0}h(x) \; ;
$$

17 – создание стрелок с индексом:

$$
f_n(x) \longrightarrow^{p \text{geno-} \text{pero}} f: X \longrightarrow^{\text{Hil}} Y;
$$

18 – вставка произведений и шаблонов теории множеств;

19 – вставка шаблонов матриц.

4. Создайте последовательно все формулы, приведенные в п. 3.

5. Создайте формулы следующего вида:

$$
tg\alpha \pm \beta = \frac{tg\alpha \pm tg\beta}{1 \pm tg\alpha tg\beta};
$$

$$
\omega = \frac{\varphi}{t};
$$

$$
v = \frac{2\pi R}{T};
$$
  
\n
$$
a = \frac{v^2}{R} = \omega^2 R;
$$
  
\n
$$
x = \frac{-b \pm \sqrt{b^2 - 4ac}}{2a};
$$
  
\n
$$
P_0 = \frac{1}{\left(\frac{S^s \psi^s}{S!(1-\psi)} + \sum_{n=0}^{S-1} \frac{S^n \psi^n}{n!}\right)};
$$
  
\n
$$
\left(\frac{a}{b}\right) \le (h_i) \le [l \cdot (r_i + q_i)];
$$
  
\n
$$
\sum_{i=1}^m W_i (U_i^w) \le S_0;
$$
  
\n
$$
opt \{C = [W_i (U_i^w), Z_j (U_j^z)] \}.
$$

6. Сохраните созданный документ в вашей папке.

# **Лабораторная работа № 4.**

# **Создание организационных диаграмм в документе Microsoft Word**

**Цель работы:** изучение совместной работы приложений Microsoft Word и графических элементов SmartArt.

**Задание 4.1.** Создать текстовый документ с вставкой организационной диаграммы по образцу.

#### **Образец задания**

#### **Автоматизированные системы управления**

*АСУ* – это человеко-машинная система, предназначенная для сбора, обработки и выдачи информации, необходимой для оптимизации управления в различных сферах человеческой деятельности. АСУ базируется на использовании экономико-математических методов, средств ВТ и связи для отыскания и реализации наиболее эффективного управления объектом.

На рисунке 1 представлена *классификация АСУ* по наиболее распространенным признакам.

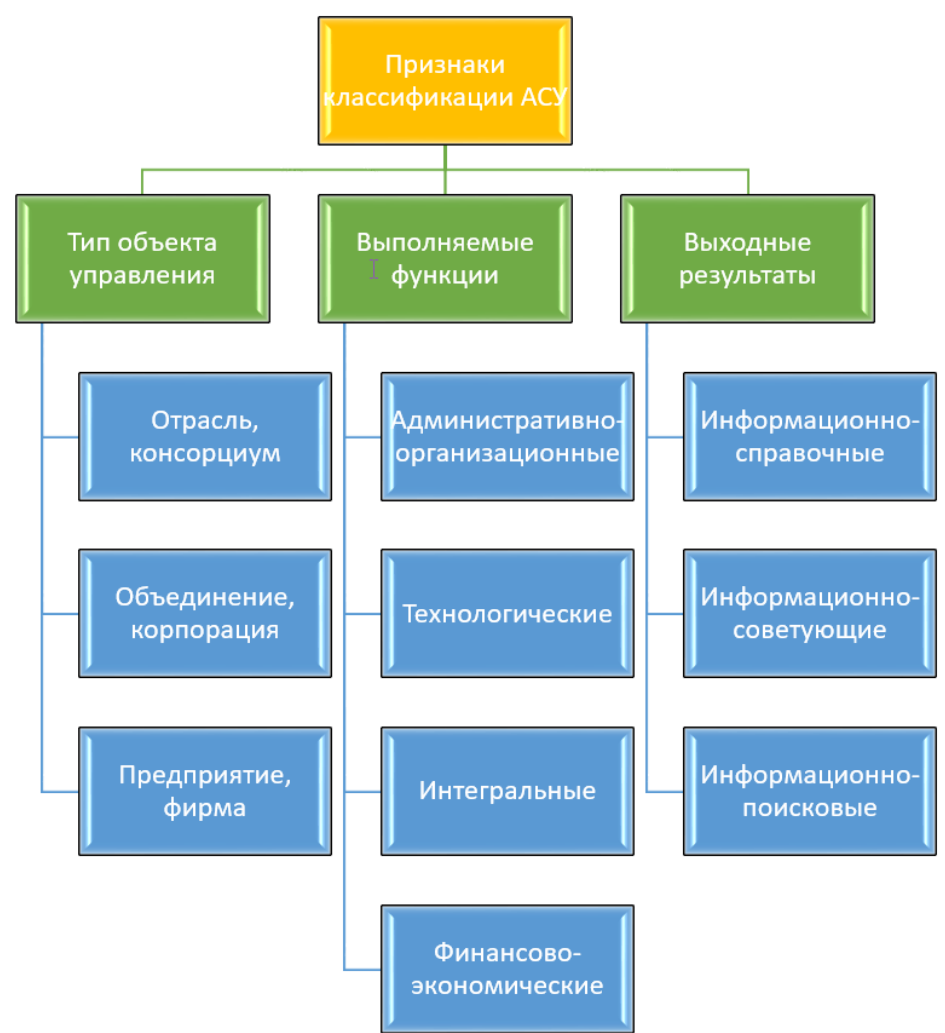

Рисунок 1. Классификация автоматизированных систем управления

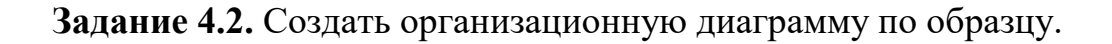

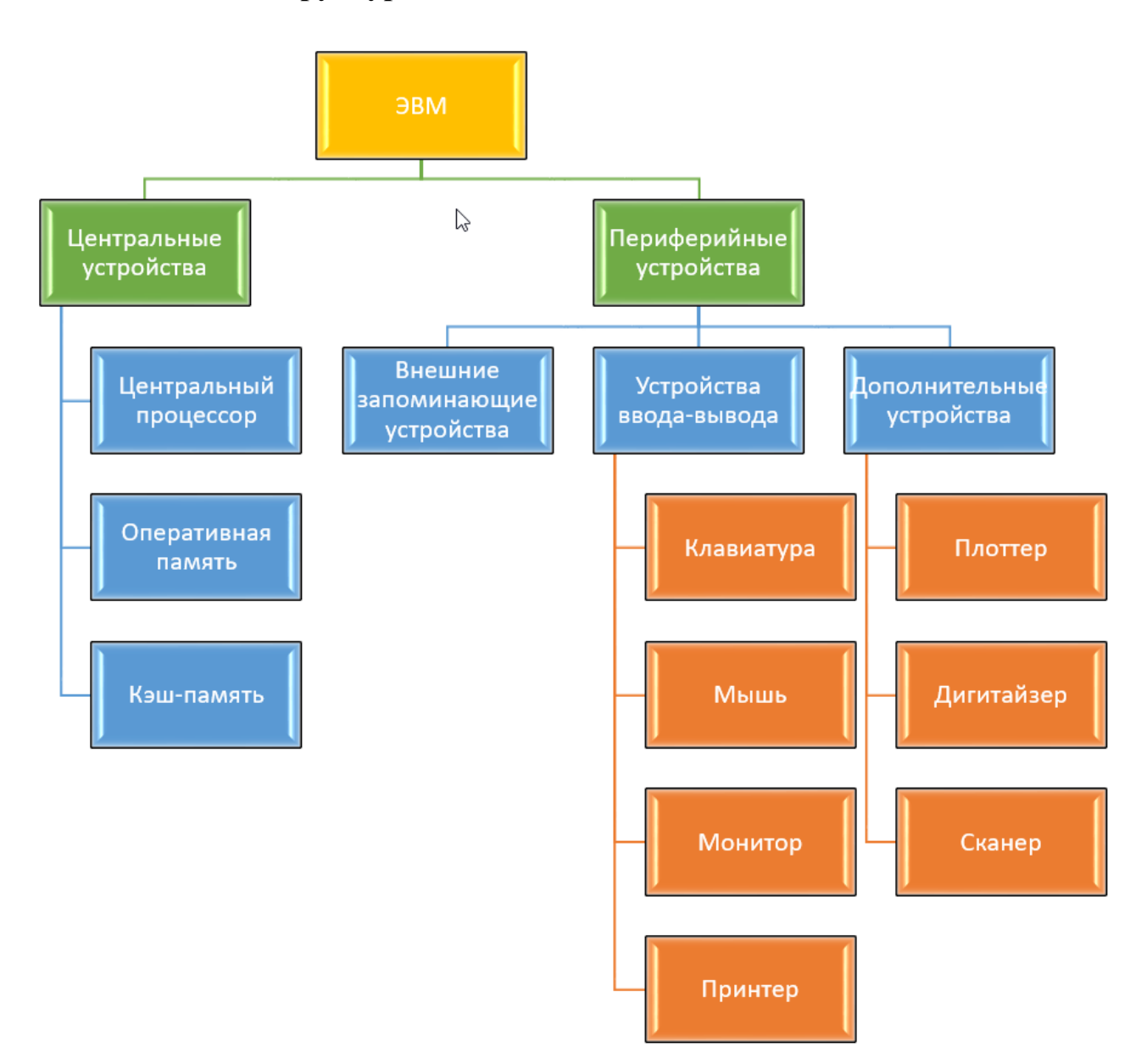

#### **Структурная схема вычислительного комплекса**

# *Порядок работы*

1. Запустите текстовый редактор Microsoft Word.

2. Установите параметры абзаца: отступ первой строки 1,25 см, междустрочный интервал 1,5 (*Главная/ Абзац*).

3. Введите текстовую часть документа.

4. Добавьте графический элемент SmartArt, выполнив команду *Вставка/ SmartArt*.

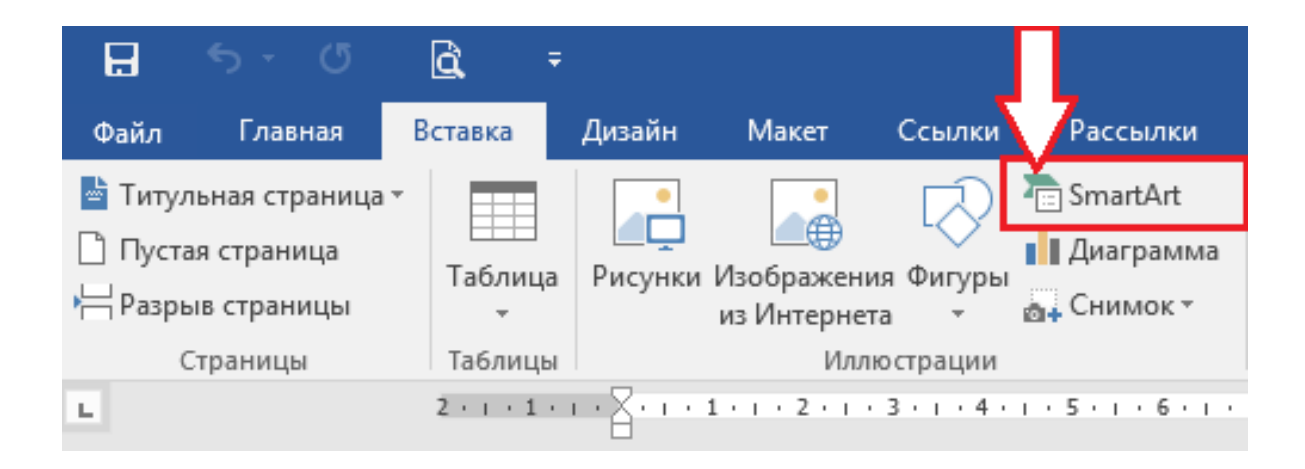

5. В открывшемся окне выберите *Иерархия*, затем *Организационная диаграмма* и нажмите кнопку *ОК*.

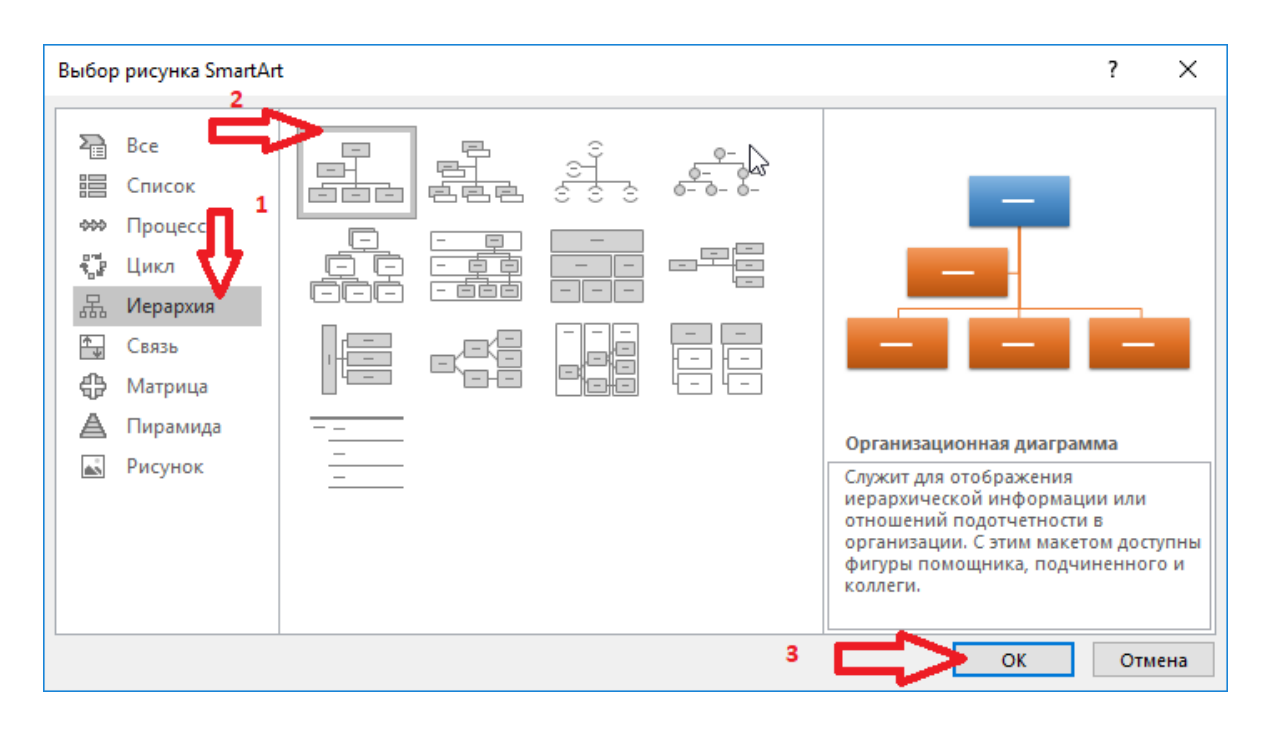

6. Вам откроется панель Работа с рисунками SmartArt, где вы можете добавлять или удалять фигуры, заполнять их текстом, понижать-повышать уровни и т.д.

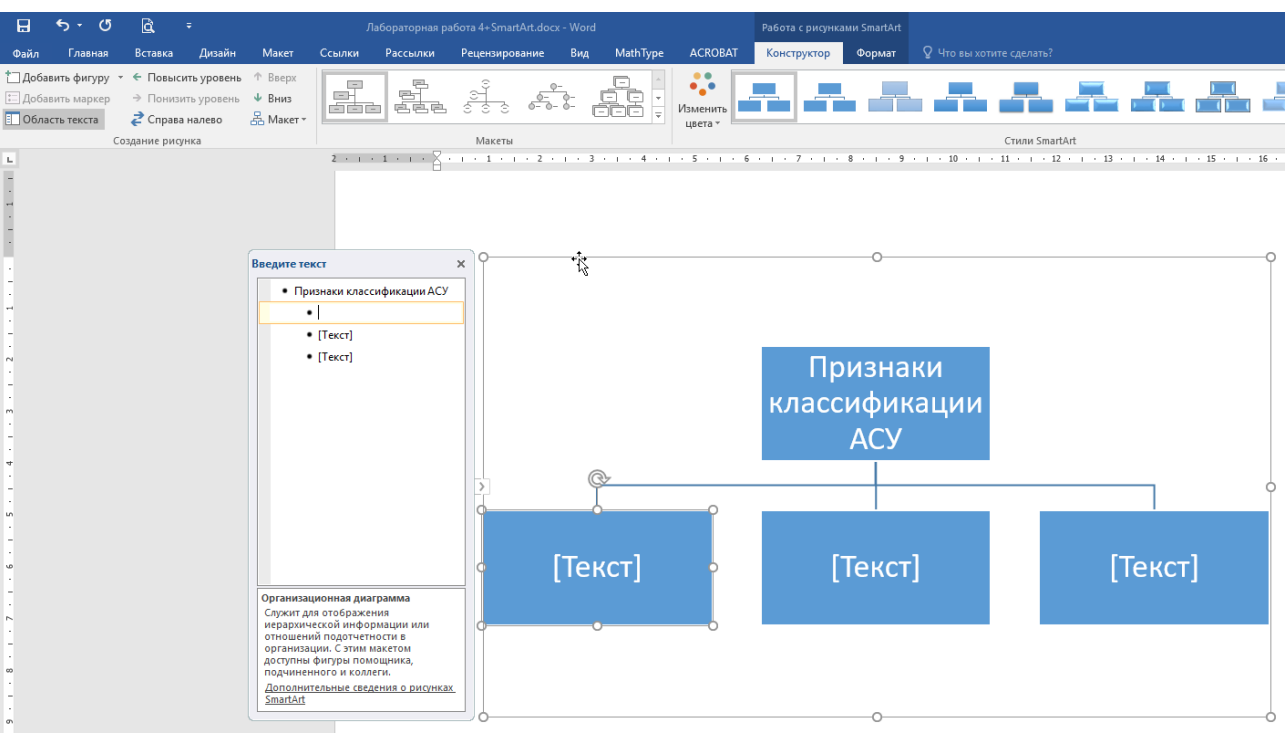

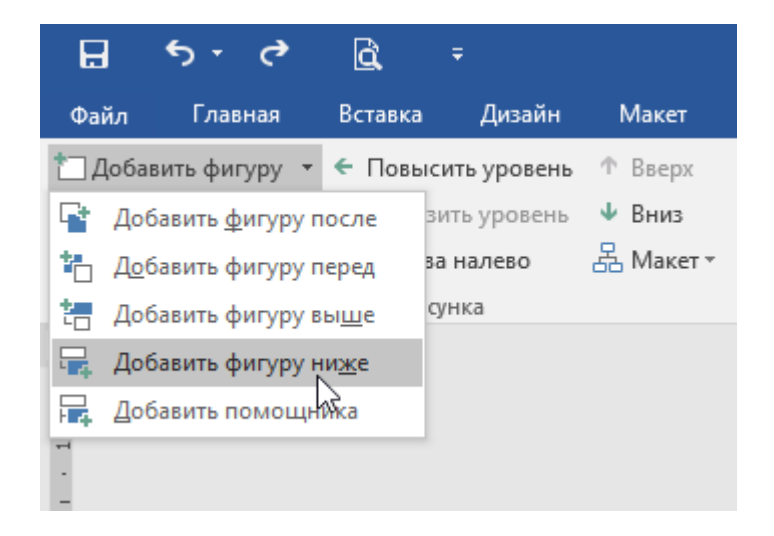

7. Создайте организационные диаграммы из заданий 4.1 и 4.2. Сохраните файл и вышлите преподавателю (прикрепить на сайт ЦДО)

# **Лабораторная работа № 5. Создание презентации в PowerPoint**

#### 1. **Ознакомление с рабочей областью PowerPoint**

При запуске программа PowerPoint открывается в режиме, называемом обычным режимом, который позволяет создавать слайды и работать с ними.

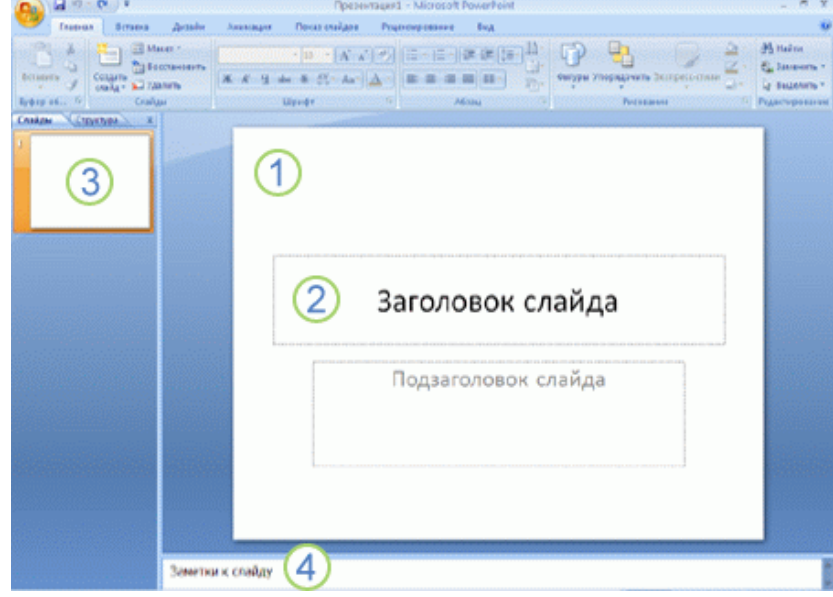

В области *Слайд* можно работать непосредственно с отдельными слайдами.

 Пунктирные линии показывают местозаполнители, в которые можно ввести текст или вставить изображения, диаграммы и другие объекты.

 Вкладка *Слайды* содержит эскизы всех полноразмерных слайдов, отображаемых в области *Слайд*. После добавления других слайдов для появления нужного слайда в области *Слайд* можно щелкнуть соответствующий эскиз на вкладке *Слайды*. Можно также перетаскивать эскизы, чтобы изменить порядок слайдов в презентации. Кроме того, вкладка *Слайды* позволяет добавлять и удалять слайды.

 Область *Заметки* позволяет ввести заметки о текущем слайде. Можно раздать заметки аудитории или обращаться к ним во время показа презентации в режиме докладчика.

По умолчанию PowerPoint 2007 использует для новых презентаций шаблон новой презентации, представленный на предыдущей иллюстрации. Новая презентация – это самый простой и самый общий из шаблонов PowerPoint 2007. Его удобно использовать в начале работы с PowerPoint, так как он прост и может быть адаптирован для различных типов презентаций. Для создания новой презентации на

основе этого шаблона нажмите кнопку *Microsoft Office* , выберите команду *Создать*, в группе *Шаблоны* выберите *Пустые и последние* и дважды щелкните *Новая презентация* в группе *Пустые и последние*.

После открытия шаблона новой презентации отображается только небольшая часть области *Заметки*. Чтобы увеличить видимую часть области *Заметки* и получить больше места для ввода данных, выполните следующие действия:

1. Наведите указатель на верхнюю границу области *Заметки*.

2. Когда указатель превратится в  $\ddagger$ , перетащите границу вверх, чтобы увеличить область заметок докладчика, как показано на следующей иллюстрации.

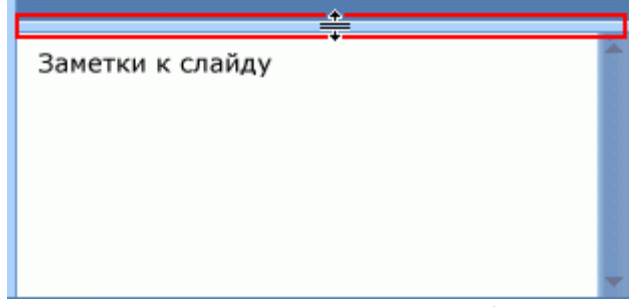

Обратите внимание, что размер слайда в области *Слайд* уменьшается автоматически в соответствии с доступным пространством.

В верхней части экрана находятся три кнопки, которые могут оказаться полезны.

- **Отменить •**, которая отменяет последнее изменение. (Чтобы увидеть подсказку об отменяемом действии, поместите указатель на кнопку. Чтобы увидеть меню других последних изменений, которые также могут быть отменены, щелкните стрелку рядом с кнопкой **Отменить DE**.) Изменение можно также отменить, нажав сочетание клавиш CTRL+Z.
- **Вернуть или Повторить которые возвращают или повторяют** последнее изменение, в зависимости от выполненного действия. (Чтобы увидеть подсказку о повторяемом или возвращаемом действии, поместите указатель на кнопку.) Повторить или вернуть действие можно также, нажав сочетание клавиш CTRL+Y.
- *Справка Microsoft Office PowerPoint* , которая открывает область *Справка PowerPoint*. Справку также можно открыть, нажав клавишу F1.

# **2. Присвоение имени и сохранение презентации**

Как и при работе с любой другой программой, рекомендуется сразу же присвоить имя презентации, а затем во время работы часто выполнять ее сохранение.

1) Нажмите кнопку *Microsoft Office* , укажите команду *Сохранение документа*, а затем выполните одно из следующих действий.

 Для презентации, которая может быть открыта только в PowerPoint 2007, выберите *Презентация PowerPoint*.

 Для презентации, которая может быть открыта либо в PowerPoint 2007, либо в более ранних версиях PowerPoint, выберите значение *Презентация PowerPoint 97- 2003*. Если выбран этот вариант, новые функции Office PowerPoint 2007 становятся недоступными.

2) В списке *Папка* диалогового окна *Сохранение документа* выберите папку или другое место, в котором нужно сохранить презентацию.

3) В поле *Имя файла* введите имя презентации или примите имя файла, предлагаемое по умолчанию, и нажмите кнопку *Сохранить*. С этого момента можно нажимать сочетание клавиш CTRL+S или щелкать кнопку *Сохранить* в верхней части экрана, чтобы в любой момент быстро сохранить презентацию.

# **3. Добавление, изменение порядка и удаление слайдов**

Слайд, который автоматически появляется в презентации, содержит два местозаполнителя, один из которых отформатирован для заголовка, а второй – для подзаголовка. Порядок прототипов на слайде называется макетом. В PowerPoint 2007 также предусмотрены другие типы местозаполнителей, например местозаполнители для изображений и рисунков SmartArt.

Чтобы одновременно с добавлением слайда в презентацию выбрать макет нового слайда, можно выполнить следующие действия:

1) На вкладке *Слайды* щелкните непосредственно под единственным содержащимся на этой вкладке слайдом.

2) В группе *Слайды* вкладки *Главная* щелкните стрелку рядом с кнопкой *Создать слайд.*

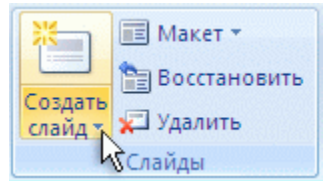

Появится коллекция, в которой отображаются эскизы различных доступных макетов слайдов.

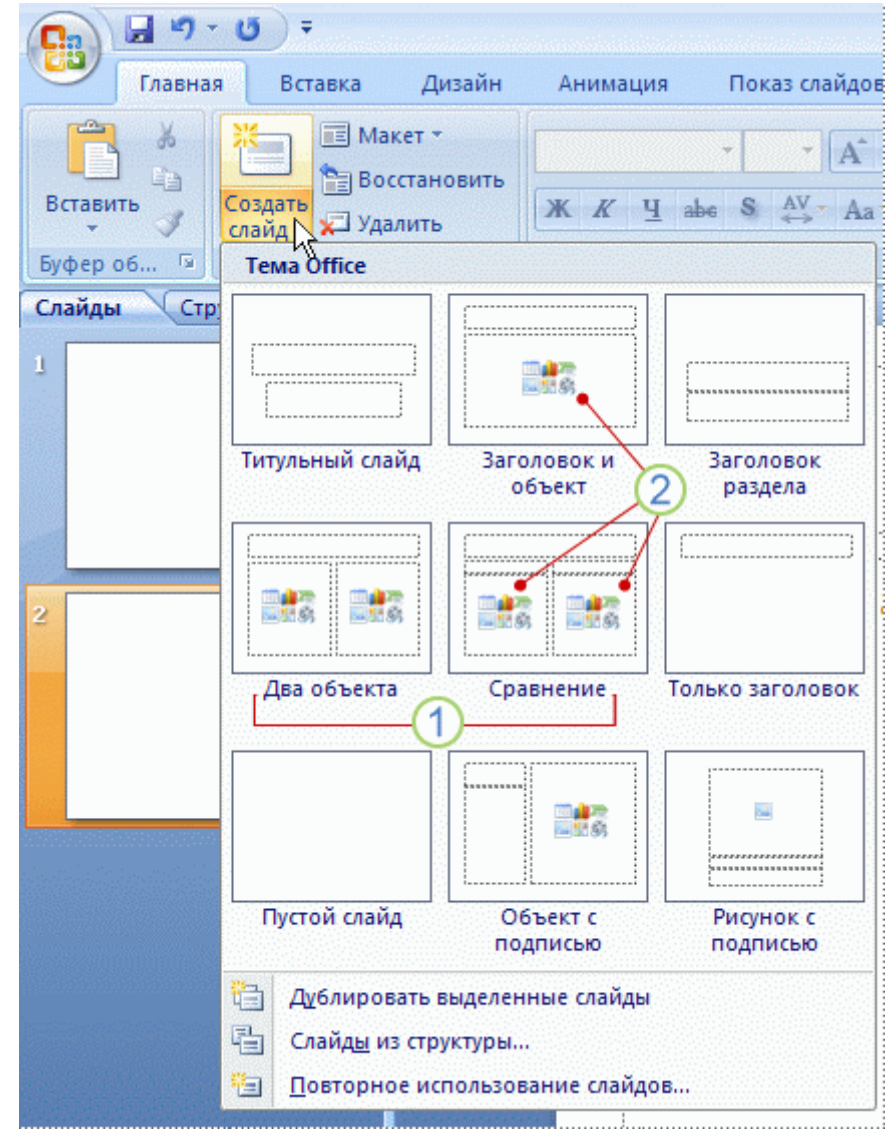

 Имя определяет содержимое, для которого спроектирован каждый из макетов.

 Местозаполнители с цветными значками могут содержать текст, но в них также можно щелкнуть эти значки, чтобы автоматически вставить объекты, включая рисунки SmartArt и клип.

3) Щелкните нужный макет для нового слайда.

Новый слайд появляется и на вкладке *Слайды*, где он выделяется как текущий, и в области *Слайд*. Повторите эту процедуру для каждого добавляемого слайда.

Если нужно, чтобы для нового слайда использовался тот же макет, что и для предыдущего слайда, просто нажмите кнопку *Создать слайд*, вместо того чтобы щелкать стрелку рядом с ней.

# **4. Определение нужного количества слайдов**

Чтобы подсчитать нужное число слайдов, создайте план презентации, а затем разделите материал на отдельные слайды. Вероятно, понадобятся по крайней мере следующие слайды:

- Основной титульный слайд
- Вводный слайд, содержащий основные темы или области презентации
- Один слайд для каждой темы или области, перечисленной на вводном слайде
- Итоговый слайд, повторяющий список основных тем или областей презентации

Если используется эта базовая структура, то при наличии трех основных представляемых тем или областей, можно планировать, что презентация будет содержать не менее шести слайдов: титульный слайд, вводный слайд, по одному слайду для каждой из трех основных тем или областей и итоговый слайд.

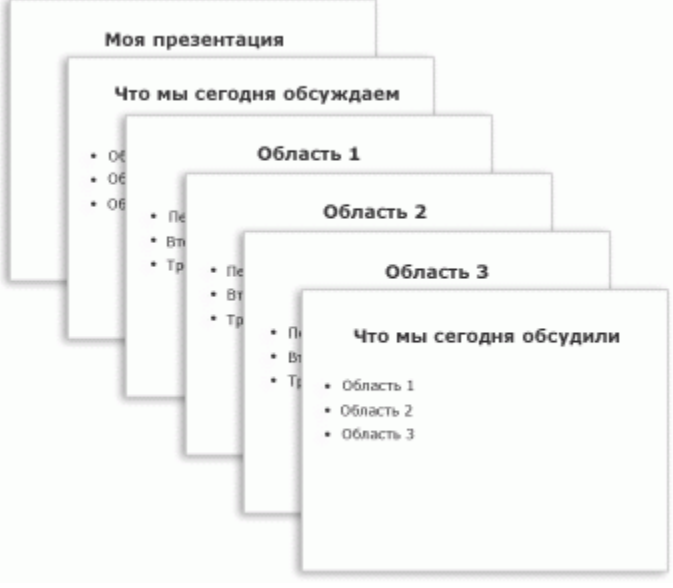

Если в любой из основных тем или областей нужно представить большой объем материала, может понадобиться создать группу слайдов для этого материала, используя ту же базовую структуру.

# **5. Применение к слайду нового макета**

Чтобы изменить макет существующего слайда, выполните следующие действия:

1) На вкладке *Слайды* щелкните слайд, к которому нужно применить новый макет.

2) В группе *Слайды* вкладки *Главная* щелкните элемент *Макет*, а затем выберите нужный новый макет.

*Примечание.* При применении макета, не имеющего достаточного количества прототипов, соответствующих текущему содержанию слайда, автоматически создаются нужные прототипы для размещения этого содержания.

# **6. Копирование слайда**

Если нужно создать два слайда, аналогичных по содержанию и макету, можно сэкономить усилия, создавая один слайд с форматированием и содержанием, общими для обоих слайдов, а затем создать копию этого слайда и добавить на каждый из этих слайдов окончательные индивидуальные детали.

1) На вкладке *Слайды* щелкните копируемый слайд правой кнопкой мыши, а затем выберите команду *Копировать* в контекстном меню.

2) Находясь на вкладке *Слайды*, щелкните правой кнопкой мыши место, в котором нужно добавить новую копию слайда, и выберите в контекстном меню команду *Вставить*.

Можно также вставить копию слайда из одной презентации в другую презентацию.

# **7. Изменение порядка или удаление слайдов**

На вкладке *Слайды* щелкните слайд, который нужно переместить, а затем перетащите его в новое место.

Чтобы выделить несколько слайдов, щелкните слайд, который нужно переместить, а затем нажмите и удерживайте клавишу CTRL, одновременно щелкая по очереди остальные слайды, которые нужно переместить.

На вкладке *Слайды* щелкните правой кнопкой мыши слайд, который необходимо удалить, а затем выберите в контекстном меню команду *Удалить слайд*.

# **8. Добавление и форматирование текста**

Самым общим содержанием слайдов в презентации PowerPoint является текст – в заголовках, названиях и маркированных списках.

Чтобы добавить текст на любой слайд, щелкните местозаполнитель, в который нужно добавить текст, а затем введите или вставьте нужный текст.

В одних местозаполнителях текст автоматически форматируется как маркированный список, а в других местозаполнителях – нет. В группе *Абзац* вкладки *Главная* выполните одно из следующих действий:

- Чтобы переключиться между маркированным и немаркированным текстом, выделите текст и нажмите кнопку *Маркеры* .
- Чтобы изменить стиль значков маркеров в маркированном списке, щелкните стрелку рядом с кнопкой *Маркеры* , а затем выберите нужный стиль маркера.

Эти изменения можно также выполнить с помощью мини-панели инструментов – удобной миниатюрной полупрозрачной панели инструментов, которая становится доступной после выделения текста. Чтобы четко увидеть минипанель инструментов, наведите на нее указатель. Чтобы воспользоваться минипанелью инструментов, щелкните любую из доступных команд.

Вывести на экран мини-панель инструментов можно также, щелкнув невыделенный текст правой кнопкой мыши.

Существует множество способов изменить внешний вид текста на слайде, от основных кнопок вкладки *Главная*, предназначенных для форматирования характеристик шрифта, стиля, размера, цвета и абзаца, до дополнительных параметров, таких как анимация или преобразование в рисунки SmartArt.

# **9. Добавление заметок докладчика**

Слишком большое количество текста делает слайд запутанным и непонятным для аудитории. Однако, если убрать с экрана часть данных, сделав их невидимыми для аудитории, как можно их отследить?

Решением этой проблемы являются заметки докладчика, которые можно ввести в области *Заметки* для каждого слайда. Заметки докладчика помогают в процессе презентации избавить экран от избыточного содержания, одновременно позволяя отслеживать все данные, нужные во время презентации.

Можно также в любой момент легко вырезать излишне подробный текст из области *Слайд*, а затем вставить этот текст прямо в область *Заметки*, чтобы можно было пользоваться им для справки.

Заметки докладчика можно напечатать и заглядывать в них во время презентации. Либо, если презентация Office PowerPoint 2007 запускается с одного монитора (например, на трибуне), а аудитория видит ее на другом мониторе, то для вывода заметок во время презентации только на монитор докладчика можно использовать режим докладчика.

# **10. Придание презентации нужного внешнего вида**

До сих пор в центре внимания находились порядок и базовое содержание слайдов. Теперь рассмотрим общий внешний вид презентации. Какой визуальный тон нужно использовать? Какой вид презентации сделает ее понятной и привлекательной для аудитории?

PowerPoint 2007 предоставляет множество тем, упрощая изменение общего вида презентации. Тема представляет собой набор элементов оформления, придающий особый, единообразный внешний вид всем документам Office, используя конкретные сочетания цветов, шрифтов и эффектов.

PowerPoint 2007 автоматически применяет к презентациям, созданным с помощью шаблона новой презентации, тему Office, но внешний вид презентации можно легко изменить в любой момент, применив другую тему.

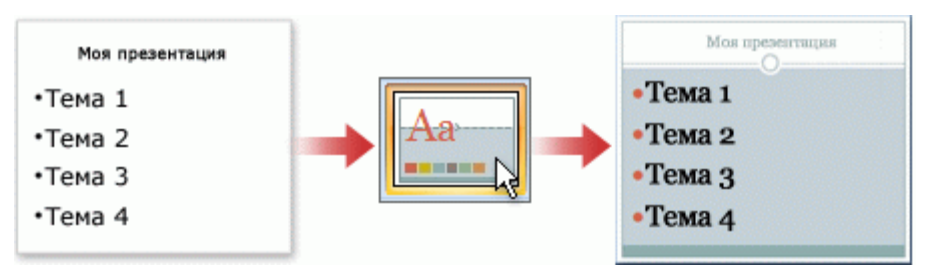

В группе *Темы* вкладки *Оформление слайда* щелкните нужную тему документа.

*Примечания* 

- Для предварительного просмотра внешнего вида текущего слайда после применения конкретной темы наведите указатель на эскиз этой темы.
- Чтобы увидеть эскизы дополнительных тем, щелкните стрелки рядом со строкой эскизов.

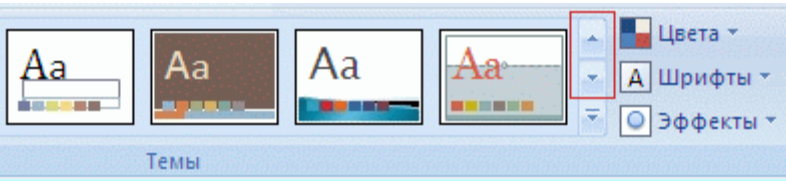

- Если не указано иное, Office PowerPoint 2007 применяет темы ко всей презентации. Чтобы изменить внешний вид только выбранных слайдов, на вкладке *Слайды* нажмите и удерживайте клавишу CTRL, одновременно щелкая каждый слайд, который нужно изменить. Выбрав все слайды, щелкните правой кнопкой мыши тему, которую нужно применить к этим слайдам, и выберите в контекстном меню команду *Применить к выделенным слайдам*.
- Если позднее понадобится использовать другую тему, шелкните эту тему, чтобы применить ее.

# **11. Добавление клипа, рисунков SmartArt и других объектов**

Создаваемая презентация должна быть максимально эффективной визуально – и часто серия слайдов, содержащая только маркированные списки, не является самым динамичным вариантом. Недостаток визуального разнообразия может привести к потере внимания аудитории. Кроме того, для многих видов данных абзац или маркированный список не является оптимальным представлением.

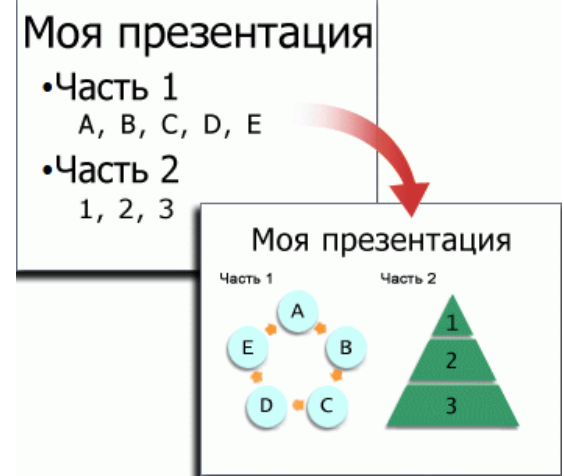

К счастью, PowerPoint 2007 позволяет добавлять множество видов аудио и видеоданных, включая таблицы, рисунки SmartArt, клип, фигуры, диаграммы,

музыку, фильмы, звуки и анимации. Можно также добавить гиперссылки, чтобы повысить гибкость перемещения по презентации и вне ее, а также привлекающие глаз переходы между слайдами.

Опишем только небольшую часть основных видов объектов, которые можно добавлять на слайды.

# **Добавление клипа**

1) Щелкните прототип, в который необходимо добавить клип. Если прототип не выделен или если выделен прототип, в который нельзя вставить изображение, клип вставляется в центр слайда.

2) На вкладке *Вставка* в группе *Иллюстрации* нажмите кнопку *Клип*. Откроется область задач *Клип*.

3) В области задач *Клип* найдите и щелкните нужный клип. Теперь клип можно переместить, изменить ее размер, повернуть, добавить к ней текст и выполнить иные изменения.

# **Преобразование текста слайда в рисунок SmartArt**

Рисунок SmartArt – это визуальное представление сведений, которое можно полностью настроить. Преобразование текста в рисунок SmartArt – это быстрый способ преобразовать существующие слайды в профессионально оформленные иллюстрации. Например, можно одним щелчком превратить слайд повестки дня в рисунок SmartArt.

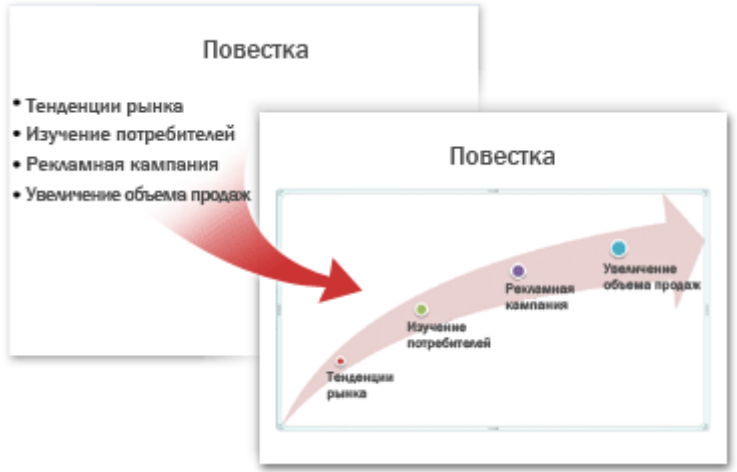

Чтобы наглядно выразить свои мысли и идеи, можно воспользоваться встроенными макетами.

Чтобы преобразовать существующий текст в рисунок SmartArt, выполните следующие действия:

1) Щелкните местозаполнитель, содержащий текст, который нужно преобразовать.

2) В группе *Абзац* вкладки *Главная* нажмите кнопку *Преобразовать в рисунок*   $SmartArt$   $\left| \frac{1}{2} \right|$ 

3) Чтобы увидеть, как будет выглядеть рисунок SmartArt с нужным текстом, наведите в коллекции указатель на эскиз этого рисунка SmartArt. Коллекция содержит макеты рисунков SmartArt, которые лучше всего подходят для маркированных списков. Для просмотра полного набора макетов нажмите кнопку *Дополнительные рисунки SmartArt*.

Найдя нужный рисунок SmartArt, щелкните его, чтобы применить к своему тексту. Теперь рисунок SmartArt можно переместить, изменить его размер, повернуть, добавить к нему текст, применить к нему другой экспресс-стиль и выполнить иные изменения.

Хотя рисунок SmartArt легче всего создать для существующего текста, можно пойти другим путем и сначала вставить нужный рисунок SmartArt, а затем добавить к нему текст.

1) Щелкните местозаполнитель, в который нужно добавить рисунок SmartArt. Если местозаполнитель не выделен или если выделен местозаполнитель, в который нельзя вставить изображение, рисунок SmartArt вставляется в центр слайда.

2) На вкладке *Вставка* в группе *Иллюстрации* нажмите кнопку *SmartArt*.

3) В крайней левой области диалогового окна *Выбор рисунка SmartArt* щелкните нужный тип рисунка SmartArt.

4) В центральной области найдите и щелкните нужный макет, а затем нажмите кнопку *OK*.

Для предварительного просмотра любого макета щелкните этот макет. Предварительный просмотр появится в крайней правой области.

# **Добавление смены слайдов**

Смены слайдов представляют собой анимационные эффекты, возникающие при переходе от одного слайда к следующему. Office PowerPoint 2007 предоставляет множество типов смены слайдов, включая стандартные эффекты затухания, растворения, обрезания и стирания, а также более необычные переходы, например, колеса и шахматные доски. В группе *Переход к этому слайду* вкладки *Анимации* выберите нужный вариант перехода.

*Примечания* 

- Для предварительного просмотра внешнего вида текущего слайда с использованием конкретного варианта перехода наведите указатель на эскиз этого перехода.
- Чтобы просмотреть эскизы других переходов, щелкните стрелки рядом со строкой эскизов.

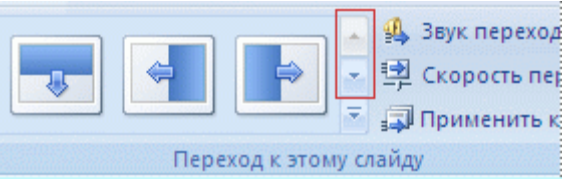

• Если позднее понадобится использовать другой вариант перехода слайдов, щелкните этот переход, чтобы применить его.

Можно выбрать другие варианты в группе **Переход к этому слайду**, чтобы управлять скоростью перехода, добавить звук и применить этот же вариант перехода ко всем слайдам презентации.

# **Добавление гиперссылок**

Для перехода с одного слайда на другой, к ресурсу в локальной сети или в Интернете либо даже к другому файлу или программе можно воспользоваться гиперссылками.

1) Выделите текст, который нужно щелкнуть для активации гиперссылки. Либо можно выделить объект (например, клип или рисунок SmartArt).

2) В группе *Ссылки* вкладки *Вставка* щелкните элемент *Гиперссылка*.

3) В диалоговом окне *Вставка гиперссылки* нажмите соответствующую кнопку в поле *Мои адреса*, чтобы задать назначение ссылки (то есть место, на которое указывает ссылка). Например, чтобы перейти на другой слайд презентации, нажмите кнопку *Место в документе*.

4) Найдите и щелкните место назначения, внесите нужные изменения в поля *Отображаемый текст* и *Адрес*, а затем нажмите кнопку *OK*.

# **12. Проверка орфографии и просмотр презентации**

После того как достигнут нужный внешний вид всех слайдов, для завершения презентации необходимы еще два шага.

# **Проверка орфографии в презентации**

Несмотря на то что в программе PowerPoint 2007 проверка орфографии включена автоматически, по окончании работы с презентацией рекомендуется еще раз проверить орфографию.

1) Нажмите сочетание клавиш CTRL+HOME, чтобы переместиться к началу презентации.

# 2) В группе *Правописание* вкладки *Рецензирование* выберите *Орфография*.

Если PowerPoint 2007 обнаруживает орфографические ошибки, появляется диалоговое окно и выделяется первое слово с ошибкой, обнаруженное средством проверки орфографии. Автор определяет, как нужно исправить найденную программой ошибку. После исправления неправильного слова программа находит следующее слово с ошибкой и т.д.

# **Просмотр презентации в виде показа слайдов**

Для просмотра презентации на экране компьютера в том виде, в каком она будет представлена аудитории, выполните следующие действия:

1) В группе *Начать показ слайдов* вкладки *Показ слайдов* выполните одно из следующих действий:

- Для запуска презентации с первого слайда выберите *С начала*.
- Чтобы начать показ со слайда, в настоящий момент находящегося в области *Слайд*, выберите *С текущего слайда*.

Презентация открывается в режиме показа слайдов.

2) Щелкните мышью, чтобы перейти к следующему слайду.

Чтобы вернуться в обычный режим, в любой момент можно нажать клавишу ESC. И конечно, просмотр возможен в любой момент создания презентации.

# **Задание к лабораторной работе**

Получив от преподавателя необходимый материал (в текстовом виде), создайте презентацию по описанному выше алгоритму. Покажите преподавателю результат.

Информационные технологии в автосервисе Лабораторная работа № 6

# Использование функций в MS Excel

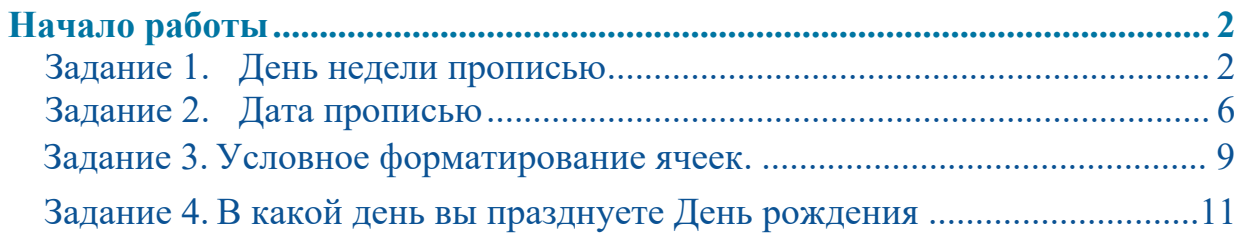

# **Начало работы**

Откройте MS Excel, сохраните новый файл excel в своей папке под именем: **Функции\_Фамилия.xlsx.** Каждое задание выполняйте на отдельном листе.

<span id="page-27-0"></span>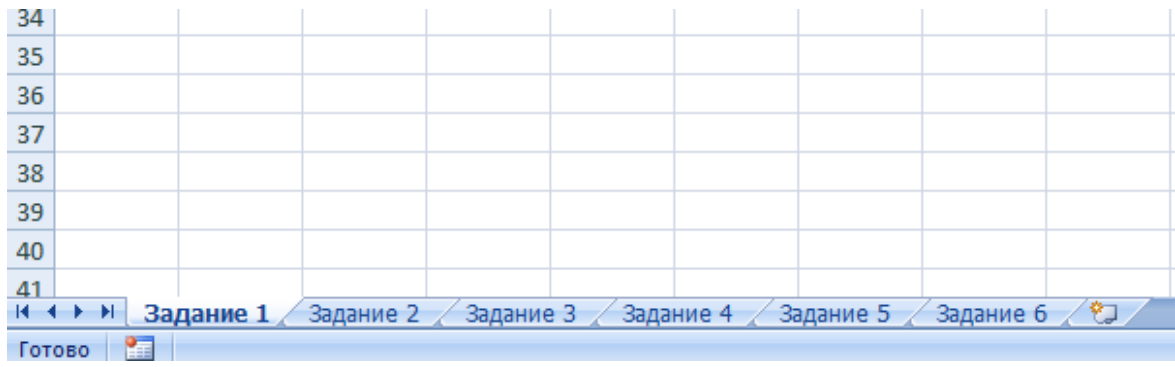

# **Задание 1. День недели прописью**

<span id="page-27-1"></span>В этом задании необходимо создать модуль (в данном случае электронную таблицу, которая решает определенную задачу), который позволяет по заданной дате определять день недели.

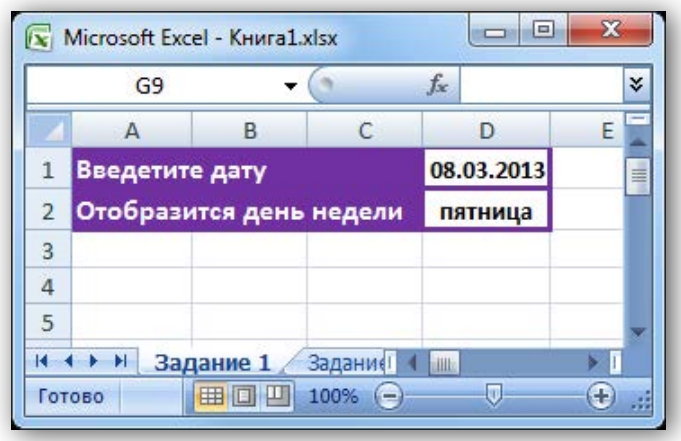

Модуль работает следующим образом: в ячейку D1 вводится дата, в ячейке D2 автоматически высвечивается день недели.

#### **Решите данную задачу двумя способами:**

- 1) С помощью форматирования ячейки.
- 2) С помощью встроенных функций.

#### **Выполнение задания:**

# **Модуль 1 – С помощью форматирования ячейки**

Определение дня недели с помощью форматирования ячейки. Если в ячейку ввести дату, например 01/01/2012, то Excel автоматически отреагирует на данный текст как на дату и отформатирует ее соответствующим образом:

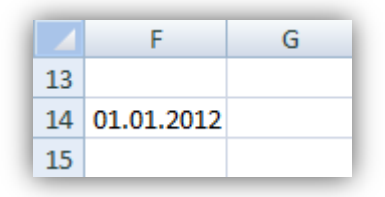

Для получения в данной ячейке дня недели ее нужно отформатировать, вызвав диалоговое окно **Формат ячеек**, перейдя в режим все форматы, в поле **Тип** указать **ДДДД**.

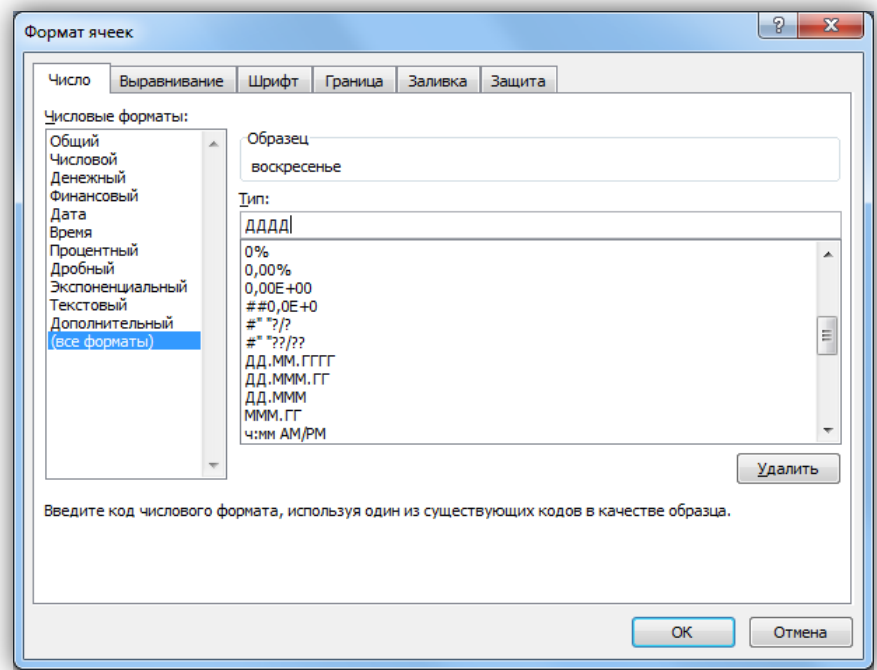

Модуль должен выглядеть следующим образом:

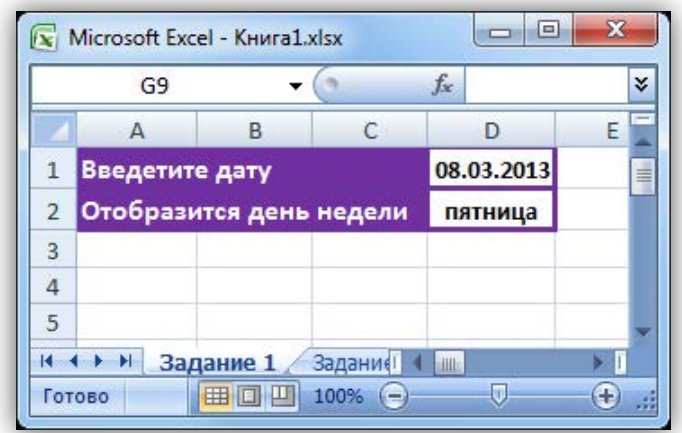

**Подумайте, какая формула находится в ячейке D2.** 

# **Модуль 2 – С помощью встроенных функций**

Предположим, что название дня недели нужно нам не в таком виде, как задано в Excel, а с учетом склонения (к среде, в среду, по средам) или с большой буквы.

В таком случае можно воспользоваться функциями **ЕСЛИ** и **ДЕНЬНЕД**.

Функция **ДЕНЬНЕД**, позволяет определять день недели у заданной даты. Ее можно ввести, вызвав мастер функций и выделив в списке **Категория** элемент **Дата и время**.

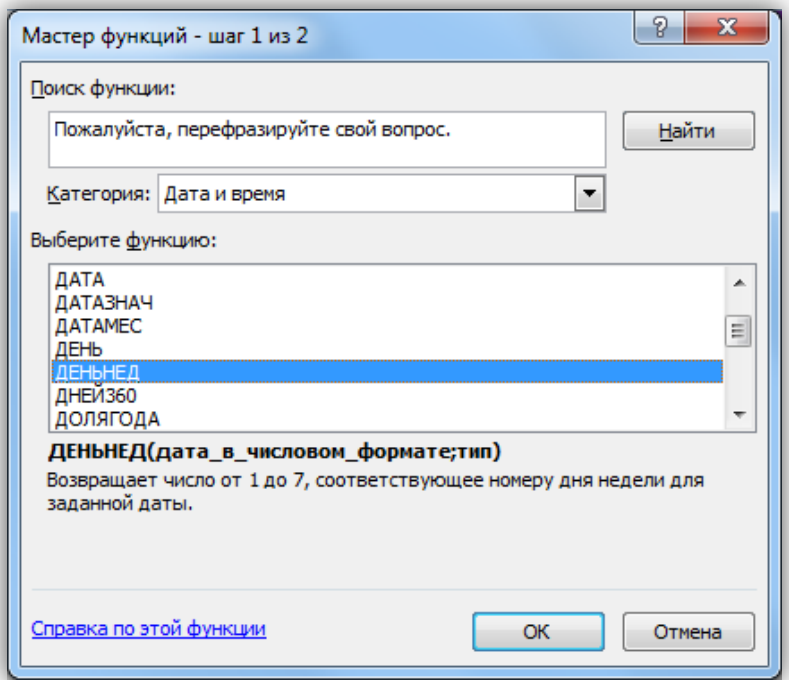

**Синтаксис функции следующий:**  ДЕНЬНЕД(дата\_в\_числовом\_формате; тип)

Она возвращает день недели, соответствующий первому аргументу (дата в числовом формате). День недели будет представлен как целое число в интервале от 1 до 7 (по умолчанию  $1 -$ воскресенье, 7 – суббота).

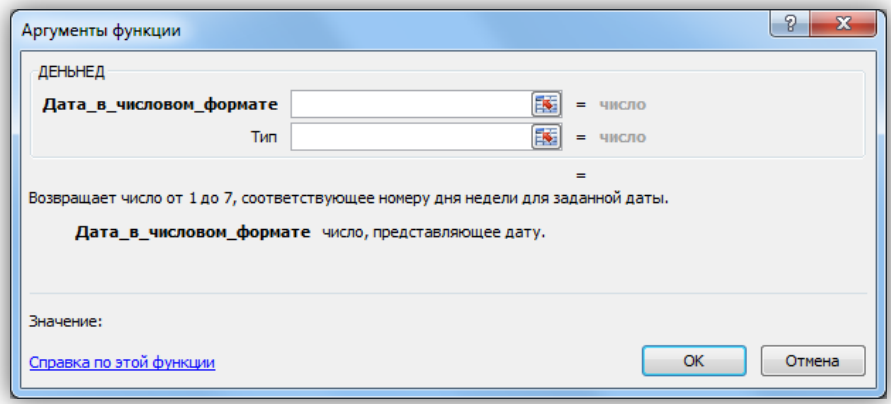

Тип – это число, определяющее нумерацию дней недели. Аргумент **Тип** может принимать следующие значения:

1 (либо пусто) – тогда 1 соответствует воскресенью;

 $2 - 1$  соответствует понедельнику;

 $3 - 0$  соответствует понедельнику, а  $6 -$  воскресенью.

Функция **ЕСЛИ**, сравнивает значение ячейки с заданным значением и в зависимости от результата сравнения (истина или ложь) возвращает требуемое значение.

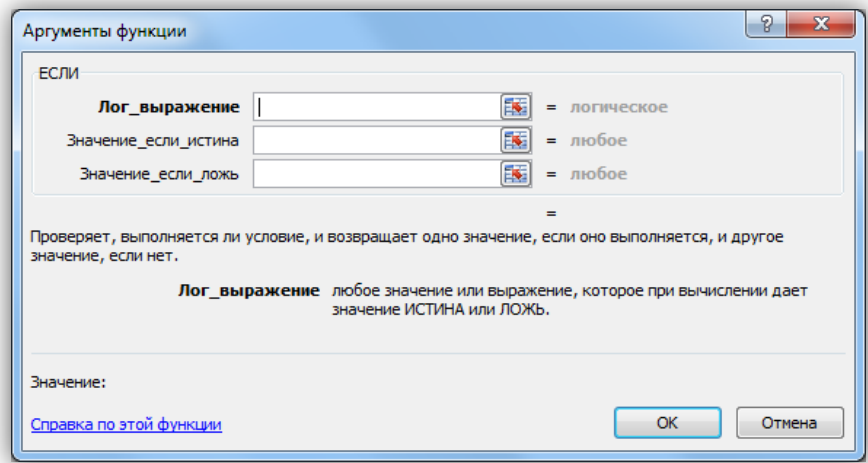

Например, функция

=ЕСЛИ(ДЕНЬНЕД(D1;2)=5;"Пятница";"Другой день")

возвращает текст «Пятница», если день недели у заданной даты был пятница, в противном случае текст – «Другой день».

Функция **ЕСЛИ** может иметь вложенные функции. Например:

=ЕСЛИ(ДЕНЬНЕД(I1;2)=5;"Пятница";ЕСЛИ(ДЕНЬНЕД(I1;2)=2;"Вторник"; "Другой день"))

# **Аналогично нужно создать вложенные функции для всех дней недели.**

Полученные модули можно перемещать по рабочему листу и копировать на другие листы. Подкорректировав ссылку в формуле, можно изменить расположение ячеек ввода и вывода: разместить их не в одном столбце, а в одной строке.

В результат выполнения задания 1 у вас должно получиться два модуля, которые работают для всех дней недели.

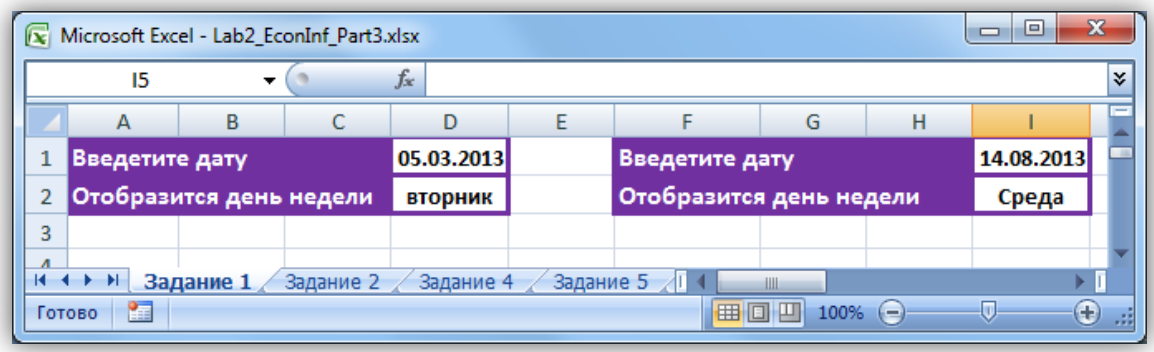

# <span id="page-31-0"></span>**Задание 2. Дата прописью**

Задача состоит в том, чтобы заставить Excel написать дату, например 12.11.2013, в виде текста «от 12 ноября 2013 года».

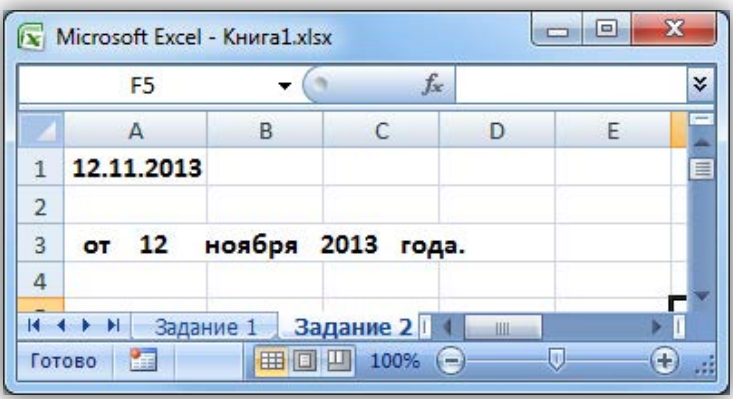

Решить эту задачу можно следующим методом: сначала разбить дату на составляющие – день, месяц и год (причем для месяца сформировать не его порядковый номер в году, а название), – а после этого соединить все компоненты в текстовой строке.

# **Выполнение задания:**

Допустим в ячейке **А1** находится дата (12.11.2013) в формате Дата.

Функция **ДЕНЬ** возвращает номер дня в месяце для указанной даты.

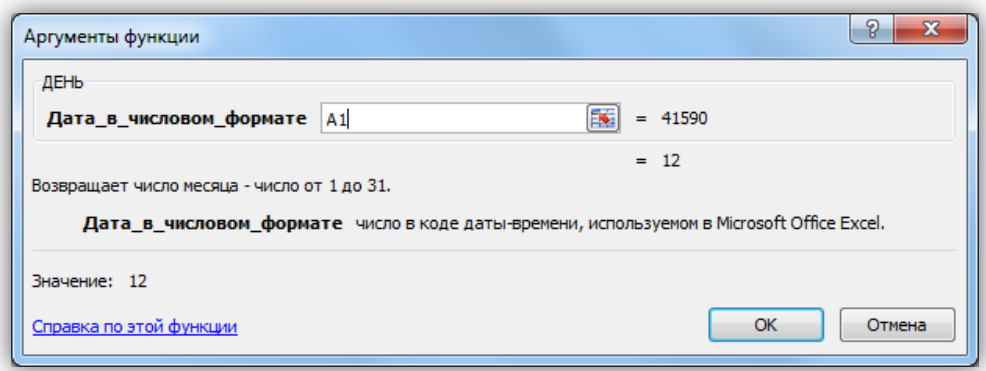

Функция **ГОД** возвращает год для указанной даты.

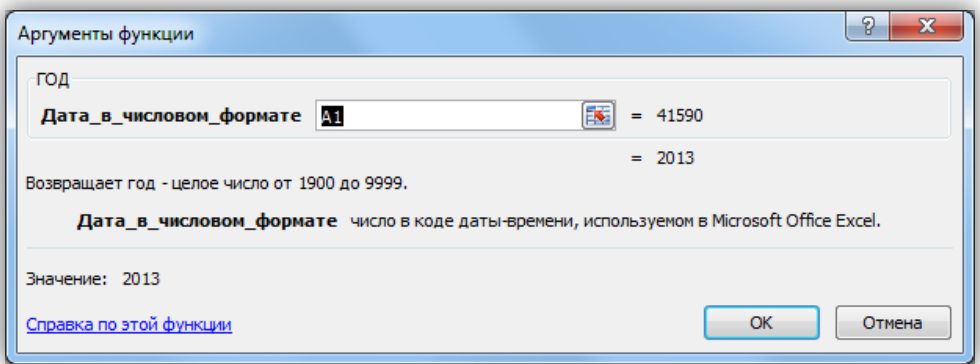

Функция **МЕСЯЦ** возвращает номер месяца для указанной даты.

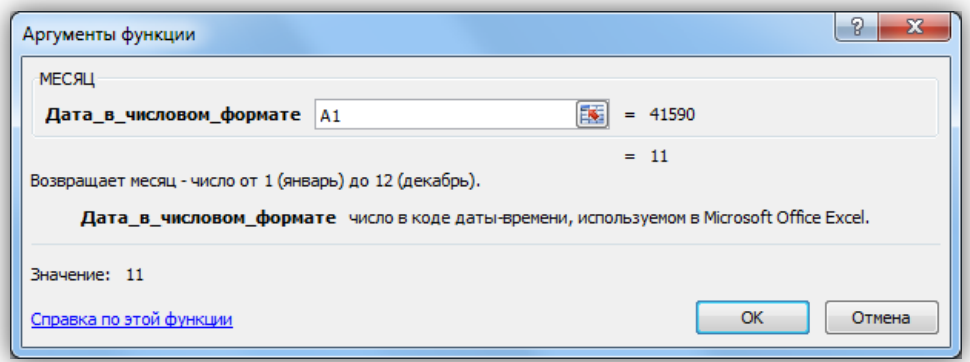

Для того чтобы, месяц записать в виде текста, нужно воспользоваться функцией **ЕСЛИ**, аналогично заданию 1.

 $=$  ЕСЛИ(МЕСЯЦ(A1)=1; "января"; ЕСЛИ(МЕСЯЦ(A1)=2; "февраля" ... Для создания текстовой строки используется функция **СЦЕПИТЬ**.

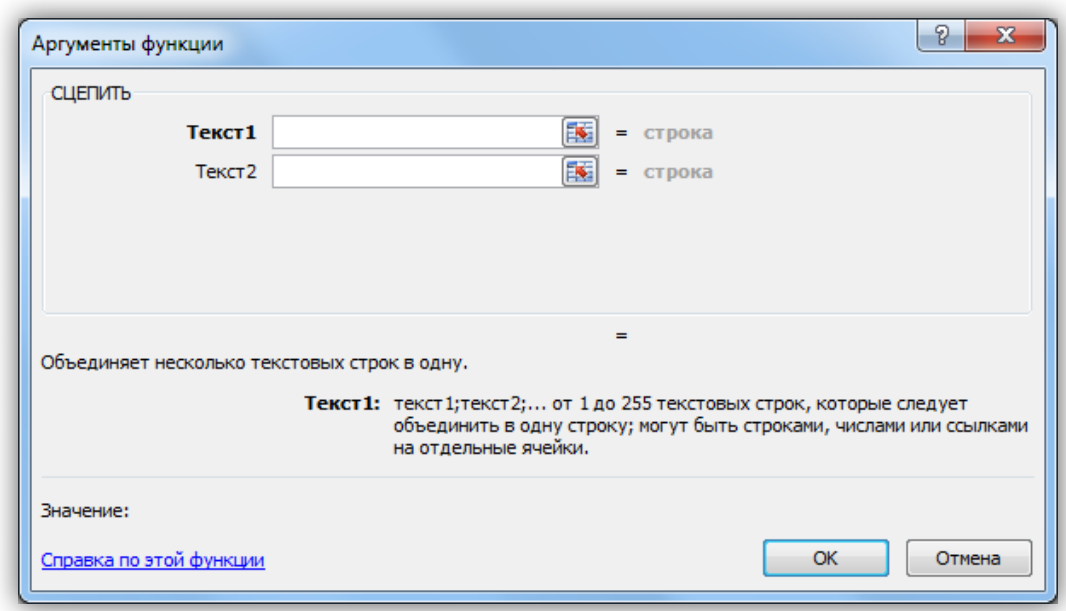

=СЦЕПИТЬ(" от "; ЕСЛИ(ДЕНЬ(A1)<9;0;""); ДЕНЬ(A1); " ";ЕСЛИ(МЕСЯЦ(A1)=1;"января" ... ЕСЛИ(МЕСЯЦ(A1)=11; "ноября";"декабря")))))))))))); " "; ГОД(A1); " года.")

Рассмотрим каждое поле **Текст** из функции **СЦЕПИТЬ**.

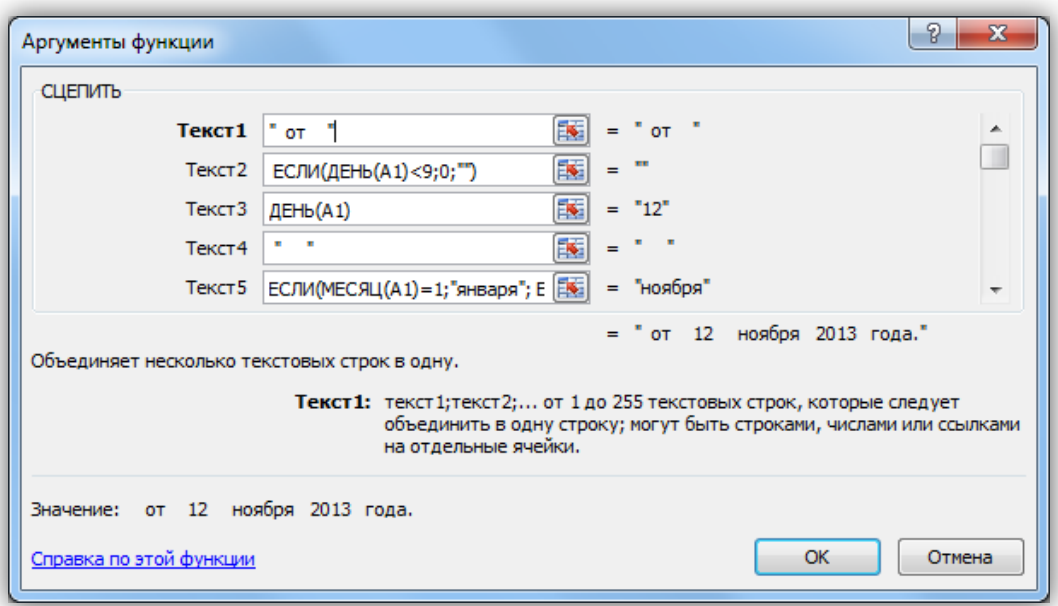

**Текст 1** служит для написания слова «от», в кавычках также включаются необходимые пробелы.

**Текст 2** и **Текст 3** добавляет номер дня в месяце, причем, если этот номер меньше 10, то перед ним добавляется символ 0 (Текст 2).

**Текст 4** содержит несколько пробелов (они указаны в кавычках).

**Текст 5** служит для написания месяца прописью с помощью функции ЕСЛИ.

**Текст 6** содержит несколько пробелов (они указаны в кавычках).

**Текст 7** добавляет год (в виде цифры).

**Текст 8** добавляет несколько пробелов и слово «года.»

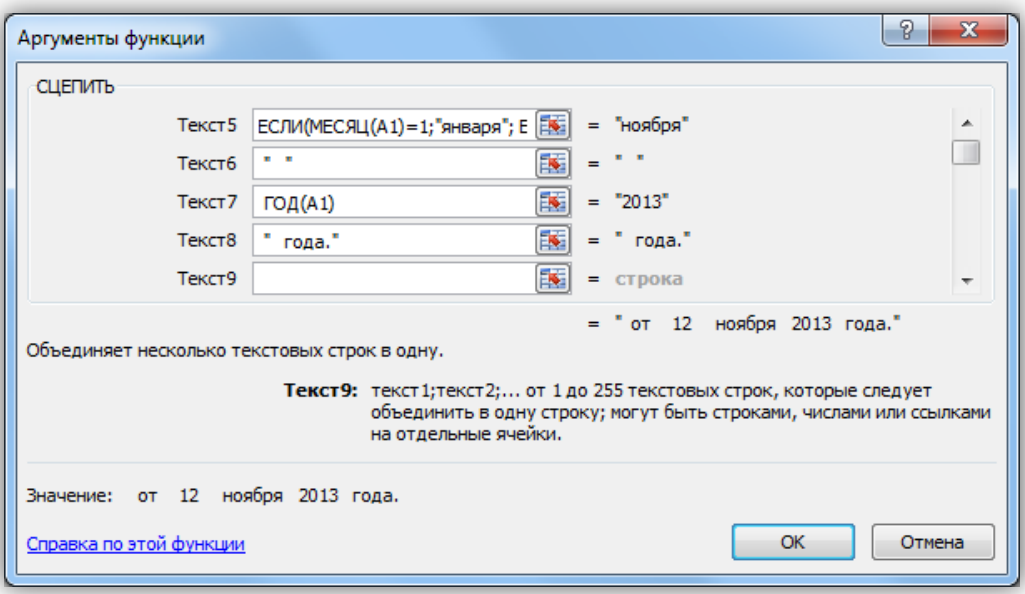

# <span id="page-34-0"></span>**Задание 3. Условное форматирование ячеек**

3.1 Создайте условное форматирование, которое, при вводе положительного числа, окрашивает ячейку в желтый цвет, при вводе отрицательного – в зеленый цвет.

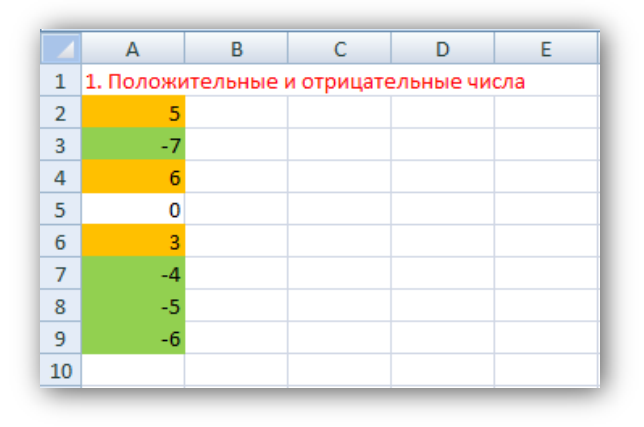

3.2 Создайте условное форматирование, которое выделяет в синюю рамку три самых больших числа в заданном диапазоне.

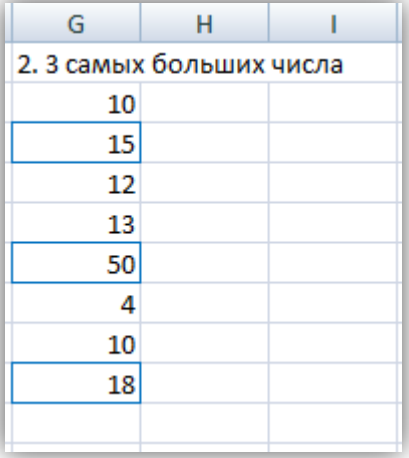

3.3 Создайте условное форматирование, которое определяет 40% самых больших чисел в диапазоне и выделяет их красным цветом шрифта.

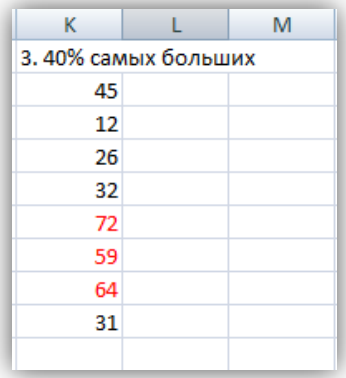

3.4 Создайте условное форматирование, которое позволяет выделить названия всех животных белого цвета жирным шрифтом, а белых зайцев еще и оранжевой заливкой ячеки.

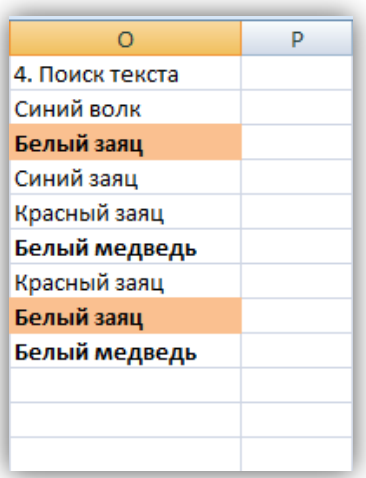
#### **Задание 4. В какой день вы празднуете День рождения**

Создайте модуль, который по дате вашего рождения определяет день недели, в который вы празднуете свой День рождения в этом году.

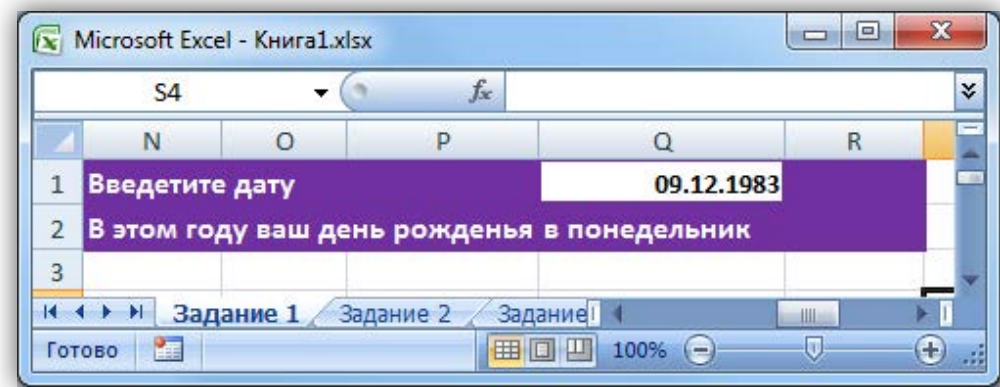

Данное задание похоже на задание 1, здесь нужно воспользоваться следующими функциями:

**ЕСЛИ ДЕНЬНЕД ДАТА ГОД МЕСЯЦ ДЕНЬ СЕГОДНЯ**  Информационные технологии в автосервисе Лабораторная работа №7

# Создание автоматических таблиц для расчетов в MS Excel

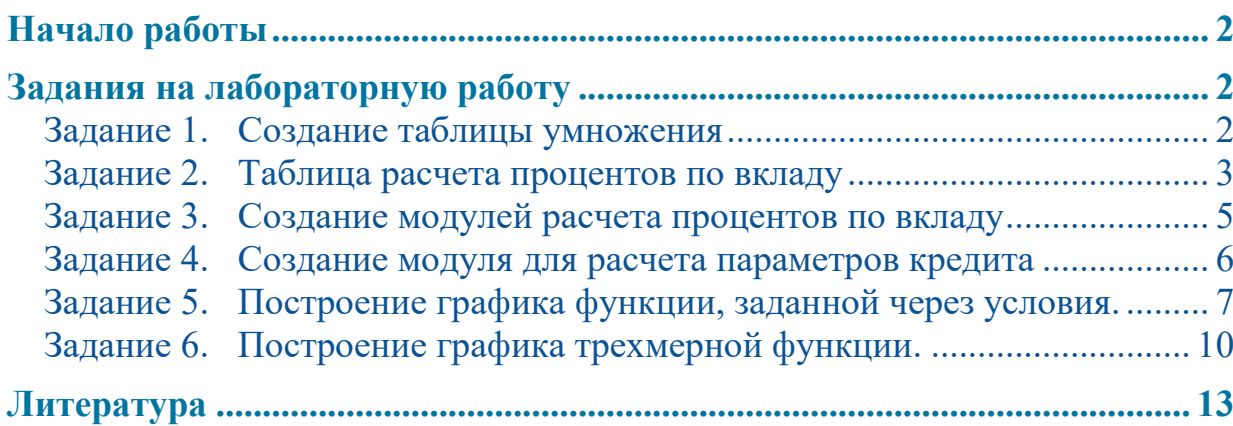

# <span id="page-39-0"></span>**Начало работы**

Откройте MS Excel, сохраните новый файл excel в своей папке под именем: Таблицы\_Фамилия.xlsx. **Каждое задание выполняйте на отдельном листе.**

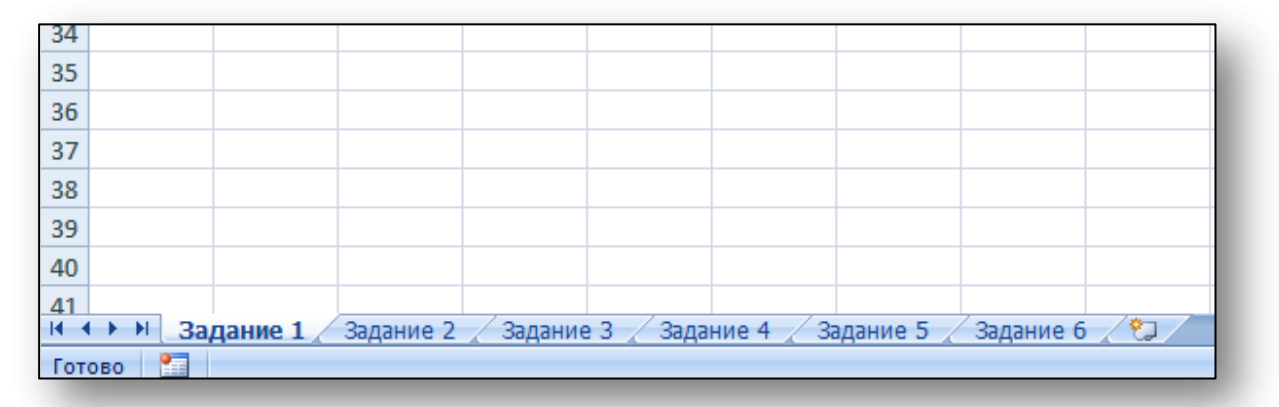

# <span id="page-39-2"></span><span id="page-39-1"></span>**Задания на лабораторную работу**

#### **Задание 1. Создание таблицы умножения**

Требуется создать за несколько минут таблицу умножения для чисел от 1 до 10 и за несколько секунд изменить данную таблицу таким образом, чтобы в ней вычислялись произведения чисел от 11 до 15,5 с шагом 0,5.

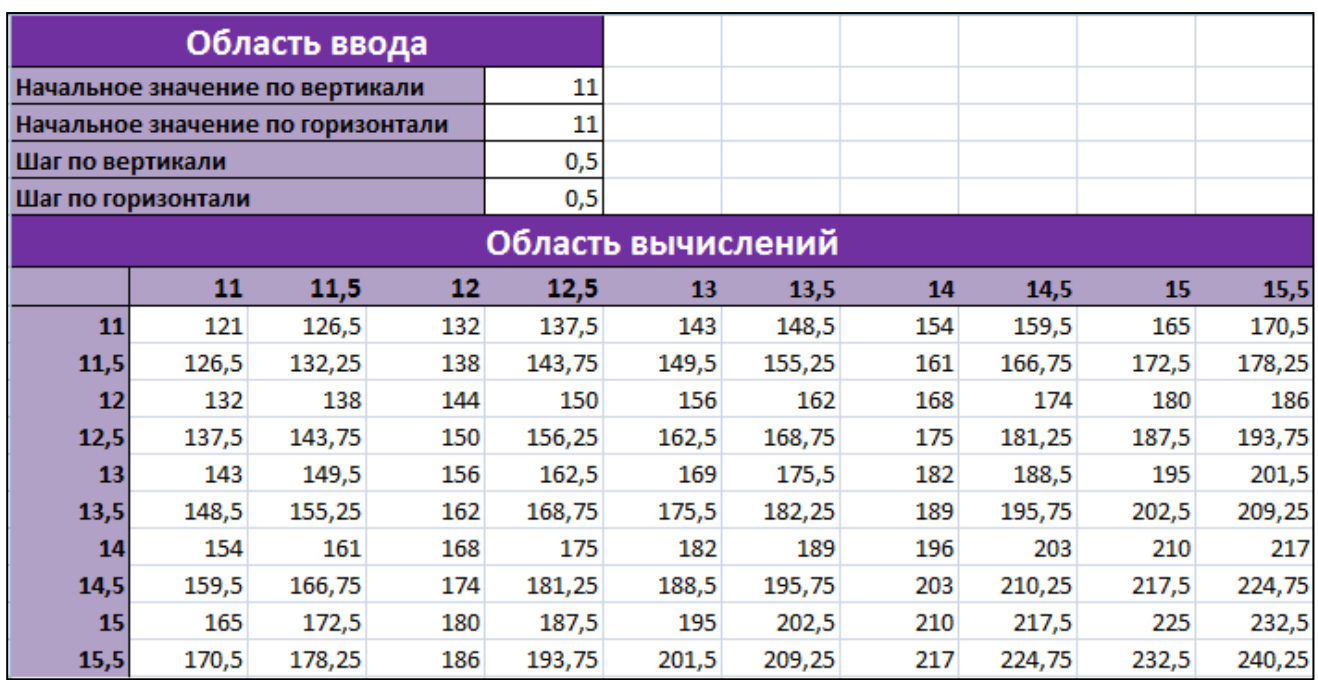

#### <span id="page-40-0"></span>**Задание 2. Таблица расчета процентов по вкладу**

Предположим, вы можете положить на депозит в банк определенную сумму денег. Вам нужно рассчитать, какая сумма с учетом процентов будет получена через определенное время. В расчетах необходимо учесть процентную ставку по депозиту и срок размещения вклада.

Предположим, что процент по депозиту сложный и начисляется в конце года (то есть период капитализации равен одному году). В каждом следующем году расчет процентов производится для суммы, положенной на депозит, плюс проценты, начисленные за предыдущий год.

Сумма вклада на конец периода рассчитывается по такой формуле:

$$
_1 = \ _0 * (1+r)^n
$$

где  $P_0$  – сумма, размещенная на депозите;  $r$  – ставка по депозиту; n – число периодов (лет).

На основе имеющейся таблицы умножения создайте таблицу для автоматического расчета данной суммы. Область ввода таблицы должна содержать следующие управляющие параметры:

- ♦ первоначальную сумму вклада;
- ♦ начальное значение процентной ставки по депозиту и шаг ее изменения;
- ♦ начальное значение периода времени и шаг его изменения.

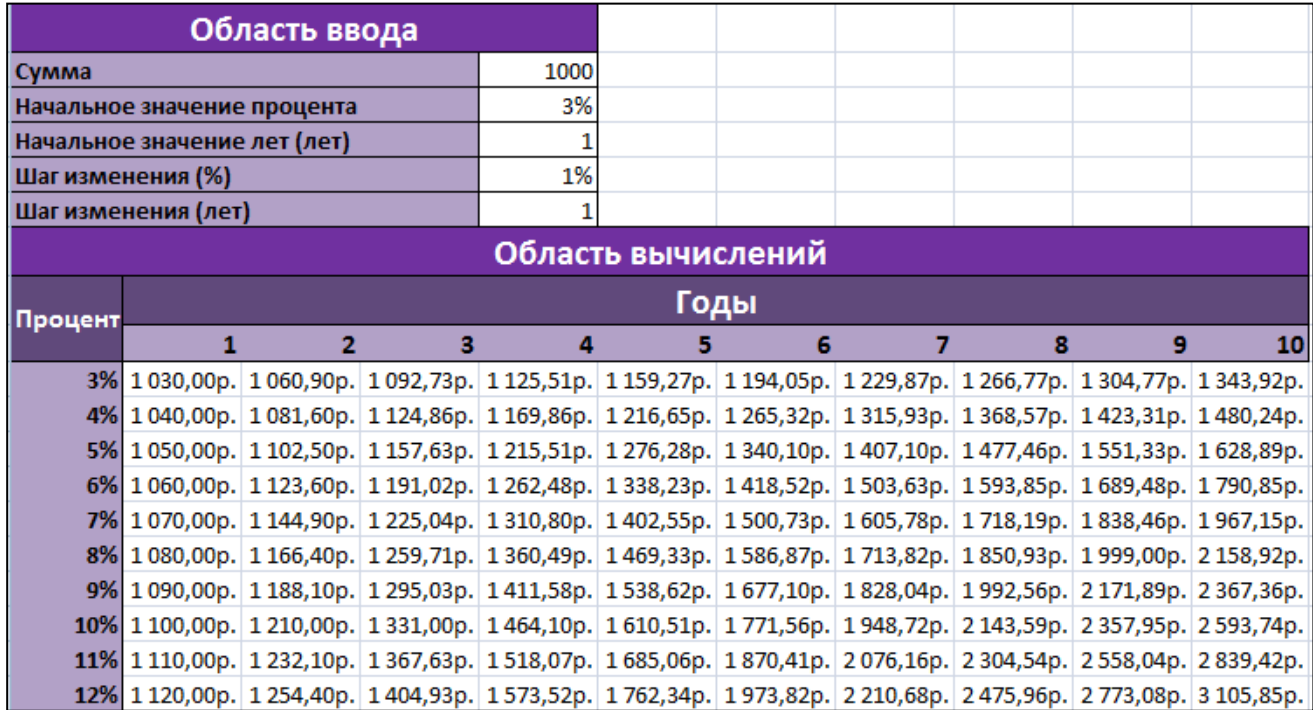

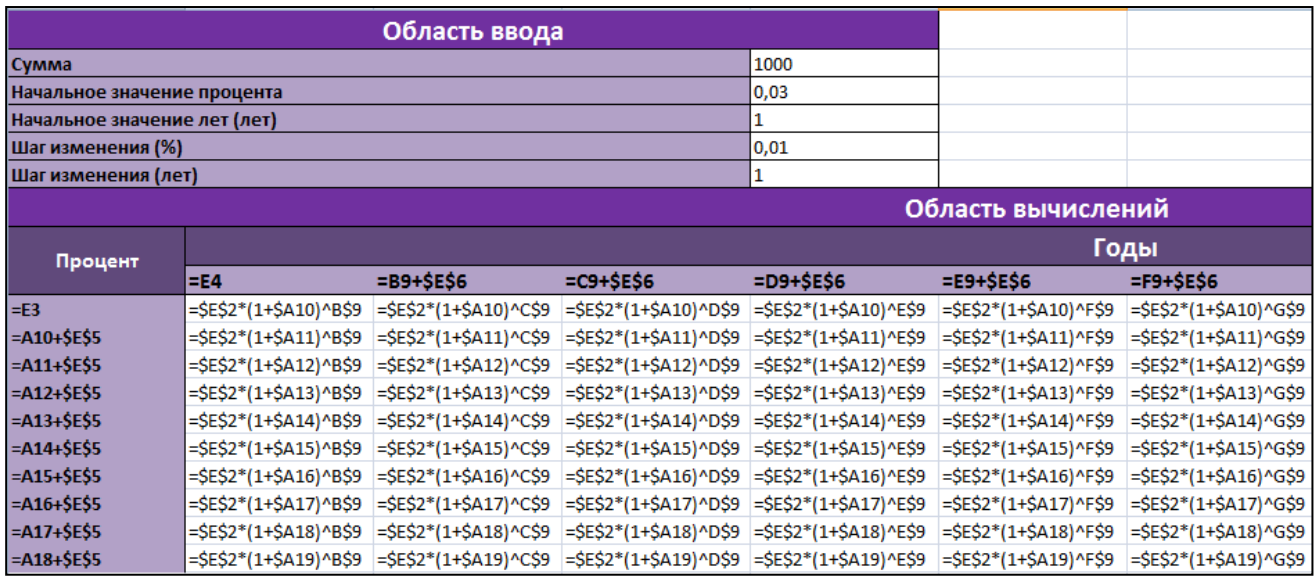

#### **Выполнение задания**

- 1. Скопируйте таблицу, созданную в первом задании, на лист **Задание 2**.
- 2. Вставьте две строки (после строк 2 и 7).
- 3. Заполните область ввода новыми наименованиями и значениями.
- 4. В ячейке **E3** введите число **0,03** и поменяйте формат ячейки на **Процентный** (на вкладке **Главная** в области **Число**).
- 5. В ячейке **Е5** введите **0,01** и установите формат **Процентный**.
- 6. Ячейка **А10** должна ссылаться на ячейку **Е3**.
- 7. Установите формат **Процентный** для диапазона **А10:А19**.
- 8. Установите курсов в ячейку **В10** и выделите диапазон **B10:K19**.
- 9. Введите знак равенства, выделите ячейку **E2** и нажатиями клавиши F4 задайте абсолютную ссылку.
- 10. Введите знак **\*** (умножить), круглую открывающую скобку, цифру **1** и знак **+**.
- 11. Выделите ячейку **А10** и **три** раза нажмите клавишу **F4** (будет создана абсолютная ссылка на имя столбца), затем введите круглую закрывающую скобку.
- 12. Переключитесь на английский шрифт и введите знак возведения в степень **«^»** путем нажатия комбинации клавиш **Shift+6**.
- 13. Выделите ячейку **В9** и **дважды** нажмите клавишу **F4** (будет создана абсолютная ссылка на номер строки).
- 14. Завершите ввод формулы нажатием комбинации клавиш **Ctrl+Enter**.
- 15. Установите формат **Денежный** для области, где вычисляются суммы вклада с процентами.

В отличие от статической таблицы полученная динамическая таблица позволяет изменять сумму, ставки депозита и вычислять результат для разных временных периодов.

#### <span id="page-42-0"></span>**Задание 3. Создание модулей расчета процентов по вкладу**

Все расчеты, которые производятся в таблице, можно выполнить с помощью небольшого модуля, размером 4x2 ячейки. Задавая для него входные данные, вы получите те же результаты, что и в ранее созданной таблице.

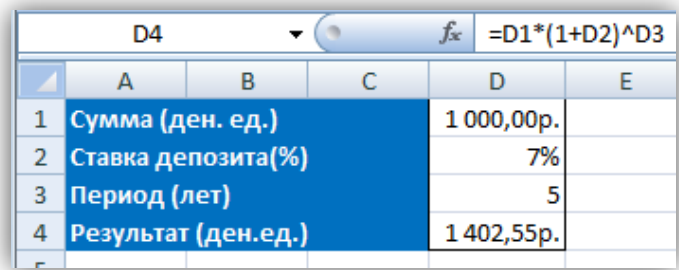

Создайте такой модуль самостоятельно.

#### **Ввод дат в модуль**

В Excel существует возможность выполнять операции с датами. В частности, даты можно автоматически вычитать. Применим эту возможность в модуле расчета. Сначала скопируем модуль в ячейку **F3**. Чтобы более точно определить период, добавим в модуль: дату размещения денежных средств на счете (ячейка **I1**) и дату закрытия депозита (ячейка **I2**), а в ячейку **I5**, определяющую срок размещения, введем формулу =(I2-I1)/365

В этой формуле одна дата вычитается из другой, а полученный результат делится на количество дней в году.

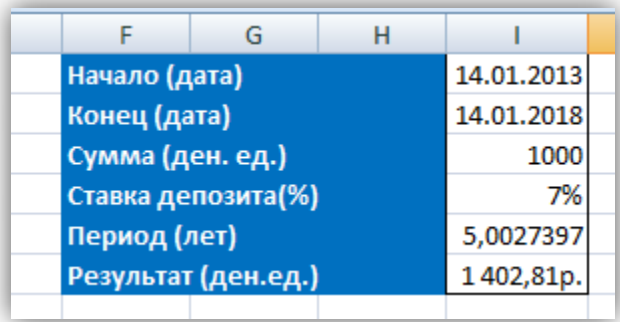

#### <span id="page-43-0"></span>**Задание 4. Создание модуля для расчета параметров кредита**

Многие из вас знакомы с приложениями, позволяющими рассчитывать основные параметры кредита: срок, сумму кредита, ежемесячные платежи и процентные ставки. Такие приложения могут быть встроены в органайзер мобильного телефона, а также представлены на сайтах банков и кредитных агентств. Расчет параметров кредита можно организовать с помощью формул в Excel.

Создайте модуль расчета следующих параметров кредита:

- 1. **Ежемесячного платежа**, при известной годовой ставке, сумме и сроке кредита;
- 2. **Срока кредита**, при известной годовой ставке, сумме кредита и сумме ежемесячного платежа;
- 3. **Суммы кредита**, при известной годовой ставке, сроке и сумме ежемесячного платежа.

Ежемесячный платеж по кредиту (p) рассчитывается по формуле:

$$
p = K * \frac{\frac{i}{12} \left(1 + \frac{i}{12}\right)^n}{\left(1 + \frac{i}{12}\right)^n - 1}
$$

где K – сумма кредита, i – годовая процентная ставка, n – срок кредита в месяцах.

Созданный модуль должен выглядеть следующим образом:

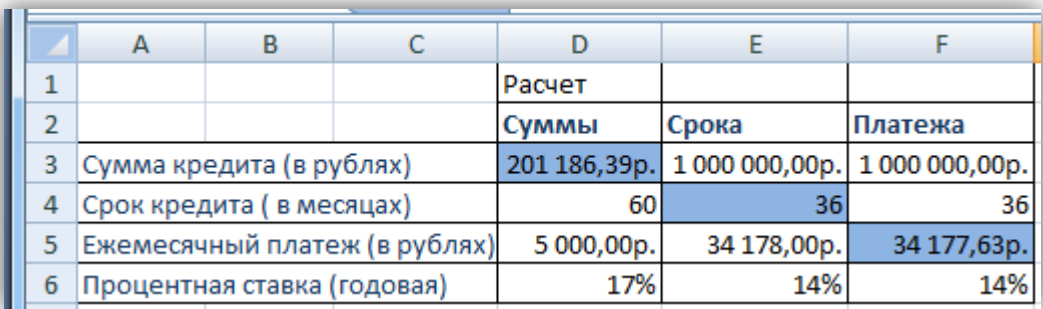

В ячейках **D3**, **E4** и **F5** значения должны рассчитываться автоматически (эти ячейки выделены голубой заливкой).

#### <span id="page-44-0"></span>**Задание 5. Построение графика функции, заданной через условия.**

Рассмотрим построение графика функции, состоящей из трех разных участков. Пусть такая функция задается формулой, в которой a, b, c, d, e, f – некоторые числа:

$$
y = \begin{cases} f_1(x), x > c \\ f_2(x), x < f \\ f_3(x) \end{cases}
$$

Форма и параметры функций заданы в таблице.

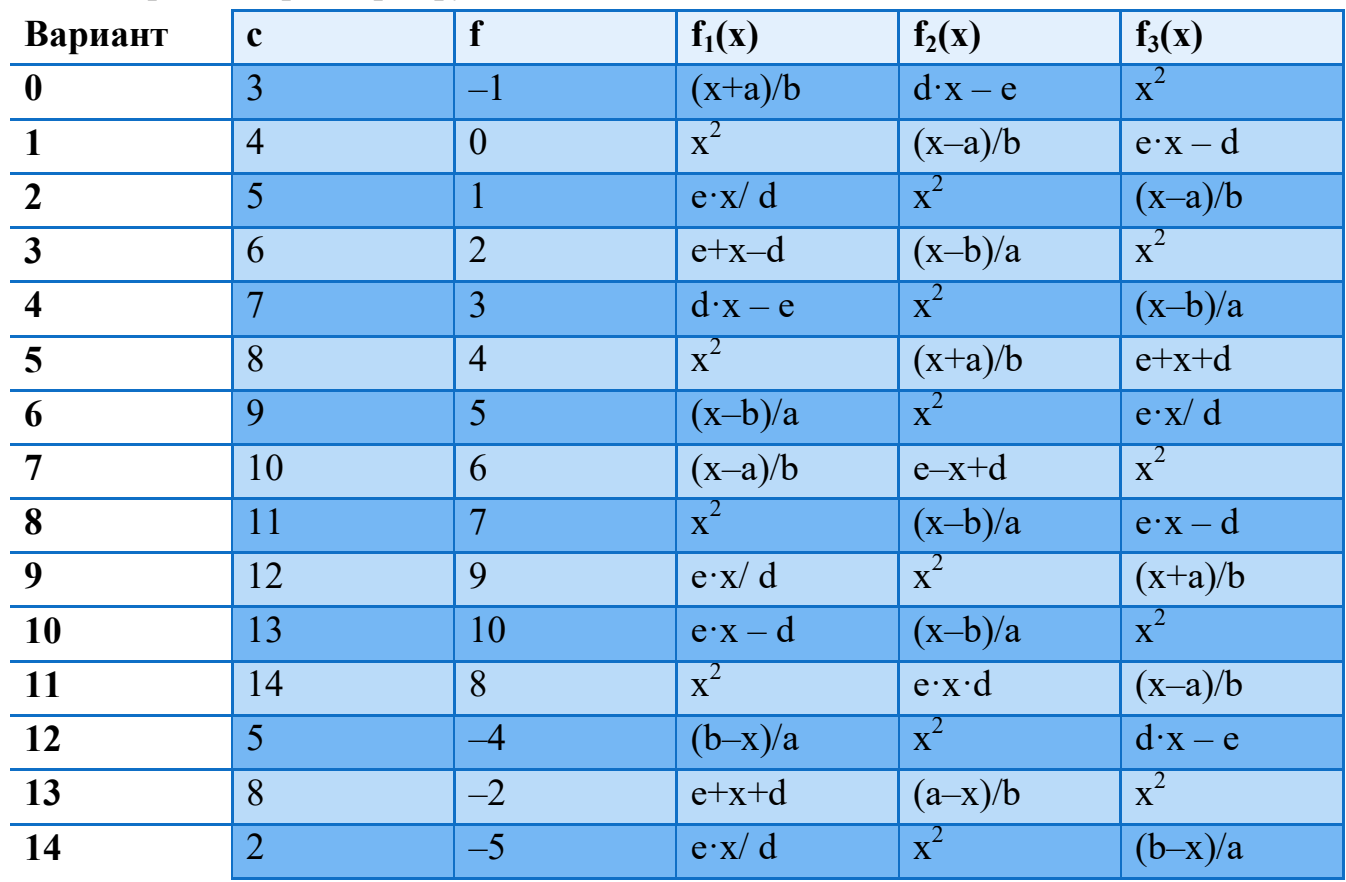

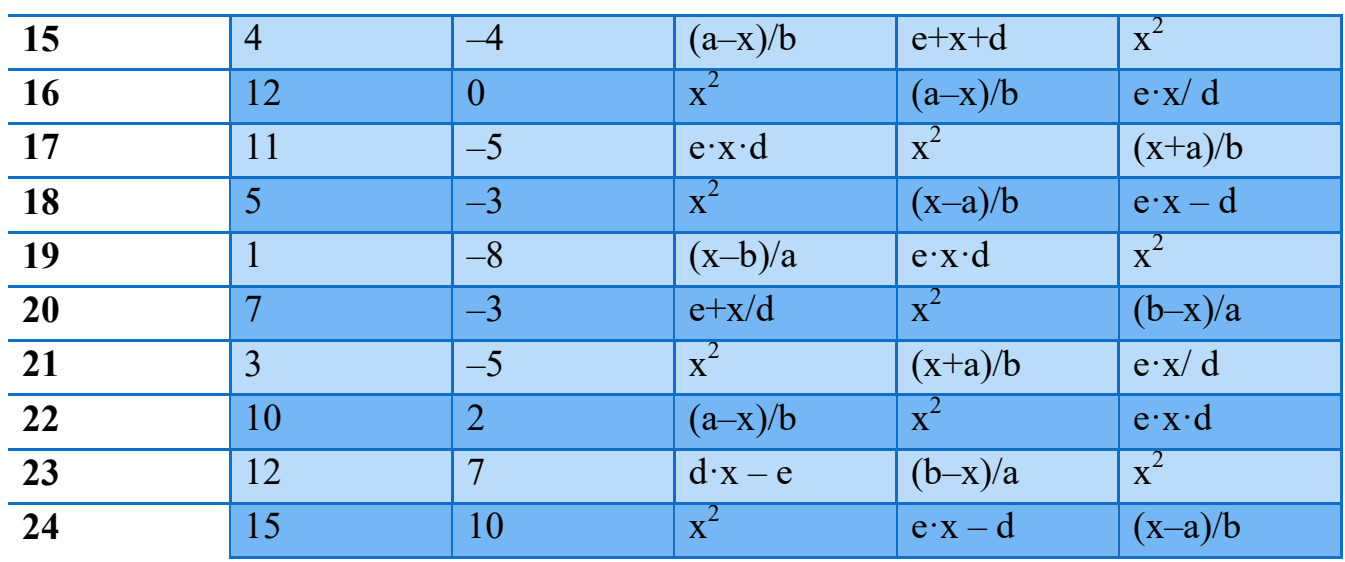

Необходимо построить график функции на интервале от (f–10) до (с+10).

В диапазон ячеек А1:F2 введем параметры и их значения (a, b, d, e – выберете по своему усмотрении).

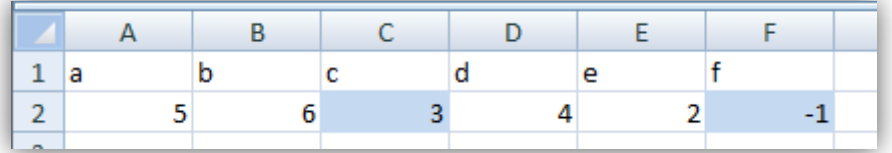

Далее необходимо ввести значения x в столбец или строку, начиная с (f–10) и заканчивая  $(c+10)$ . В Варианте 0 от -11 до 13. Также с помощью условного форматирования выделите значения x, соответствующие разным отрезкам.

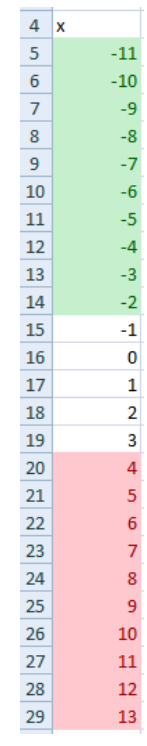

Далее необходимо заполнить значения для y в соседнем столбце. Обратите внимание, что в формуле удобно использовать абсолютные ссылки на ячейки, в которых содержатся параметры функции.

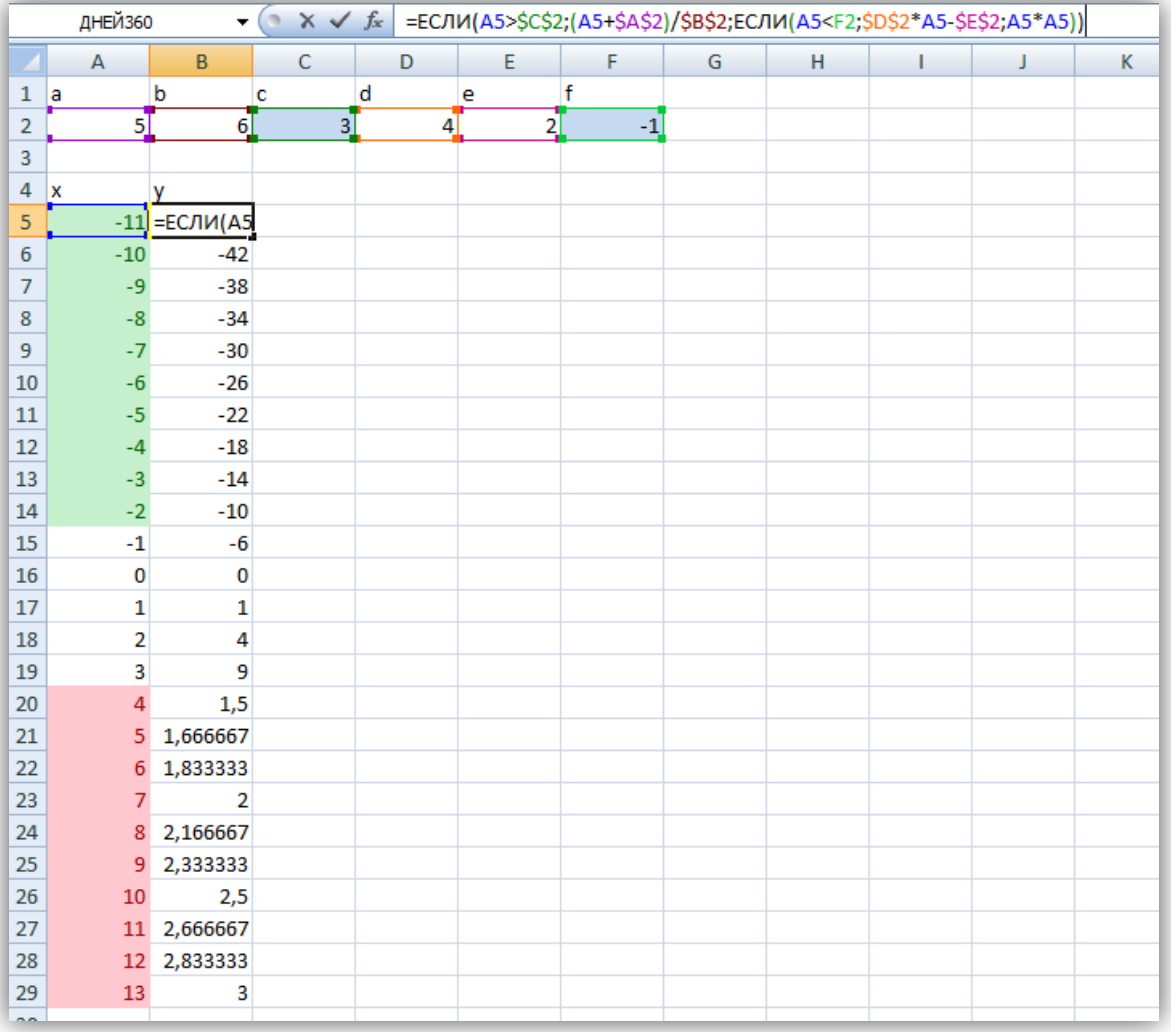

Теперь можно построить график. Нужно выбрать тип диаграммы – «Точечная с прямыми отрезками».

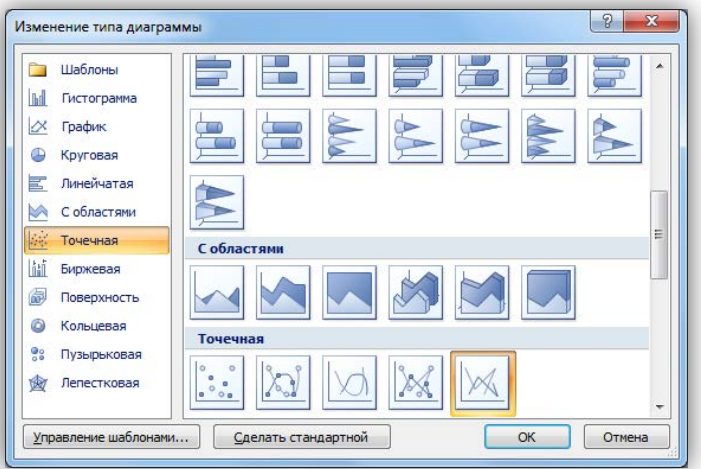

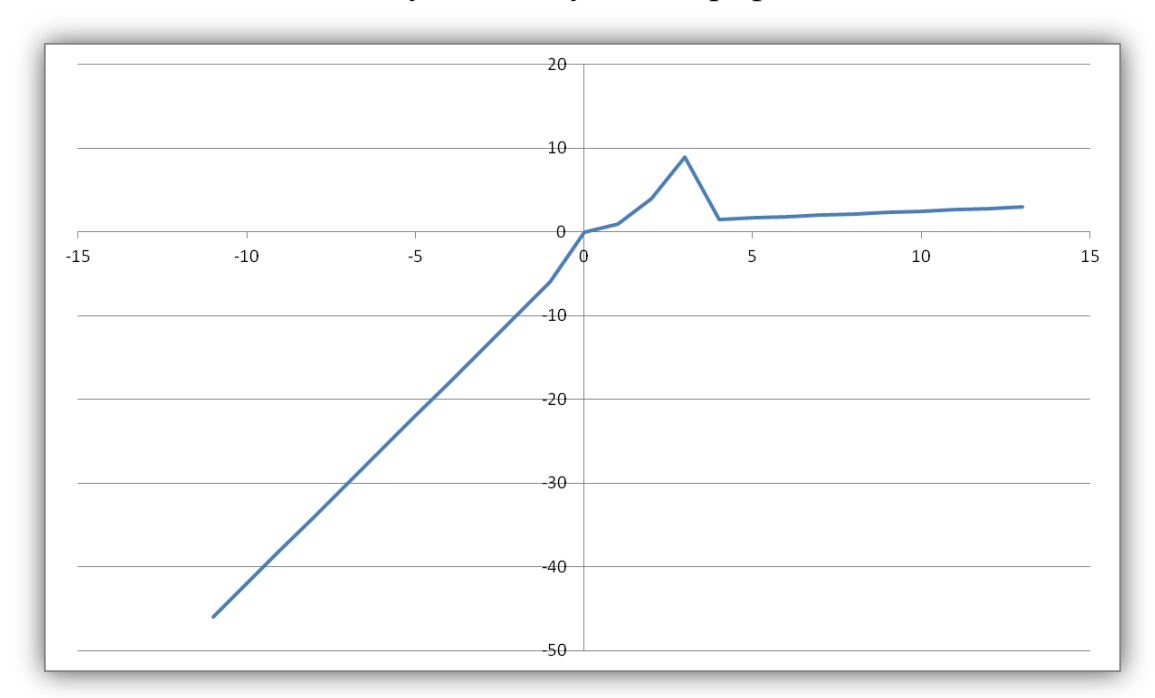

Получим следующий график.

Выполните задание в соответствии со своим вариантом (как в первой лабораторной работе).

#### <span id="page-47-0"></span>**Задание 6. Построение графика трехмерной функции.**

Построим график функции z =  $x^2 + y^2$ .

Для этого сначала зададим значения для переменных х и у в диапазоне от  $-2$  до 2 с шагом 0,1.

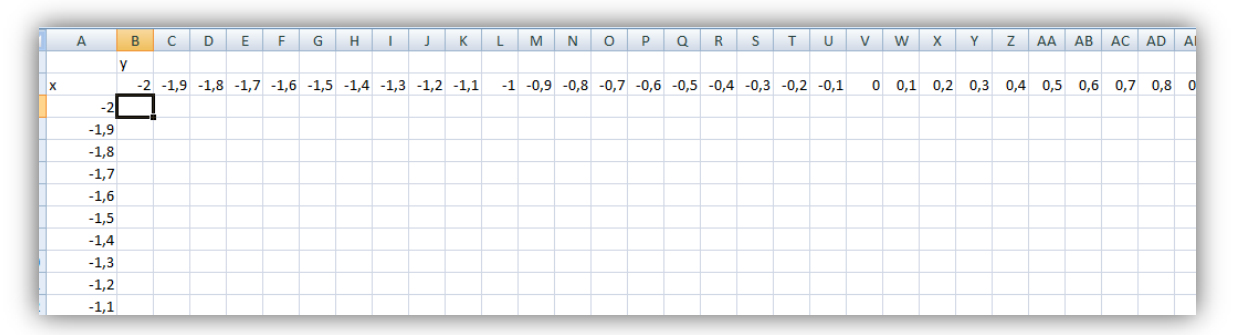

Затем в ячейку В3 введем формулу для z. В данном случае необходимо использовать смешанные ссылки, чтобы легко скопировать данную формулу на весь диапазон ячеек.

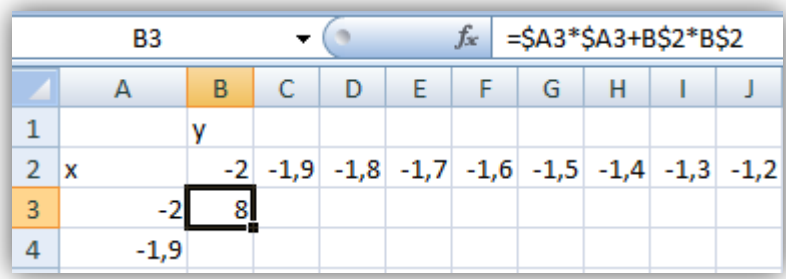

Далее необходимо скопировать формулу на весь диапазон ячеек.

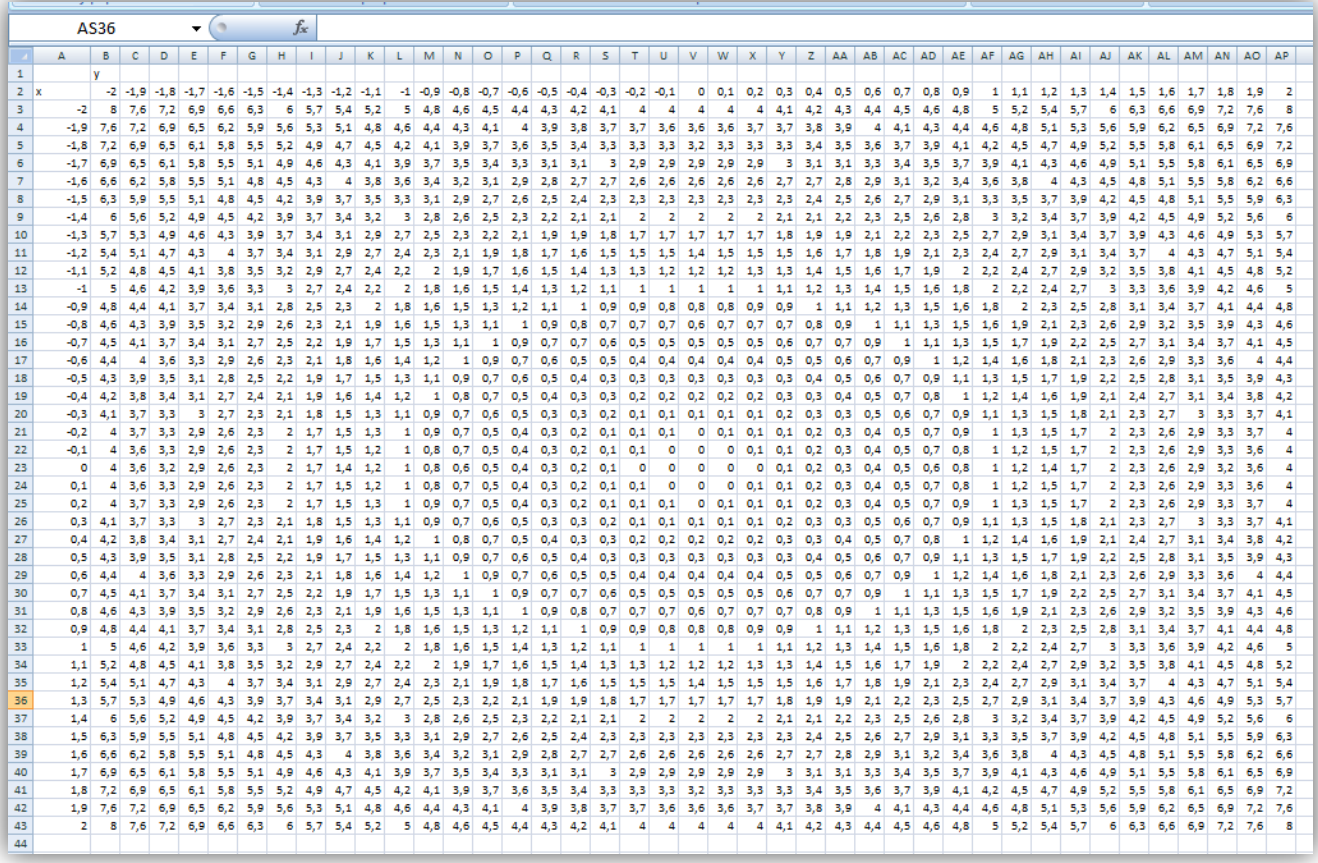

Для построения трехмерного графика необходимо выделить диапазон значений для z и выбрать тип диаграммы «Проволочная поверхность».

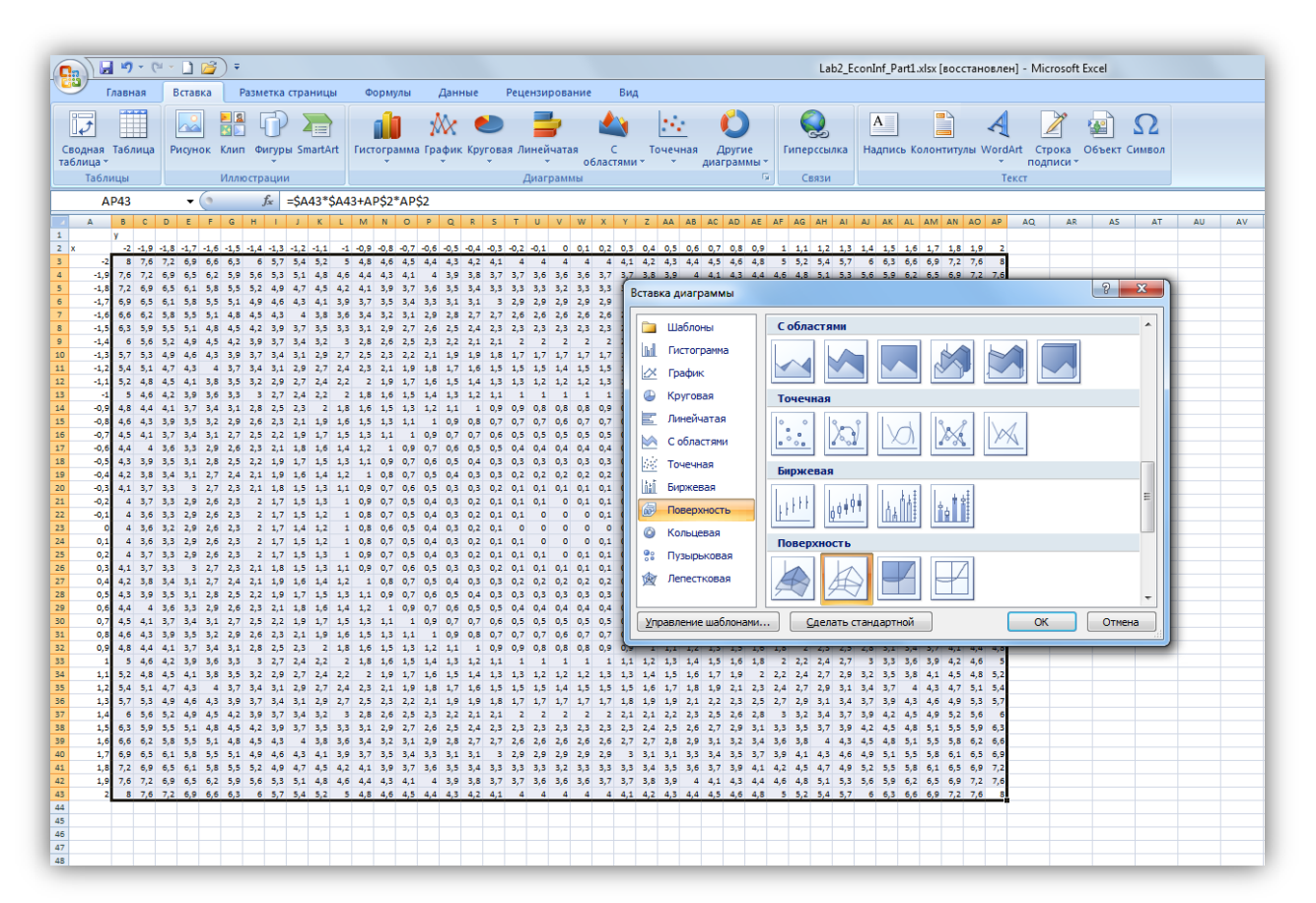

В итоге будет получен следующий график.

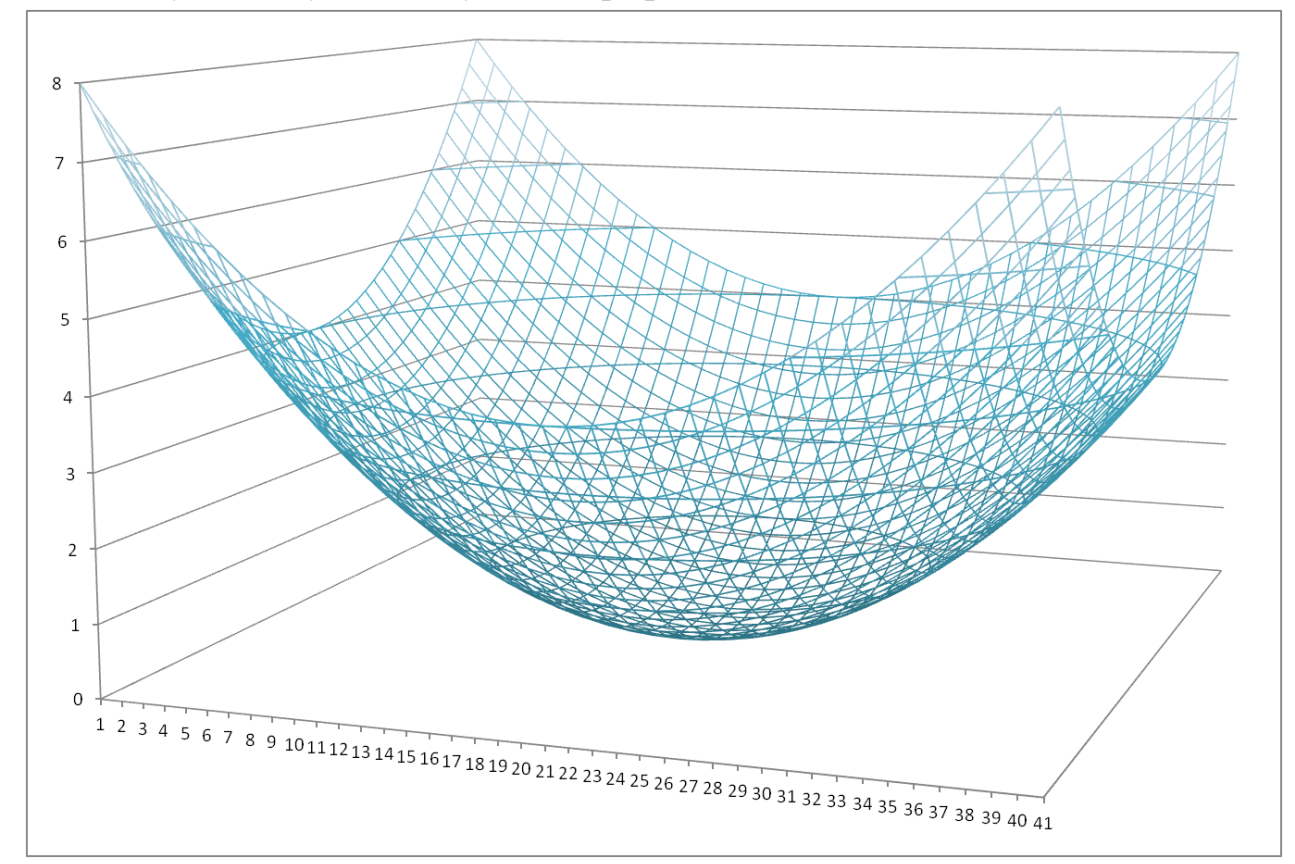

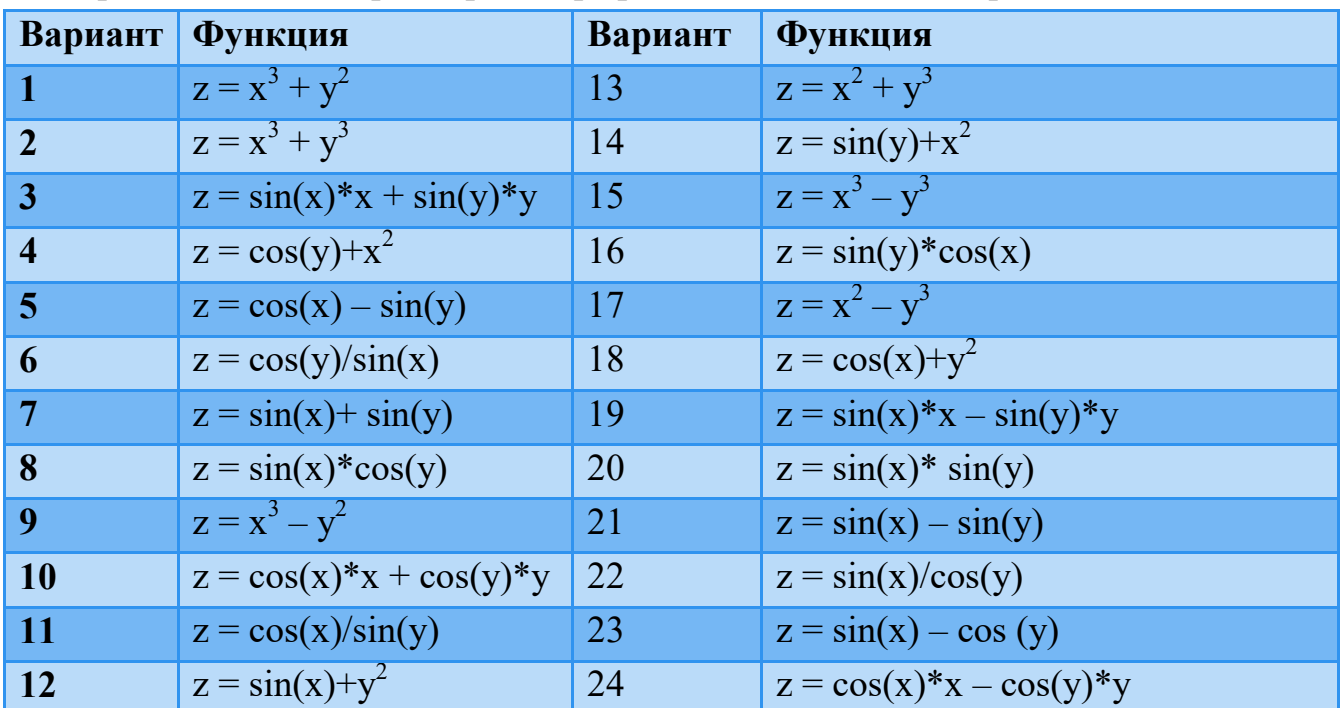

Постройте еще один трехмерный график в соответствии с вариантом.

# <span id="page-50-0"></span>**Литература**

Пикуза В.И. Экономические и финансовые расчеты в Excel. 2010 г.

Информационные технологии в автосервисе Лабораторная работа № 8

# Использование диаграмм в MS Excel

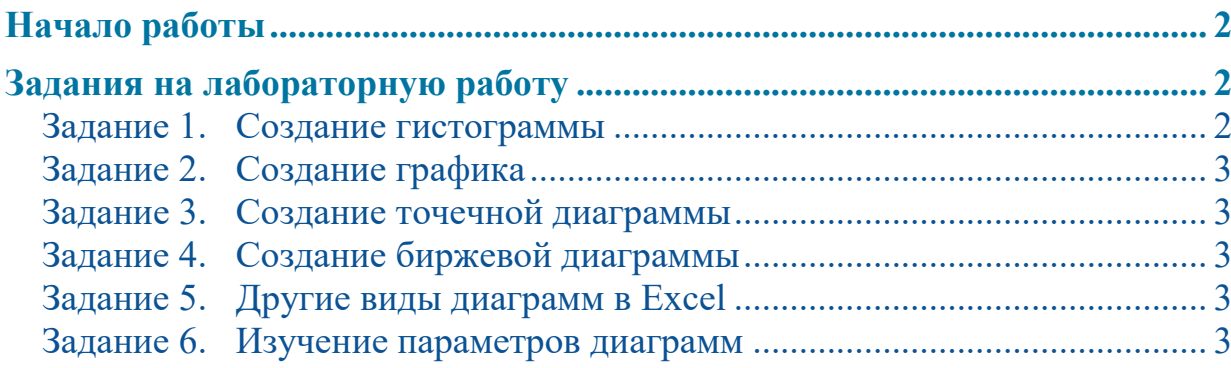

# <span id="page-53-0"></span>**Начало работы**

Откройте MS Excel, сохраните новый файл excel в своей папке под именем: Диаграммы\_Фамилия.xlsx. Каждое задание выполняйте на отдельном листе.

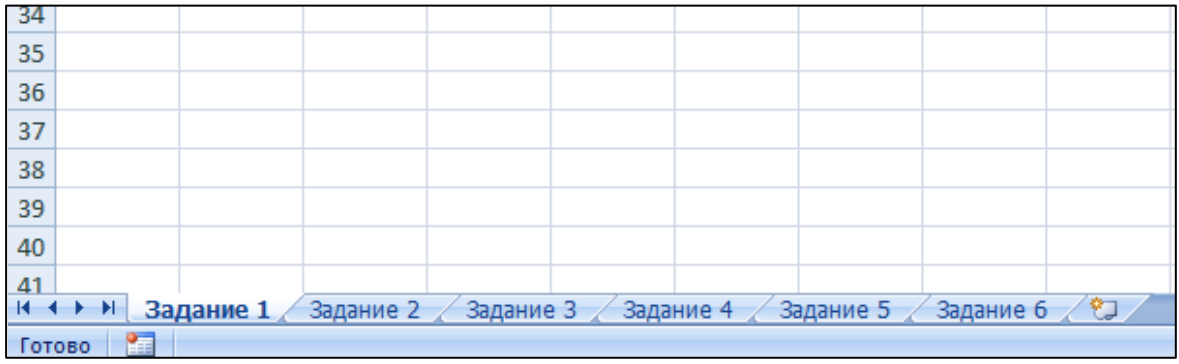

# <span id="page-53-2"></span><span id="page-53-1"></span>**Задания на лабораторную работу**

#### **Задание 1. Создание гистограммы**

На сайте Федеральной службы государственной статистики подберите данные и создайте гистограмму содержащую:

- Несколько рядов данных;
- Название;
- Название осей;
- Подписи данных;
- Легенду.

Адрес сайта: [http://www.gks.ru/wps/wcm/connect/rosstat\\_main/rosstat/ru/](http://www.gks.ru/wps/wcm/connect/rosstat_main/rosstat/ru/) Укажите источник данных, использованных для создания гистограммы.

#### <span id="page-54-0"></span>**Задание 2. Создание графика**

Подберите данные в Российском статистическом ежегоднике и создайте график. Убедитесь, что на графике содержится вся необходимая информация для его понимания и использования.

Электронная версия Российского статистического ежегодника находится на сайте Федеральной службы государственной статистики/ Официальная статистика/ Публикации/ Каталог публикаций/ Статистические сборники/ Российский статистический ежегодник.

Укажите источник данных, использованных для создания графика.

<span id="page-54-1"></span>**Задание 3. Создание точечной диаграммы** 

Подберите данные в интернете или используйте свои данные и постройте точечную диаграмму.

*В чем заключается различие точечной диаграммы и графика?* 

<span id="page-54-2"></span>**Задание 4. Создание биржевой диаграммы** 

Выберите данные на сайте Московской межбанковской валютной биржи [\(www.micex.ru\)](http://www.micex.ru/) и постройте биржевую диаграмму.

<span id="page-54-3"></span>**Задание 5. Другие виды диаграмм в Excel**

Подберите данные, суть которых может быть отображена с помощью одного из следующих видов диаграмм:

- Диаграмма с областями;
- Круговая диаграмма;
- Пузырьковая диаграмма;
- Поверхность;
- Лепестковая диаграмма.

Постройте выбранную диаграмму.

#### <span id="page-54-4"></span>**Задание 6. Изучение параметров диаграмм**

В Excel при выборе объекта Диаграмма появляются три дополнительных панели инструментов: Конструктор, Макет и Формат.

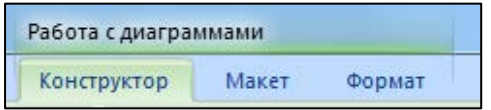

Изучите все возможности редактирования диаграмм на примере одного из типов диаграмм.

Продемонстрируйте изученные возможности (расскажите о них).

# **Информационные технологии в автосервисе** Лабораторная работа № 9

# Проектирование БД в MS Access

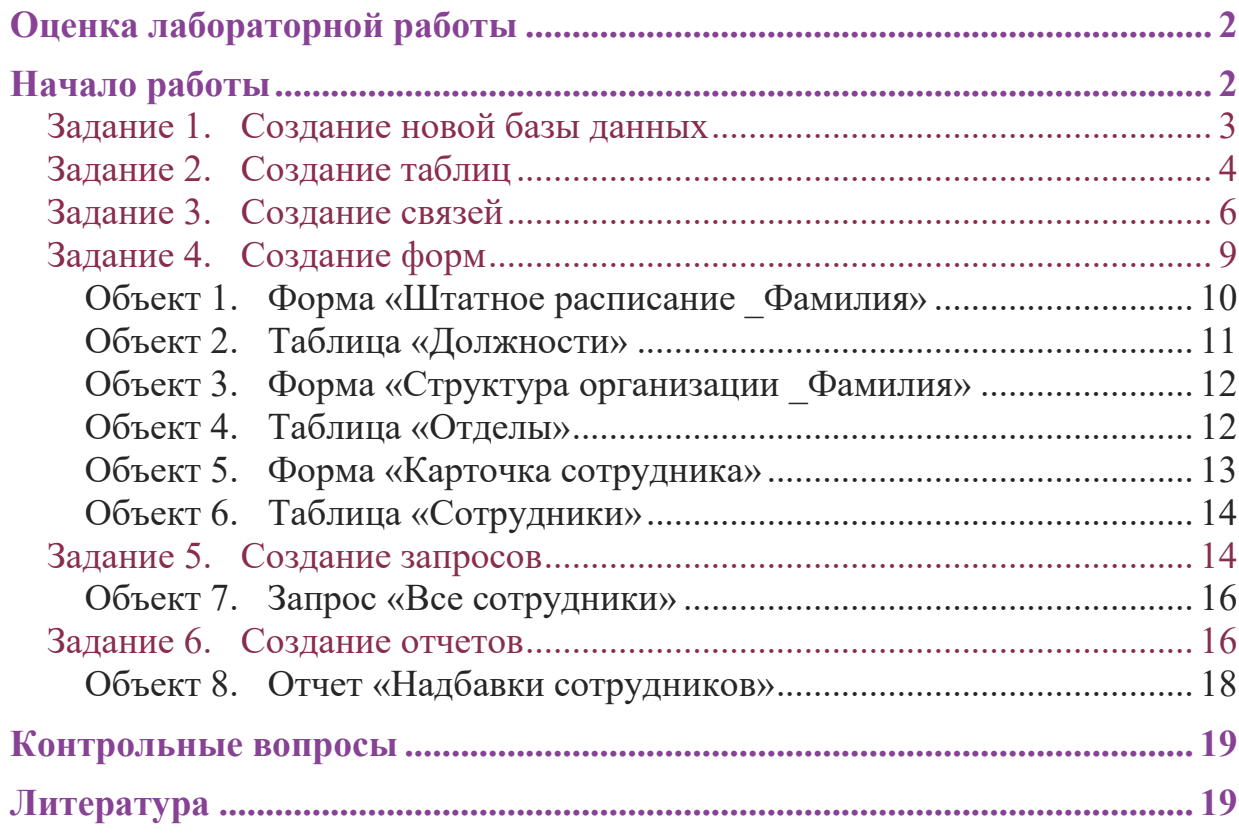

# <span id="page-57-1"></span><span id="page-57-0"></span>**Начало работы**

В данной лабораторной работе будет рассмотрен пример ведения учета персонала для некоторого условного предприятия: Коммерческого банка «Экономист».

#### **Основные задачи автоматизированной системы учета:**

Ввод данных о сотрудниках и их назначениях.

Внесение изменений в информацию.

Обеспечение системы хранения и обработки информации о сотрудниках.

Поддержание целостности данных о персонале организации.

Формирование экранных и бумажных отчетов по персоналу по заданным образцам.

Введение списков должностей.

Хранение описания организационной структуры (списка отделов).

*Для создания БД отдел кадров банка предоставил следующую информацию.* 

#### <span id="page-57-2"></span>**Сотрудники кредитного отдела (тел. Отдела доб 334)**

- 1. Иванов Иван Васильевич, ул. Пушкина, д. 2, кв. 15, 8-914-46-47-485,  $01/01/1960$ , семейный, 2 детей, мужской, Управляющий, 50 000 + премия 300 евро.
- 2. Петрова Надежда Юрьевна, ул. Ленина, д. 8, кв. 46, 8-965-45-23-654, 15/06/1965, семейный, 2 детей, женский, Заместитель управляющего,  $40000 + \text{премия } 250 \text{~espo}.$
- 3. Сурков Роман Викторович, ул. Лесная, д. 45, кв. 9, 8-965-498-88-88, 15/07/1970, семейный, 3 детей, мужской, Заместитель управляющего,  $40000 + \text{премия } 400 \text{ e}$ вро.
- 4. Иванова Ольга Дмитриевна, ул. Свободы, д. 456, кВ. 145, 8-913-759-86- 42, 02/04/1975, семейный, 1 ребенок, женский, Ведущий специалист,  $30000 + \text{премия } 100 \text{~e}$ вро.
- 5. Василькова Елена Андреевна, ул. Ленина, д. 46, кв. 14, 8-945-789-99-91,  $24/03/1979$ , семейный, 2 детей, женский, Ведущий специалист, 30 000 + премия 50 евро.
- 6. Кошкин Максим Викторович, ул. Морская, д. 15, кв. 48, 8-913-457-78-12, 15/09/1980, семейный, 1 ребенок, мужской, Ведущий специалист, 30 000  $+300$  евро премия.
- 7. Лапкина Марина Сергеевна, ул. Пушкина, д. 45, кв. 18, 8-915-465-96-96, 20/12/1988, холост, женский, Специалист, 20 000 + 120 евро премия.
- 8. Цветкова Анна Викторовна, ул. Гоголя, д. 50, кв. 45, 8-945-769-12-12, 26/11/1985, семейный, 1 ребенок, ул. Морская, д. 26, кв. 22, 8-916-456-89- 78, Специалист, 20 000 + 50 евро.

#### **Сотрудники валютного отдела (тел. Отдела доб. 335)**

- 1. Управляющий (1 человек)
- 2. Заместитель управляющего (1 человек)
- 3. Ведущий специалист (2 человека)
- 4. Специалист (2 человека)

#### **Сотрудники юридического отдела (тел. Отдела доб 336)**

- 1. Управляющий (1 человек)
- 2. Заместитель управляющего (1 человек)
- 3. Ведущий специалист (2 человека)
- 4. Специалист (2 человека)

#### **Сотрудники отдела кадров (тел. Отдела доб 337)**

- 1. Управляющий (1 человек)
- 2. Заместитель управляющего (1 человек)
- 3. Ведущий специалист (1 человек)
- 4. Специалист (2 человека)

#### **Сотрудники информационного отдела (тел. Отдела доб 338).**

- 1. Управляющий (это вы).
- 2. Заместитель управляющего (1 человек)
- 3. Специалист (2 человека)

#### <span id="page-58-0"></span>**Задание 1. Создание новой базы данных**

Откройте программу MS Access. В центре экрана, нажмите пиктограмму «Новая база данных».

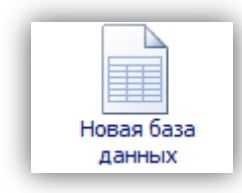

В правой части окна появится поле для ввода названия БД. Назовите новую базу данных «Кадры + ваша фамилия» и выберете свою персональную папку для сохранения БД.

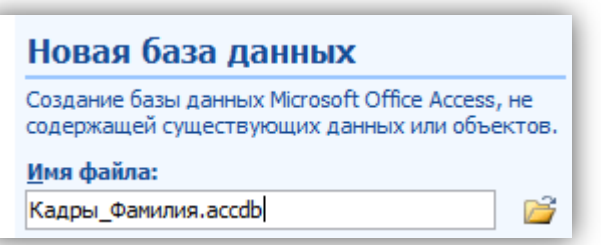

#### <span id="page-59-0"></span>**Задание 2. Создание таблиц**

При создании новой БД в задании 1 по умолчанию появится одна пустая таблица. Создайте еще две дополнительные таблицы. Используйте кнопку «Таблица» на вкладке «Создание».

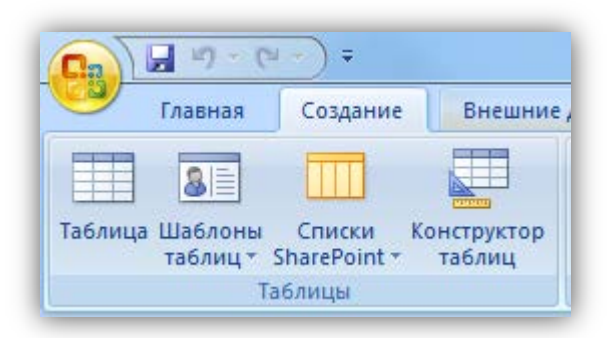

Сохраните таблицы под именами в соответствии с информацией, которая будет отражена в этих таблицах: «Сотрудники», «Должности», «Отделы». Чтобы сохранить таблицу в рабочей области нажмите на вкладке соответствующей таблицы правой кнопкой мыши для вызова контекстного меню, выберите пункт сохранить или нажмите пиктограмму «Сохранить» | на панели быстрого доступа.

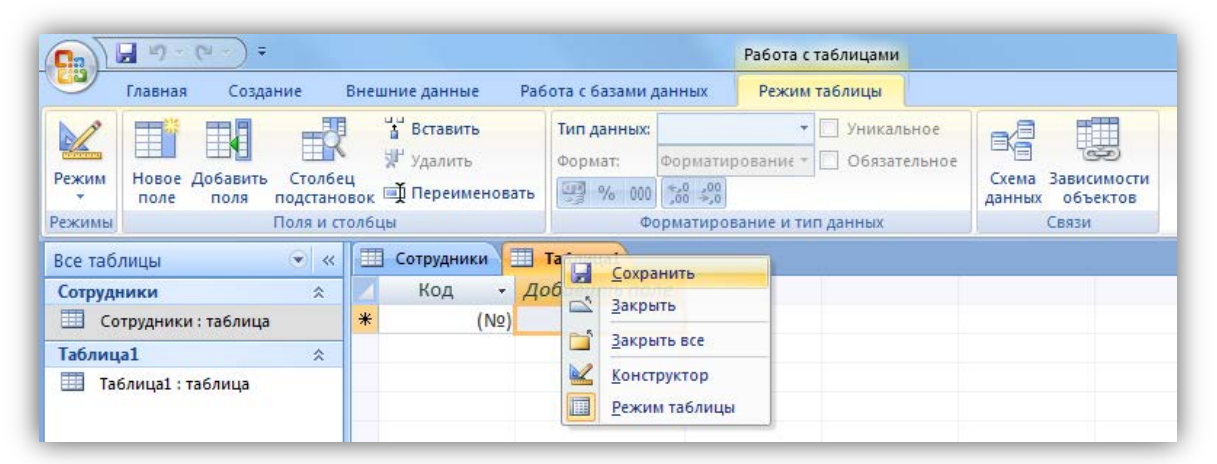

Перейдите в режим конструктора таблицы и создайте необходимые поля. Чтобы перейти в режим конструктора на вкладке «Главная» нажмите кнопку «Режим».

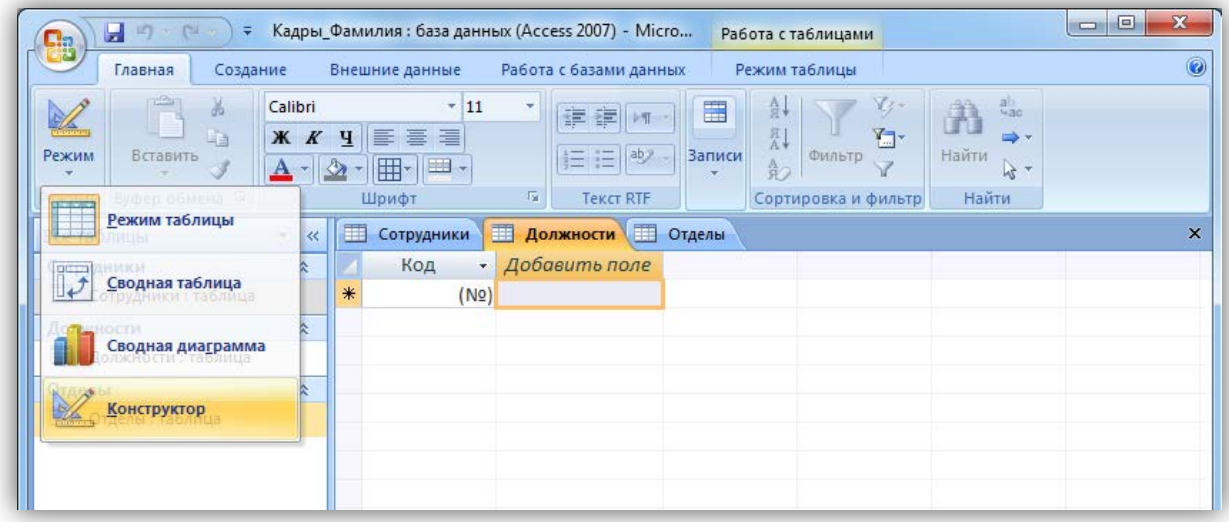

Для каждой таблицы определите поля, *тип данных и размер* в соответствие с информацией, которая будет содержаться в этих полях.

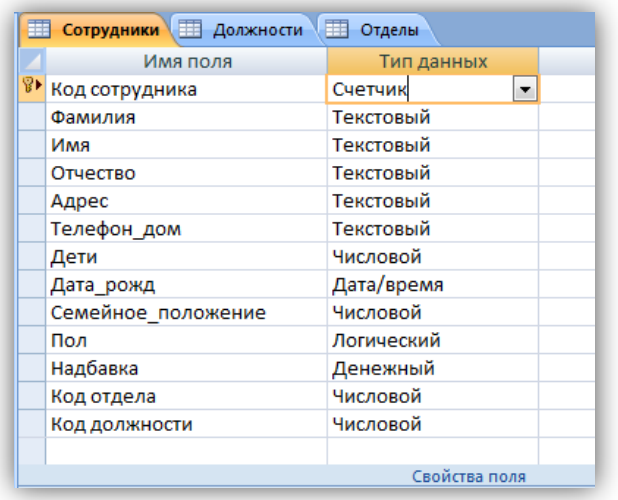

Поле «Семейное положение» будет числовым – холостой (1), семейный (2).

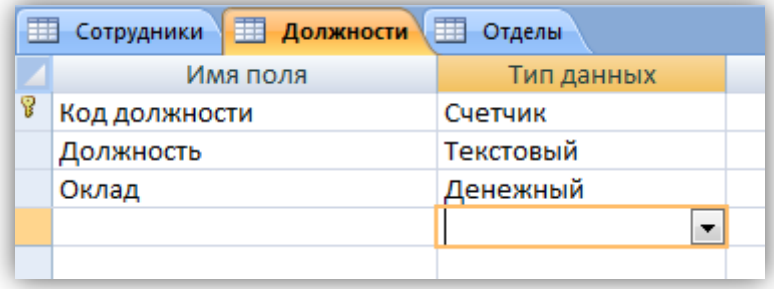

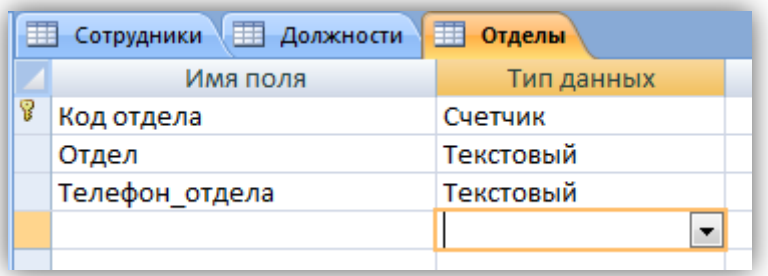

#### <span id="page-61-0"></span>**Задание 3. Создание связей**

Для того чтобы, создать или изменить связи между таблицами, нужно сначала закрыть все таблицы.

Затем на панели инструментов «Работа с данными» нажмите кнопку «Схема данных».

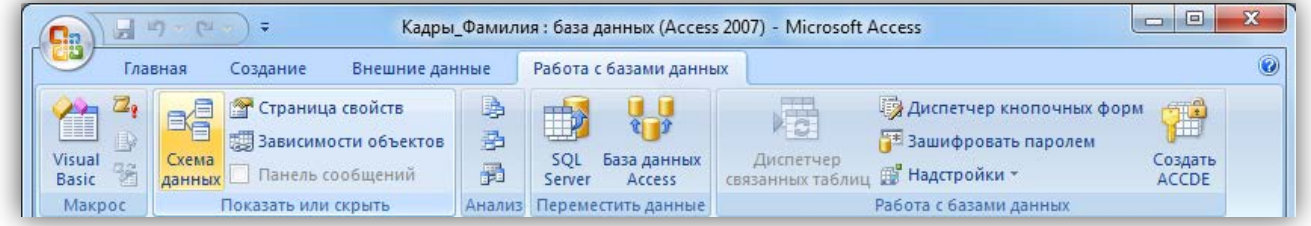

Добавьте на схему все существующие таблицы и закройте окно добавления объектов.

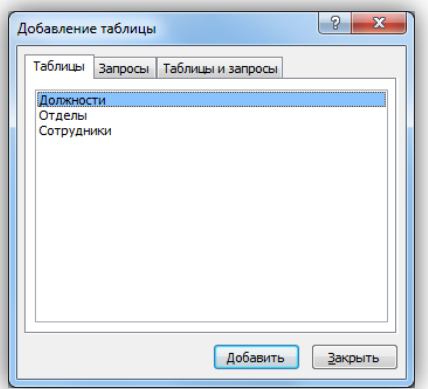

В рабочей области отобразятся пока еще не связанные между собой таблицы.

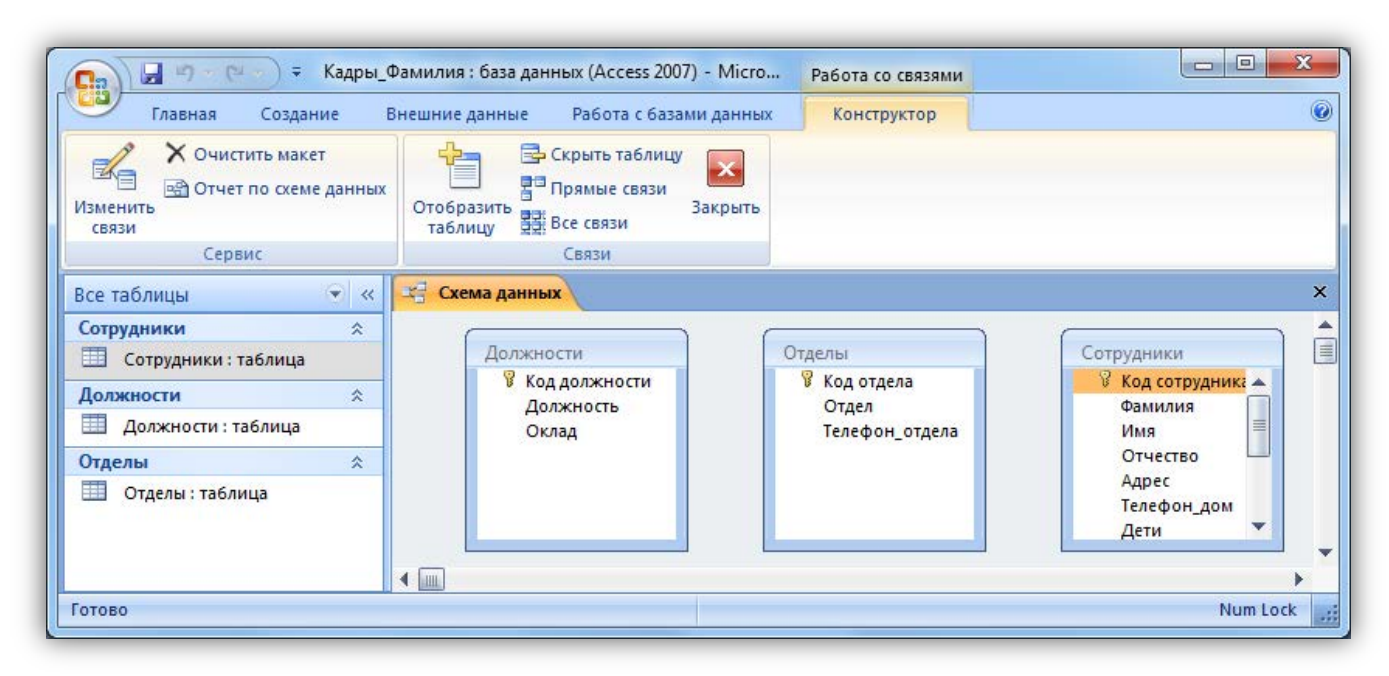

Для изменения и создания связей нажмите кнопку «Изменить связи» на панели «Конструктор».

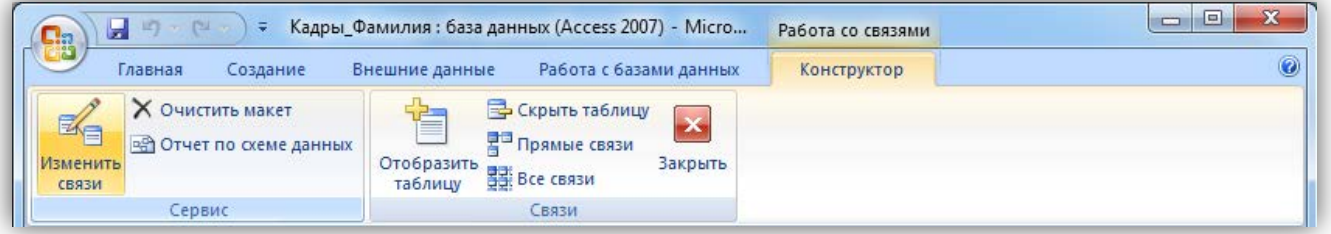

В появившемся окне нажмите кнопку «Новое». Откроется окно для создания связи. В качестве левой таблицы (сторона «один» связи «один ко многим») выберите таблицу «Должности» и столбец «Код должности». Для правой таблицы выберите таблицу «Сотрудники» и столбец «Код должности». Нажмите кнопку «ОК».

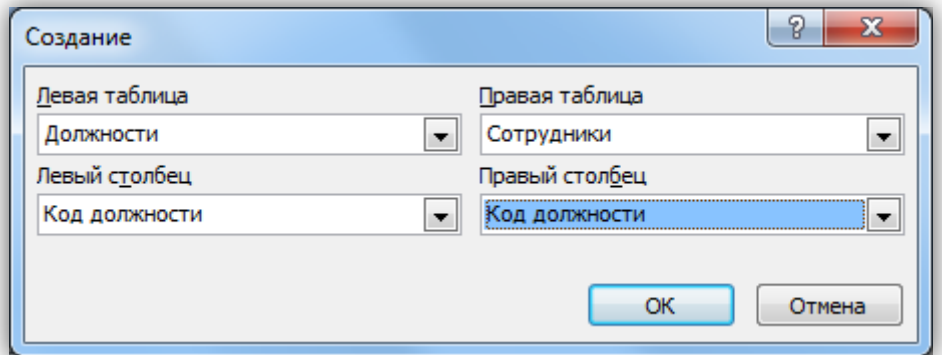

В открывшемся окне оставьте галочку «Обеспечение целостности данных» и создайте связь. Связь отобразится в рабочей области.

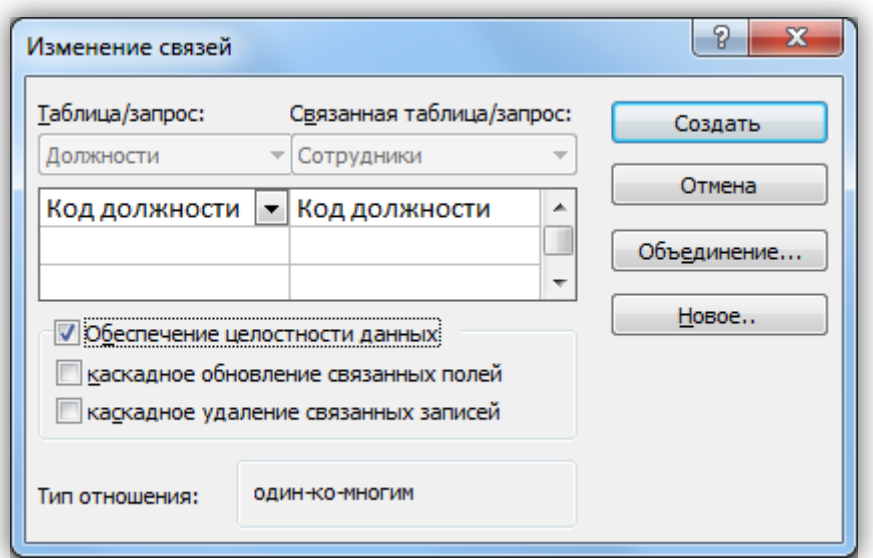

Создайте связь между таблицами «Сотрудники» и «Отделы» аналогичным образом. В итого связи между таблицами будут выглядеть следующим образом.

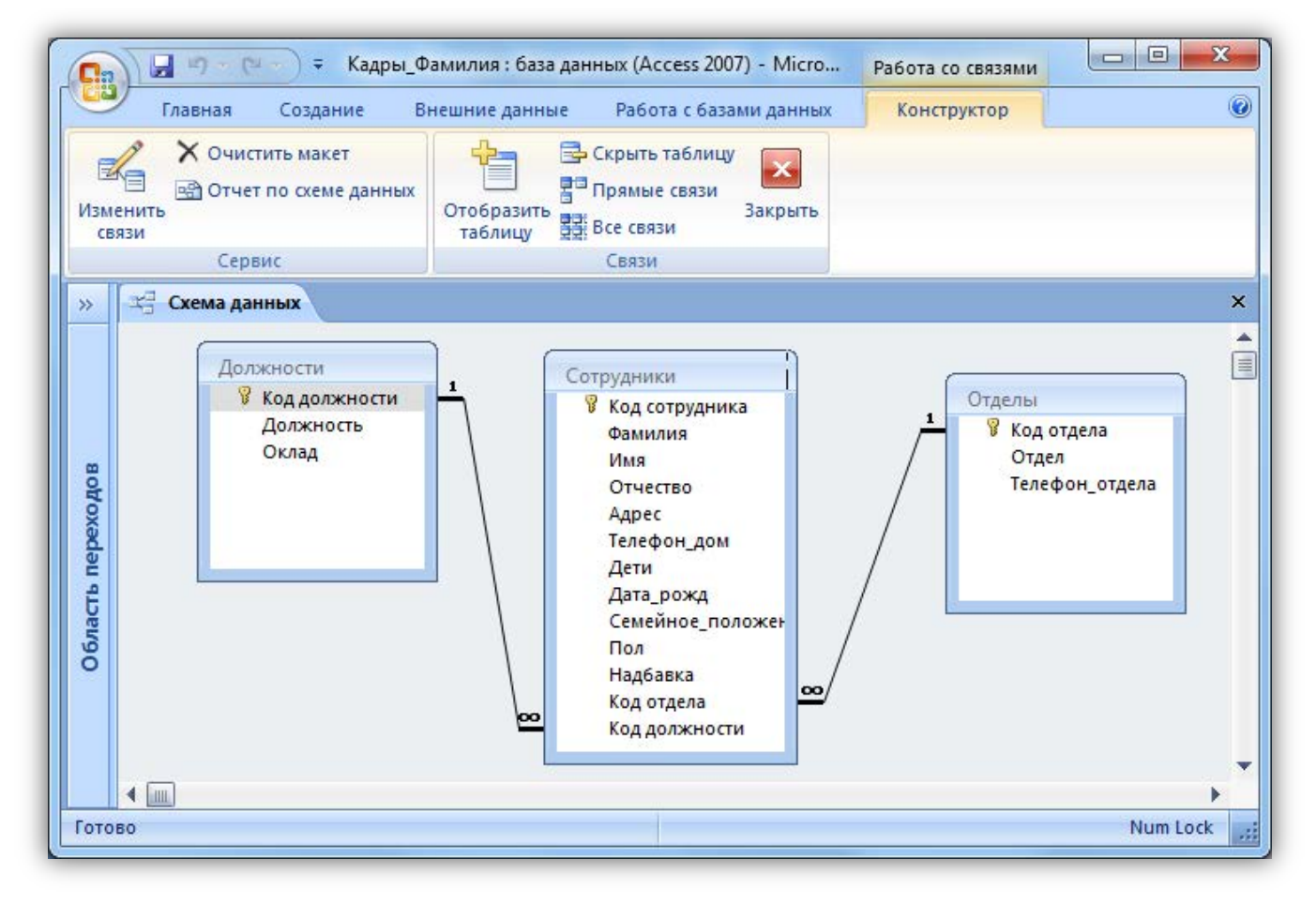

#### <span id="page-64-0"></span>**Задание 4. Создание форм**

По процессом обработки информации в ИС прежде всего понимаются следующие процедуры: ввод, просмотр, выборка некоторого подмножества данных, сортировка, группировка, изменение (исправление), расчет производных параметров и итогов. Все эти действия можно делать с помощью объектов СУБД Формы. Для одной БД может быть разработано сколько угодно форм в зависимости от поставленных задач обработки информации. При удалении формы удаляется процедура обработки, графическое оформление, но информация из БД не исчезает, так как хранится в объектах другого типа – в таблинах.

Чтобы ввести данные для рассматриваемой БД «Кадры», необходимо создать три формы: по одной для каждой таблицы. Начинать ввод следует с таблицы, находящейся на стороне «Один», связи «Один ко многим». Она является «главной» из нее подставляются значения первичного ключа в поле внешнего ключа «подчиненной» таблицы.

Формы можно создавать с помощью конструктора и с помощью мастера. Воспользуемся мастером создания форм. Вызвать мастер создания форм можно на вкладке «Создание», кнопка «Другие формы» выбрав пункт «Мастер форм».

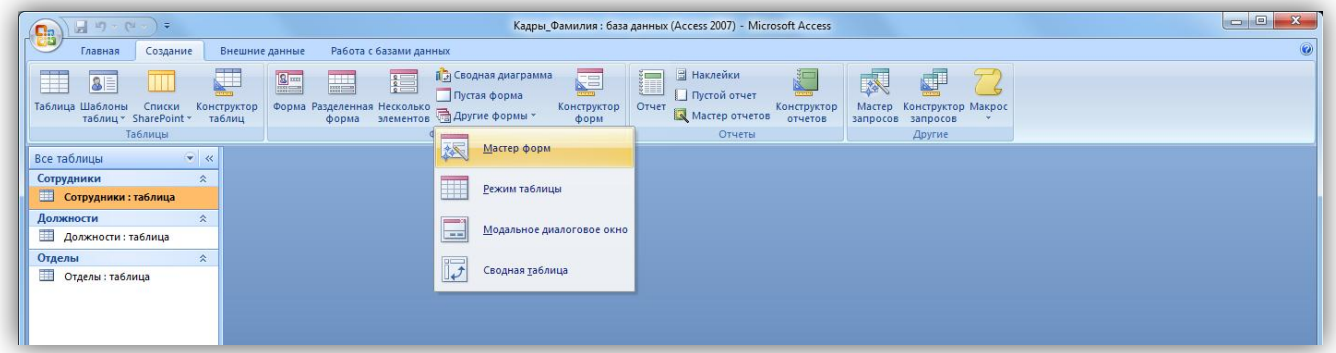

Далее нужно выбрать поля для таблицы. Выберем все поля таблицы должности.

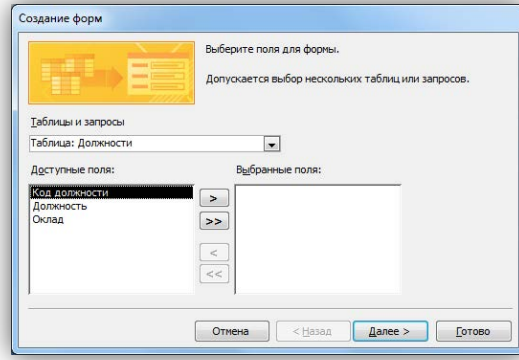

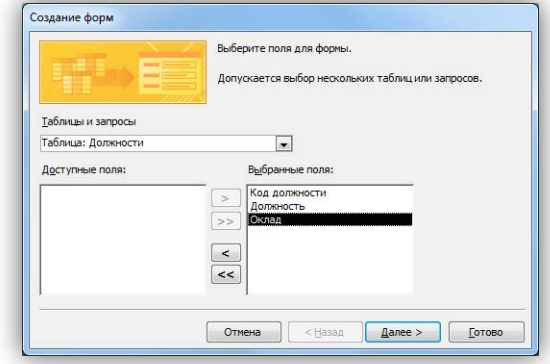

На следующем этапе *«Внешний вид формы»* выберем *«Ленточный».* Далее на этапе *«Требуемый стиль»* выберите стиль по своему усмотрению. На этапе *«Задание имени формы»* назовите форму *«Штатное расписание + ваша Фамилия»*.

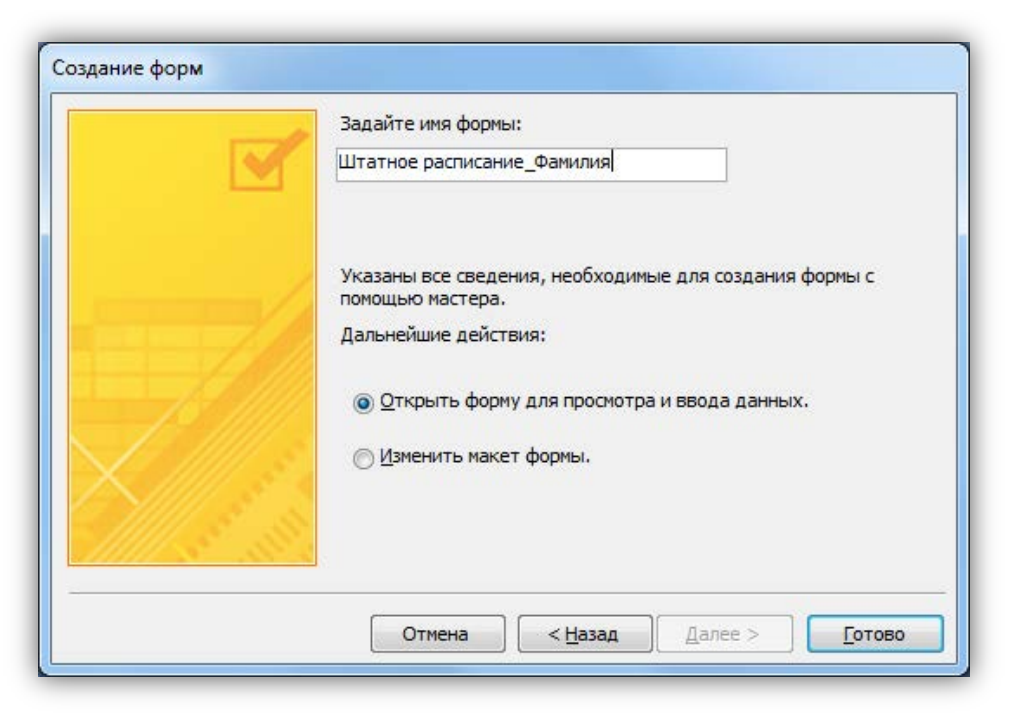

Откроется форма для ввода данных в таблицу «Должности».

#### <span id="page-65-0"></span>Объект 1. Форма «Штатное расписание Фамилия»

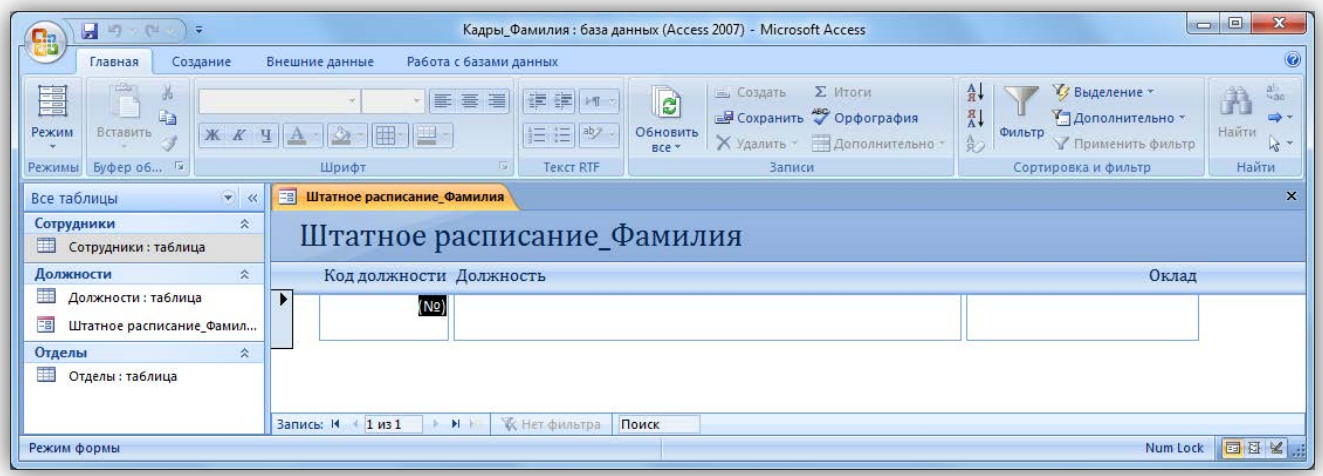

Ведите данные в соответствие с заданием отдела кадров.

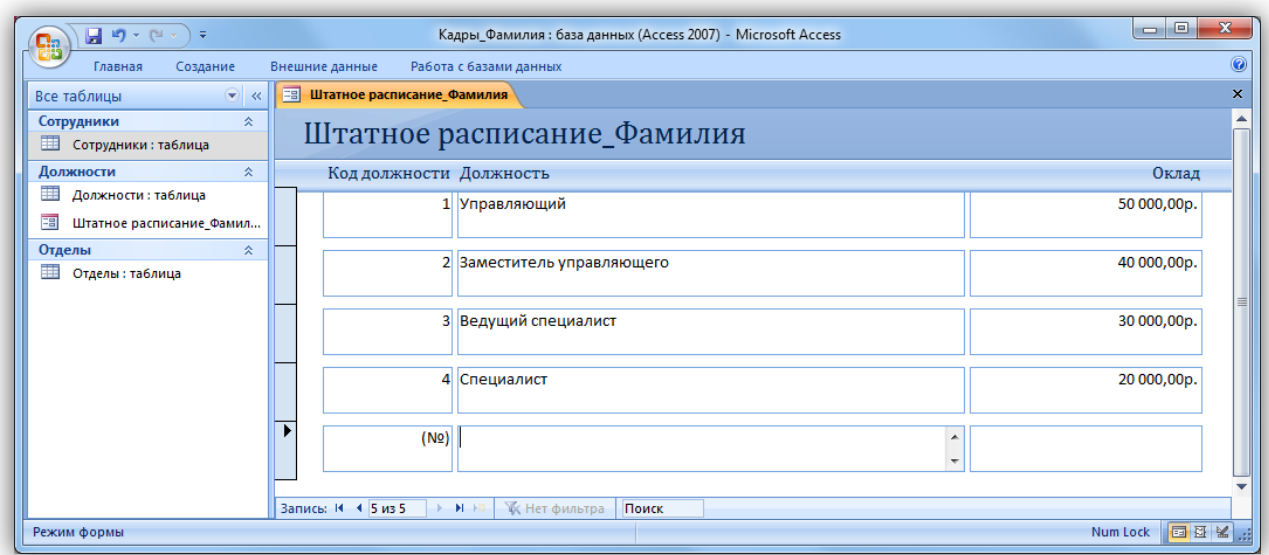

Закройте форму и откройте таблицу «Должности». Убедитесь, что все данные внесены в таблицу.

# <span id="page-66-0"></span>**Объект 2. Таблица «Должности»**

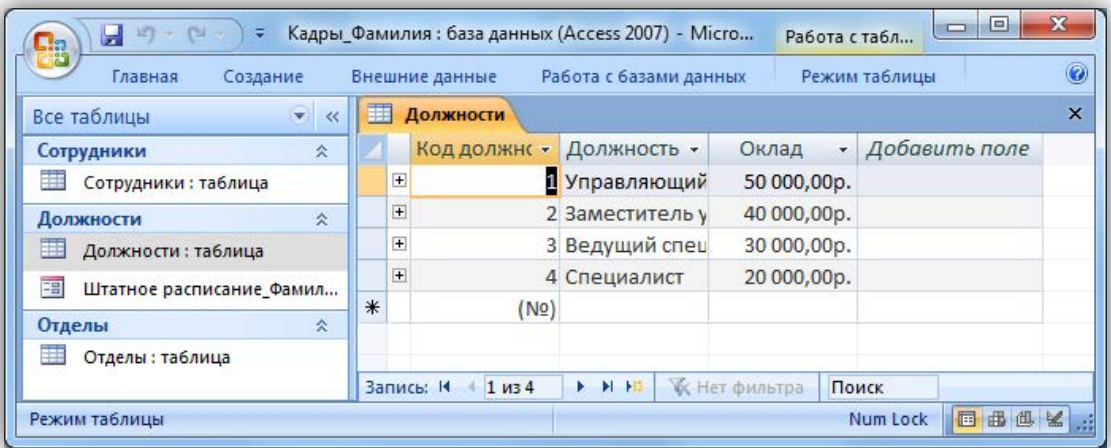

Создайте форму для заполнения таблицы «Отделы». Назовите ее «Структура организации\_Фамилия». Заполните таблицу «Отделы».

#### <span id="page-67-0"></span>Объект 3. **Форма «Структура организации Фамилия»**

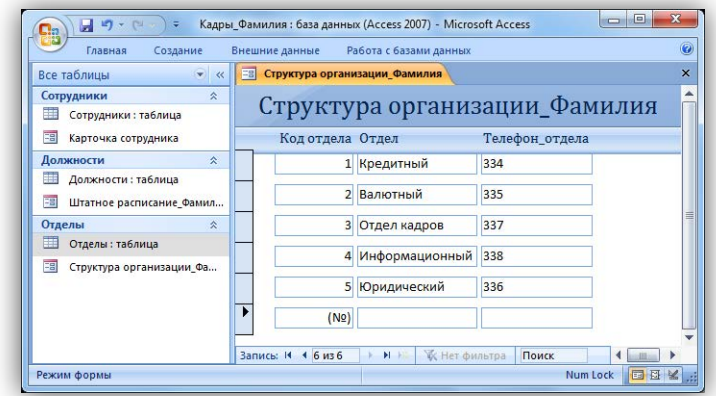

#### <span id="page-67-1"></span>**Объект 4. Таблица «Отделы»**

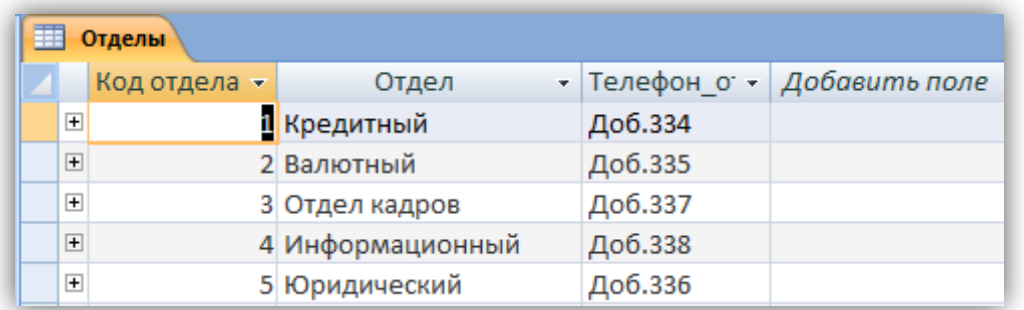

Создайте форму для заполнения таблицы «Сотрудники». Назовите ее *«Карточка сотрудника»*.

В процессе создания формы выберите внешний вид формы *«В один столбец»*.

### <span id="page-68-0"></span>**Объект 5. Форма «Карточка сотрудника»**

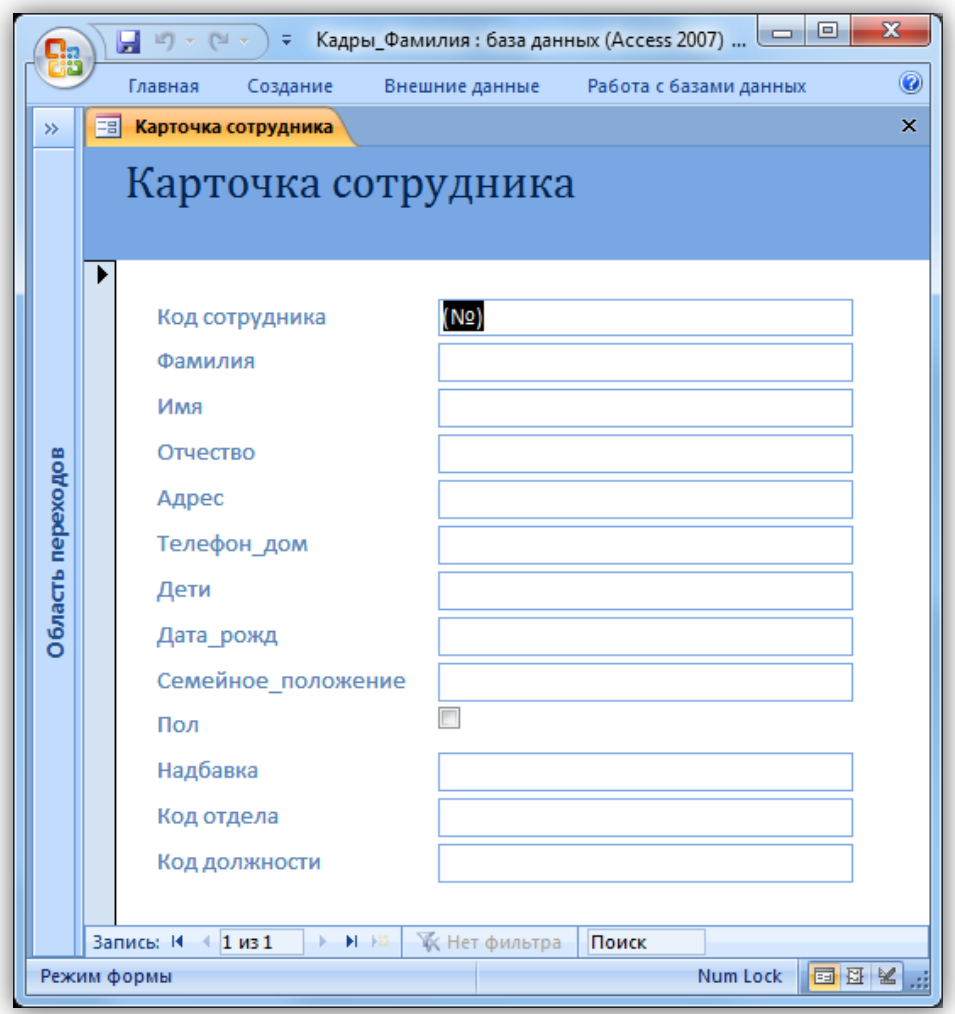

Заполните карточки в соответствие с [данными,](#page-57-2) всего 29 человек. Недостающие данные придумайте самостоятельно.

<span id="page-69-0"></span>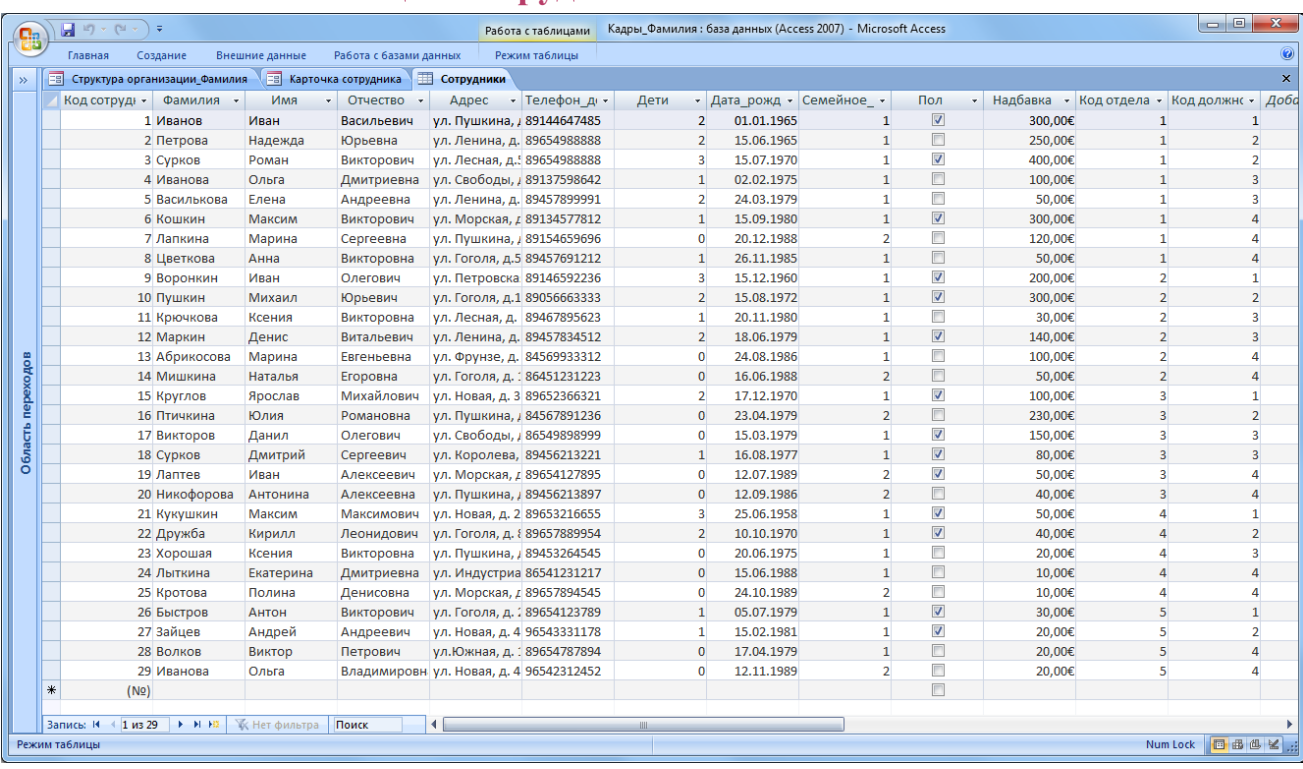

#### **Объект 6. Таблица «Сотрудники»**

#### <span id="page-69-1"></span>**Задание 5. Создание запросов**

*Запрос* – это объект построения временных таблиц с отобранной информацией. Запросы используются для отбора отдельных полей одной или нескольких связанных таблиц, а также для сортировки и выбора записей по некоторым логическим условиям. Запросы представляются как временно создаваемые таблицы и поэтому могут служить источником данных для форм и отчетов. Запросы используются для создания структуры новой таблицы, исключения повторяющихся данных, создания перекрестных таблиц. Запросы также позволяют сгруппировать, обновить или удалить одновременно несколько записей, выполнить вычисления итоговых или новых полей.

Создание запросов возможно в режиме конструктора и мастера запросов.

Создадим запрос, который содержит информацию обо всех сотрудниках (фамилии и имена), их отделах, должностях и надбавках.

Мастер запросов можно вызвать с помощью копки «Мастер запросов» на вкладке «Создание». В появившемся окне «Новый запрос» выберем «Простой запрос».

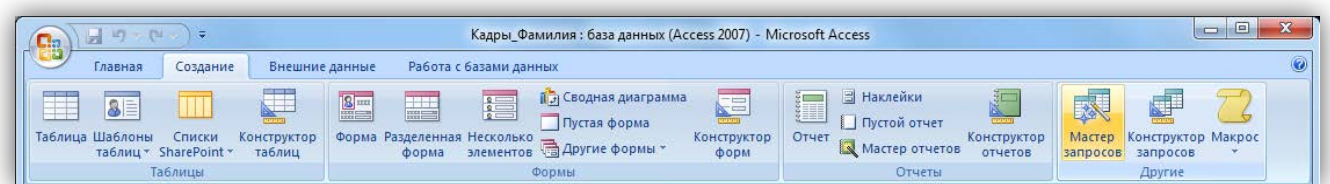

Далее из разных таблиц выберем необходимые данные: фамилия, имя, отдел, должность, надбавка.

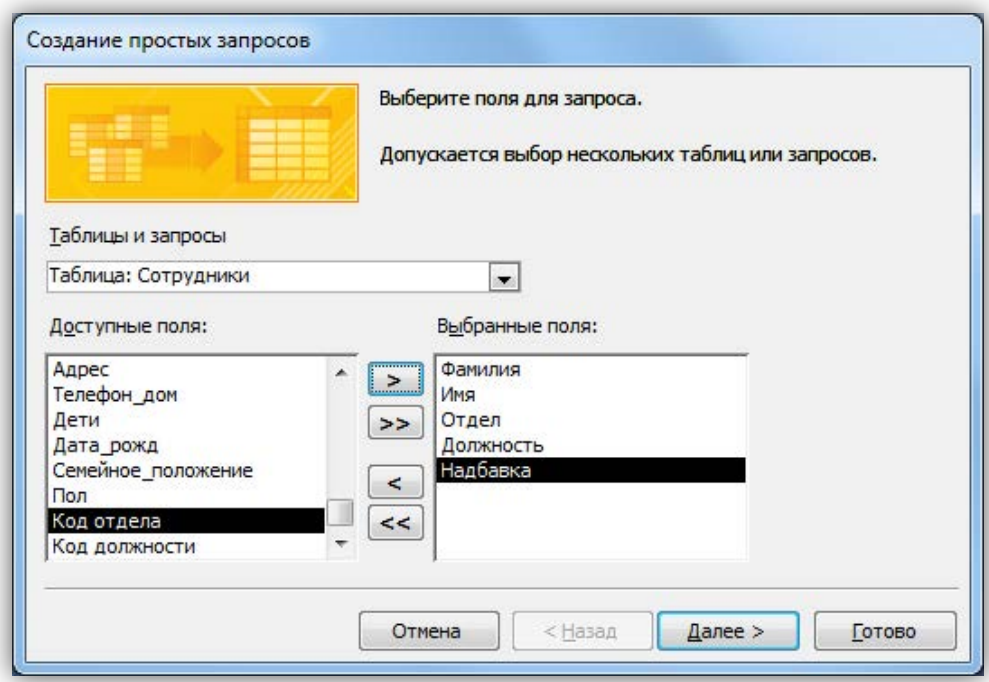

На следующем шаге выбираем тип отчета «подробный», далее имя запроса «Запрос\_Все сотрудники».

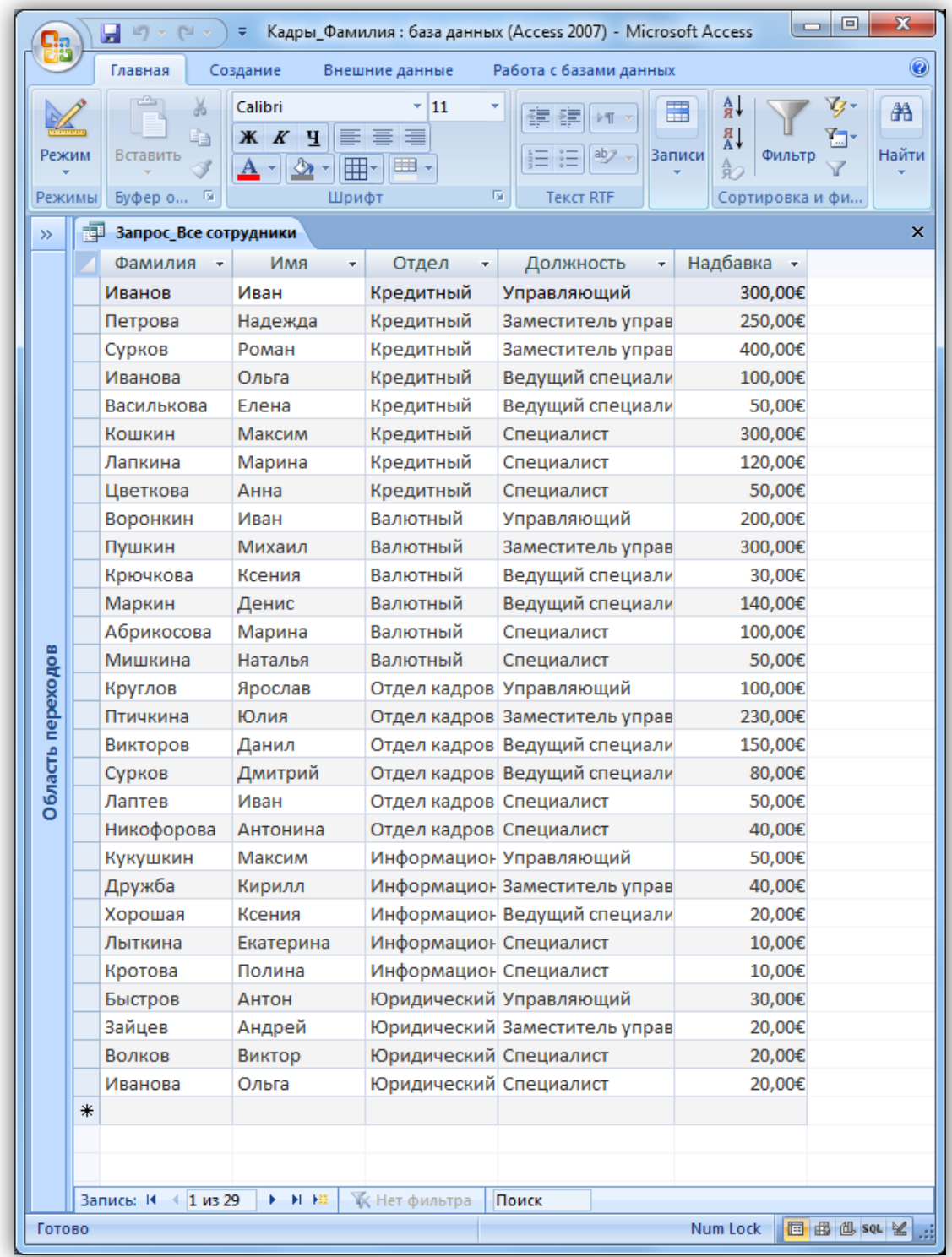

#### <span id="page-71-0"></span>**Объект 7. Запрос «Все сотрудники»**

#### <span id="page-71-1"></span>**Задание 6. Создание отчетов**

Для предоставления данных и их распечатки особым образом используется объект Отчет. С помощью этого объекта создать и напечатать отчет, группирующий данные и вычисляющий итоги. Отчет может брать данные из
готового запроса или в процессе построения подготовить такой запрос из нескольких таблиц. При этом надо помнить, что смешение полей таблиц и полей запросов при построении отчета недопустимо. Отчет может выглядеть как таблица, но чаще используется представление в виде иерархической структуры.

Создадим отчет, в котором отображается информация о сотрудниках, сгруппированная по отделам. Для вызова мастера отчетов нажмите кнопку «Мастер отчетов» на вкладке «Создание».

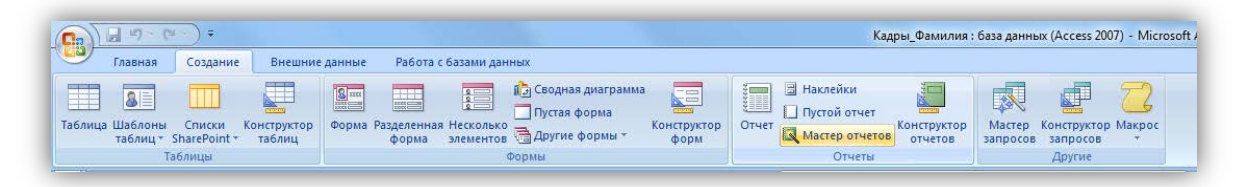

На первом шаге выберите все поля запроса «Все сотрудники»

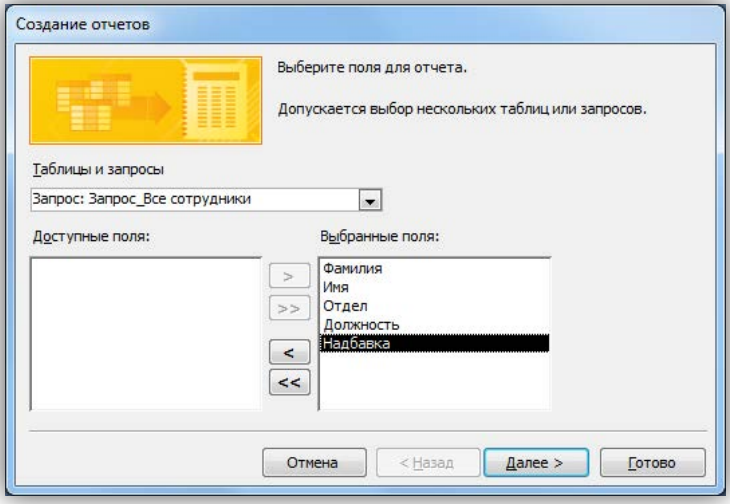

На следующем шаге выберите вид группировки – по отделам. Добавлять уровню группировки на следующем шаге не нужно. Затем задайте сортровку по убыванию надбавки.

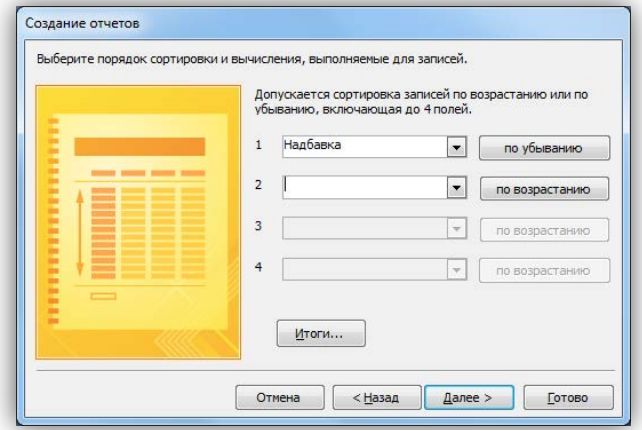

Вид макета для отчета – Ступенчатый. Стиль отчета – по вашему усмотрению. Название отчета – Отчет\_надбавки сотрудников.

#### **Объект 8. Отчет «Надбавки сотрудников»**

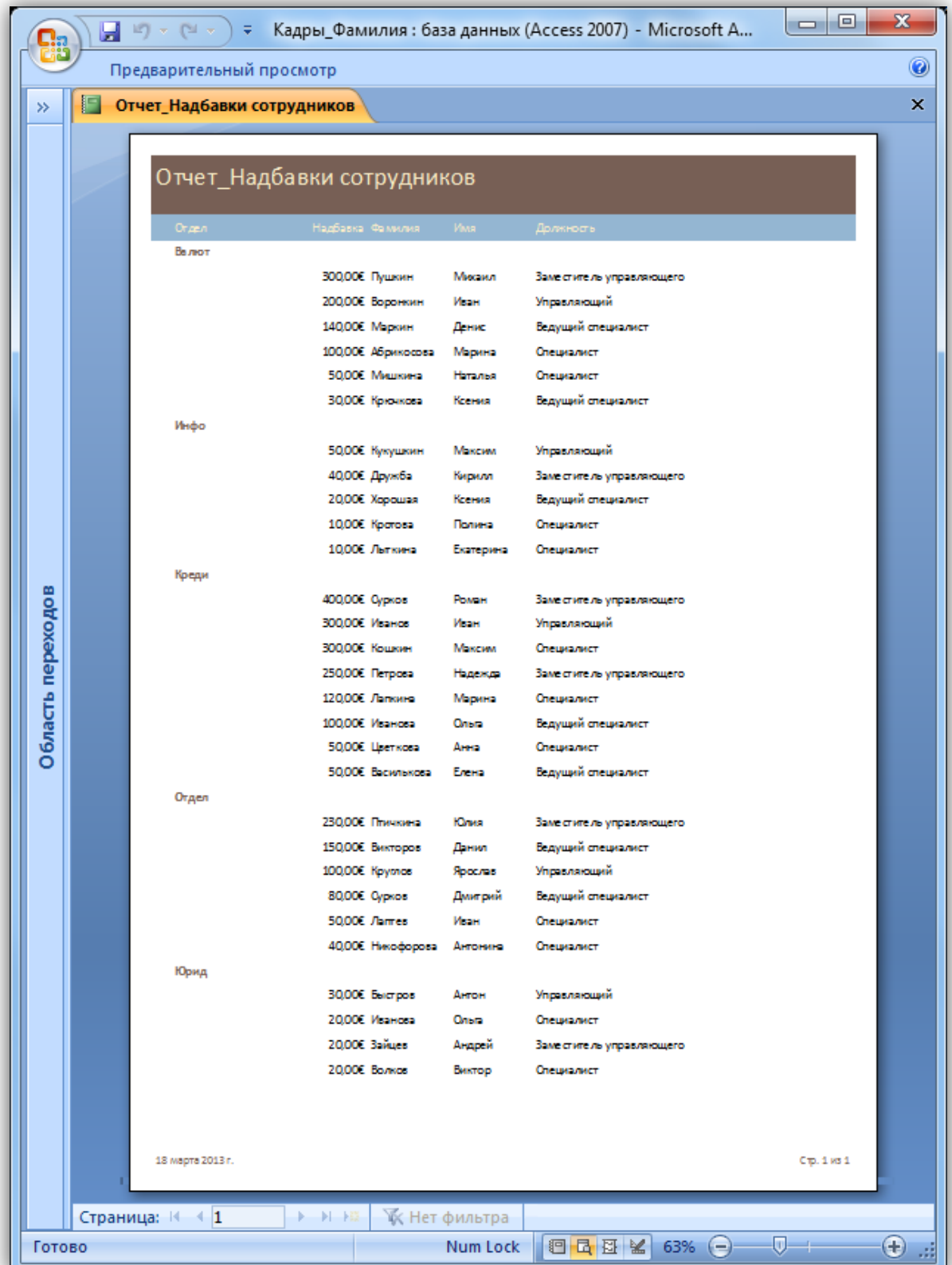

#### **Контрольные вопросы**

- 1. Что такое ключевое поле?
- 2. Как создать связь между таблицами в MS Access?
- 3. Зачем используется свойство обеспечение целостности данных?
- 4. Перечислите основные объекты MS Access?
- 5. Для чего используются запросы?
- 6. Для чего используются формы?
- 7. Для чего используют отчеты?

### **Литература**

- 1. Карпов В.А. Основы проектирования БД дл информационных систем.
- 2. Фуллер Л.У. Microsoft Office Access 2007 для "чайников".
- 3. Кошелев В.Е. Access 2007: эффективное использование.

## **Информационные технологии в автосервисе** Лабораторная работа № 10

# Проектирование БД в MS Access

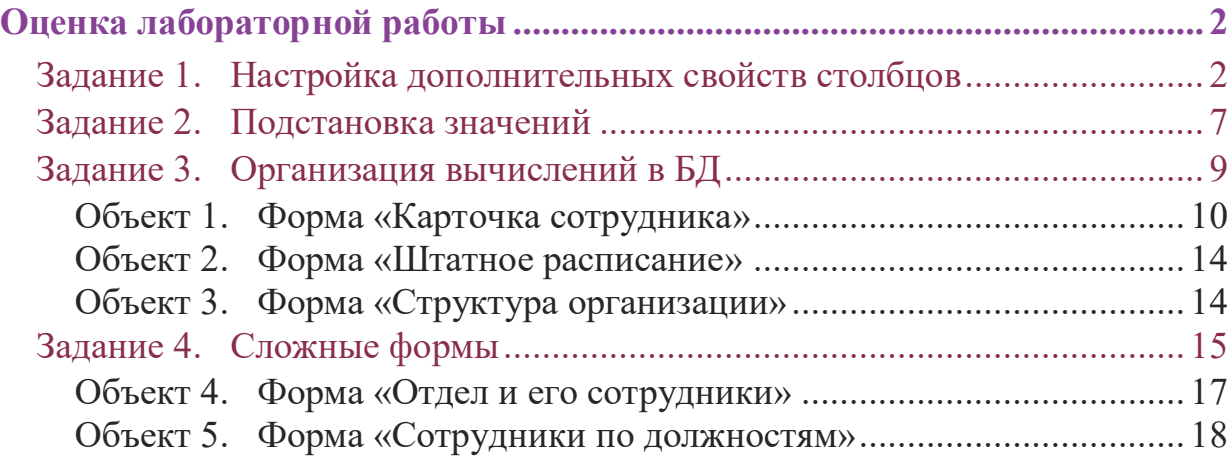

#### <span id="page-77-1"></span><span id="page-77-0"></span>Задание 1. Настройка дополнительных свойств столбцов

Рассмотрим основные свойства столбцов, которые помогают не допустить ввода некорректных данных в таблицу. Такими свойствами являются: формат поля, маска ввода, обязательное поле, значение по умолчанию, условие на значение.

Формат поля. Управление внешним видом данных без изменения способа их хранения.

Маска ввода. Обеспечивает соответствие данных определенному формату при вводе, а также заданному типу значений.

Обязательное поле. При сохранении записи поле обязательно должно содержать данные.

Условие на значение. Проверка подчиняются ли вводимые данные заданным правилам. Например, находится ли число в диапазоне от 1 до 100.

Значение по умолчанию. Позволяет описать значение, которое будет автоматически введено в поле при создании новой записи.

Чтобы настроить свойства столбцов нужно открыть таблицу в режиме конструктора.

#### Свойства форматирования.

Форматирование облегчает чтение данных. Свойство «Формат поля» влияет только на вывод содержимого на экран. На хранение данных в таблице оно не столбцов влияет. Для разных ТИПОВ используются разные способы форматирования. Например, поля типа Текстовый форматируются не так как по типа Числовой.

#### Тестовые поля и поля Мемо.

В полях этих типов форматирование задает вывод букв верхнего или нижнего регистра, пробелов и знаков преринания.

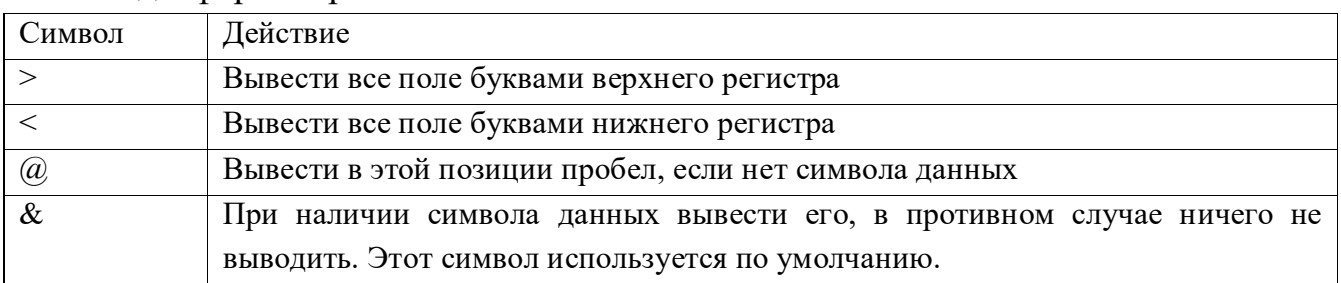

Коды форматирования текстовых полей и полей Мемо.

Разместим в поле *Формат поля* для столбца *Фамилия* символ *>*, тогда фамилии всегда будут выводиться в верхнем регистре.

Символ @ можно использовать для вставки специальных символов. Например, для ввода *номера телефона* в формате 8-(945)-456-66-66 в поле *Формат поля* нужно ввести @-(@@@)-@@@-@@-@@.

 Для столбца *Телефон\_Отдела* в таблице *«Отделы»* нужно ввести "Доб." $(a)a,a$ ).

#### **Числа и денежные поля.**

В программу встроены 7 наиболее распространенных форматов, которые можно увидеть в раскрывающемся списке значений свойства.

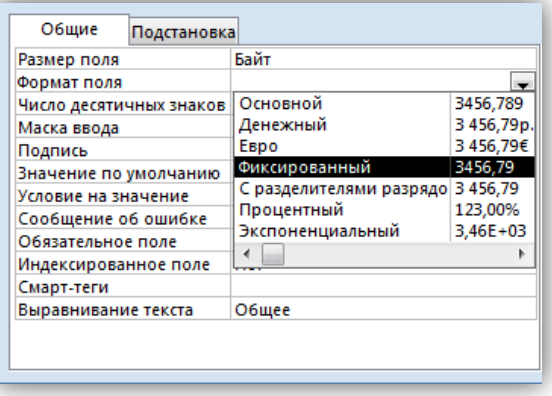

Числовые форматы (как и все остальные) изменяют только внешний вид. Форматы *Денежный* и *Евро* выводят данные с двумя позициями после десятичной точки, которые обозначают цены или копейки.

В Access встроено четыре десятичных формата.

*Фиксированный.* Выводится десятичное значение без разделителей тысяч.

*С разделителями разрядов*. Десятичное значение выводится с разделителями тысяч (пробелы).

*Процентный.* При вводе число умножается на 100 и добавляется символ %. *Экспоненциальный.* Число выводится с помощью мантиссы и порядка. Значение мантиссы хранит цифры числа, а значение порядка указывает, на какую степень десятки нужно умножить мантиссу (или, что то же самое, насколько позиций нужно переместить точку). Например, число 123,4 выводится как 1,234Е+02.

#### **Поля типа Дата/время.**

Пользователи часто просят предоставить дату в коротком формате dd/mm/yy (день/месяц/год) с двумя позициями года, а не четырьмя, для этого нужно применить форматирующую строку dd/mm/yy в качестве значения свойства поля.

В нашем случае требуется задать *дату рождения* в формате число, день недели, месяц, год – например, 18, пн-марта-13. Для этого применим форматирующую строку dd\,ddd-mmmm-yy.

#### **Логические поля.**

Свойство Формат поля для логических полей может принимать одно из следующих значений: Истина/Ложь, Да/Нет, Вкл/Выкл.

Чтобы эти значения можно было увидеть в поле таблицы, откройте вкладку *Подстановка* и установите значение *Поле.* В противном случае в поле всегда будут отображаться флажки.

Можно создать собственный формат логического поля. В нашем случае в поле *Формат поля* для столбца Пол введем строку "Мужской"[Красный];" Женский"[Синий], тогда мужской пол будет отображаться красным, цветом, а женский – синим.

#### *Управление вводом данных.*

*Маска ввода* предотвращает ввод данных, формат которых не соответствует заданному. Маски хранятся с значении свойства Маска ввода. Обычно маски используются для полей, содержащих данные в определенном формате: дата, время, номер телефона, индивидуальный номер налогоплательщика.

Маску можно создать с помощью мастера или вручную. Рассмотрим коды, которые можно использовать в маске ввода. Код может представлять обязательный или необязательный символ.

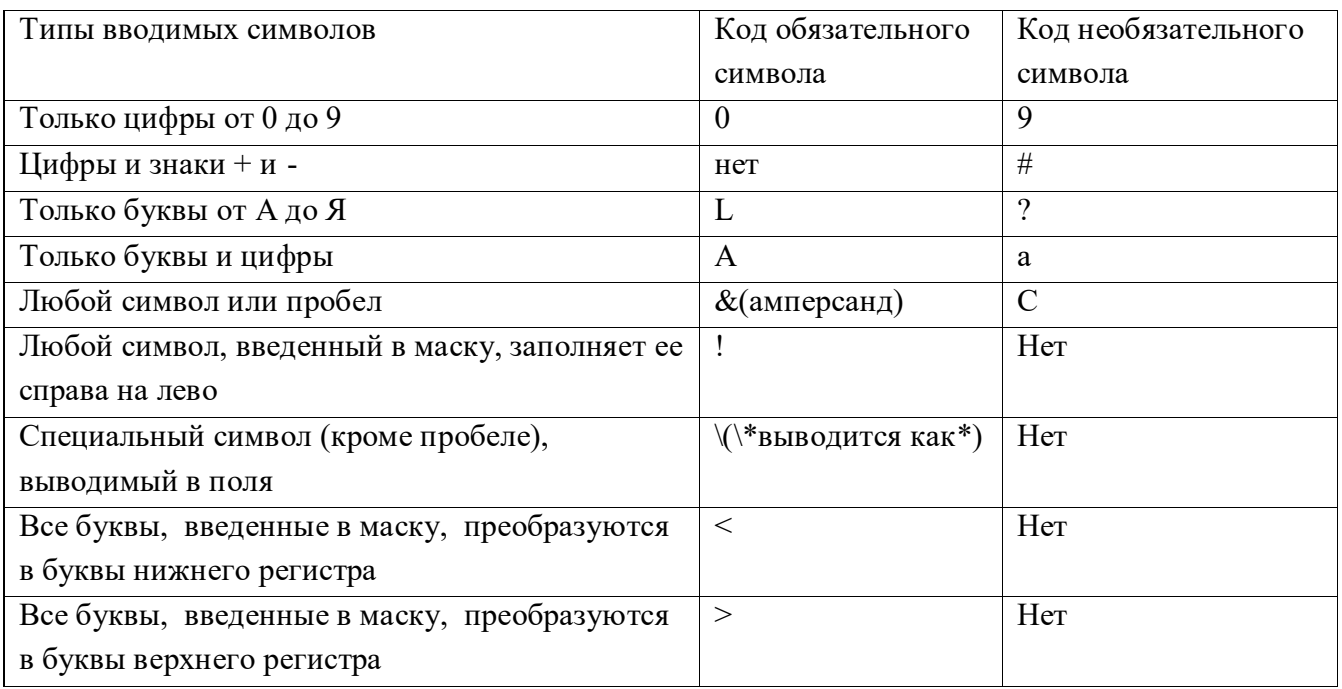

Если в маску нужно ввести специальные символы (дефис, скобку) или комбинацию статических символов, используйте следующие коды маски.

Дефис, обратная косая черта, скобки. Расположите обратную косую черту перед символом, например \ - для дефиса.

Многое символы. Заключите несколько символов в двойные кавычки.

#### Наложение маски ввода.

Для создания маски ввода нужно выполнить следующие действия.

- 1. Откройте таблицу в режиме конструктора.
- 2. Щелкните на имени столбца, для которого нужно задать маску.
- 3. Щелкните на значении свойства Маска ввода.
- 4. Введите маску ввода, которая вам необходима.
- 5. В конце маски добавьте символы ;; (две точки с запятой и символ подчеркивания) или ;0. Эти символы задают вывод символов подчеркивания в тех позициях поля, которые пользователь может запомнить символами. Обозначать позиции не обязательно, но это облегчает для пользователя ввод данных, поскольку позволяет ему увидеть, как нужно размещать символы.

Если добавлять маску для столбца, в котором уже есть данные, Access не проверяет соответствуют ли маске существующие записи. Чтобы принудить маску проверить существующие данные нужно щелкнуть на соответствующем поле столбца, для которого была добавлена маска. Если данные не соответствуют маске, то при нажатии клавиши enter или перемещении курсора за пределы поля появится предупреждающее окно.

Установите маски ввода для следующих полей.

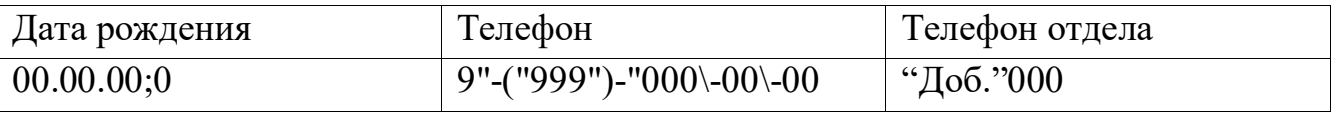

Обязательное поле.

Во многих случаях записи не заполняют, пока не получат все необходимые поля. Например, вряд ли можно вводить информацию о заказе, когда еще неизвестны дата заказа, клиент, или продукт.

Свойство Обязательное поле может принимать одно из двух значений:

Да. Если поле пустое, пользователь не может сохранить запись.

Нет. Пользователь может оставить поле пустым. Значение нет установлено по умолчании.

Проверка условия на значение.

Свойства условия на значение проверяет, соответствуют ли вводимые данные некоторому условию. Если условие не выполняется, Access выводит сообщение об ошибке (текст сообщения можно задать) и вынуждает повторить ВВОД.

Проверка условий лучше всего работает со столбцами типа Числовой, Денежный и Дата/время.

Рассмотрим возможные условия для числовых полей и полей дата и время.

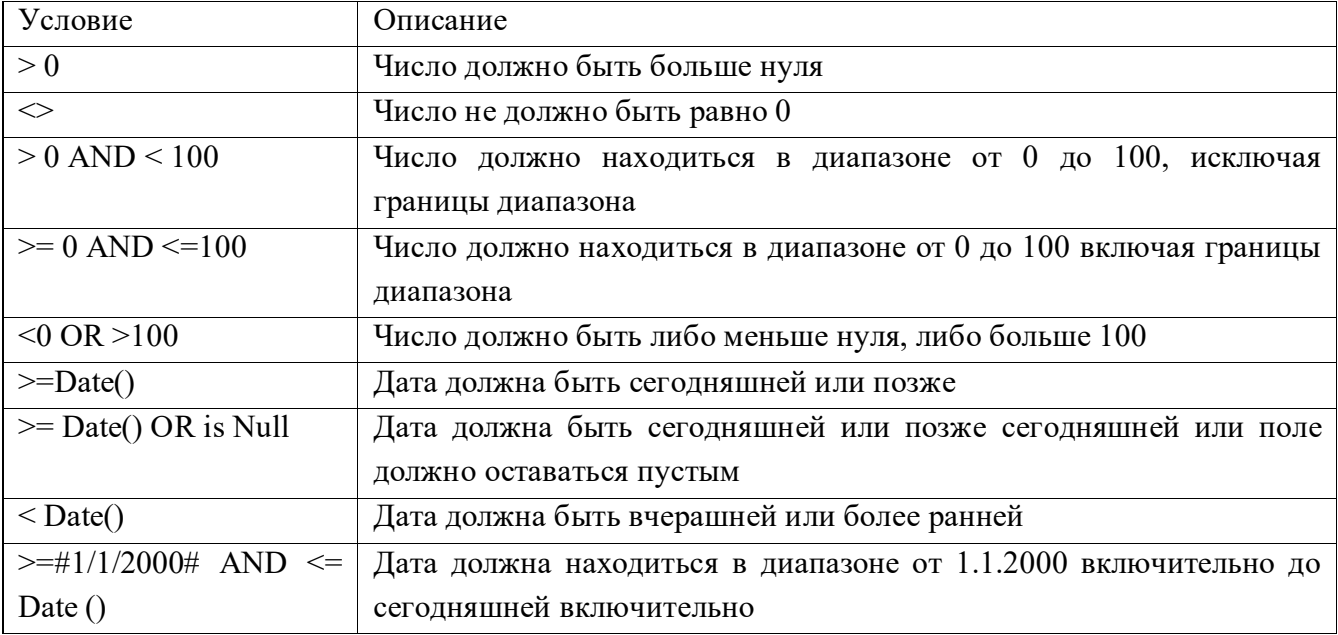

Для того чтобы задать условия на значение нужно выполнить следующие действия:

- 1. Откройте таблицу в режиме конструктора.
- 2. Щелкните на имени столбца, для которого нужно задать условие на значениие.
- 3. Щелкните на значении свойства Условие на значение.
- 4. Введите условие, которому должны соответствовать данные.
- 5. Щелкните в поле свойства Сообщение об ошибке и введите туда сообщение, которое увидит пользователь при нарушении условия.

В рассматриваемом примере установите следующие свойства полей.

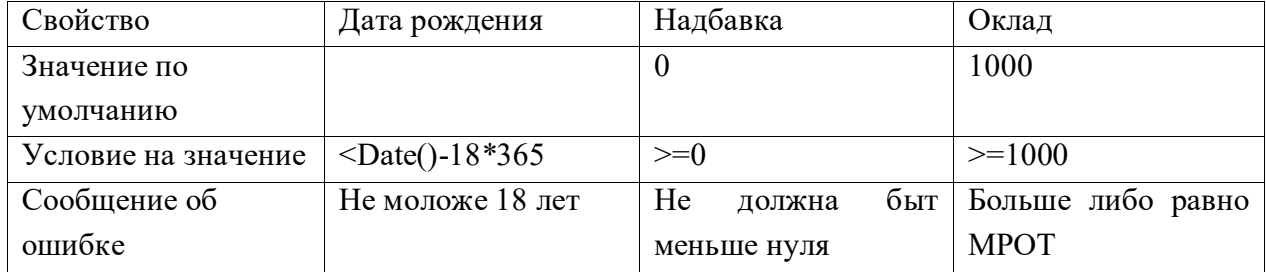

#### В результате внесенных изменений таблица будет отражена по-новому.

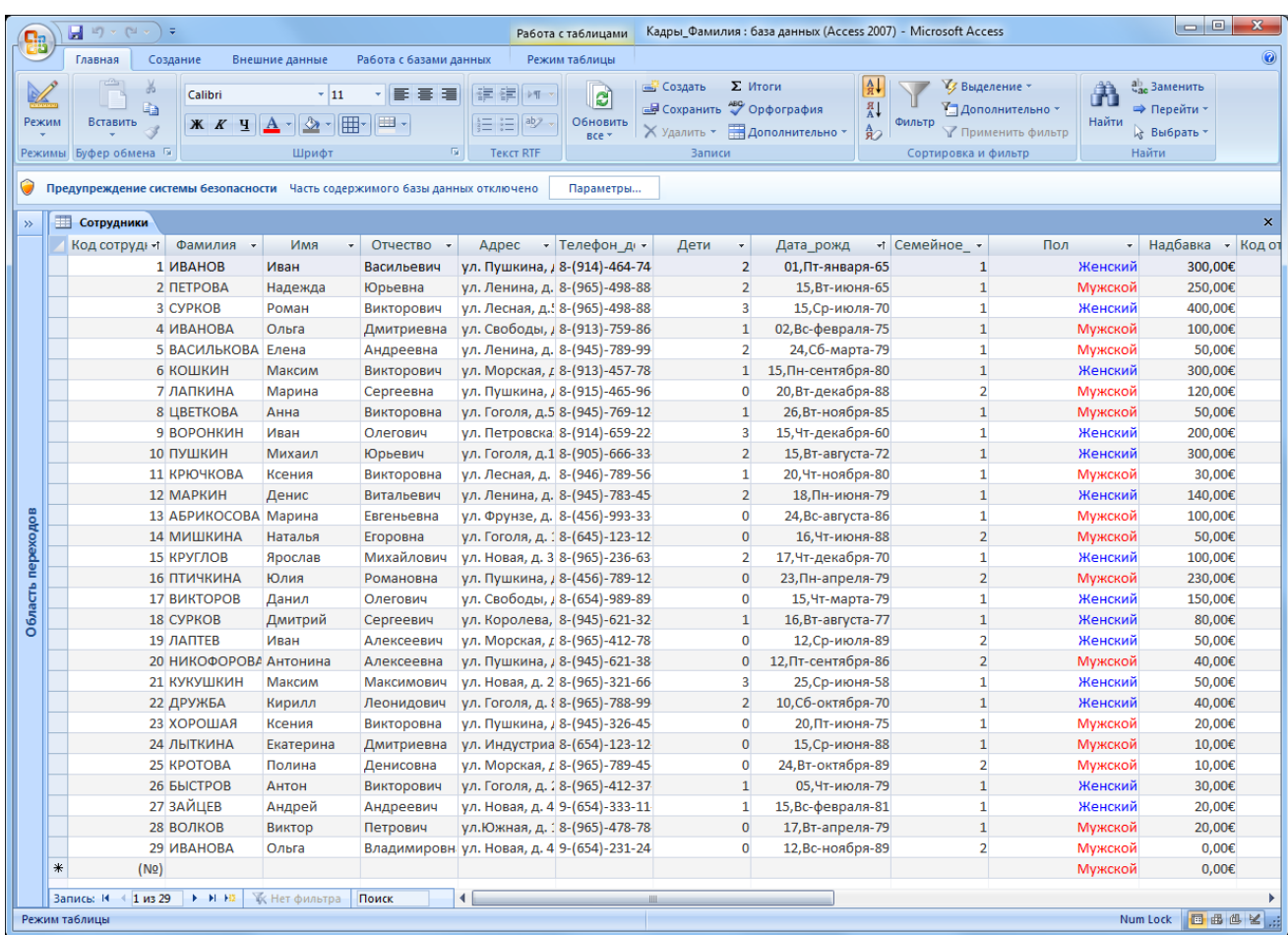

#### <span id="page-82-0"></span>**Задание 2. Подстановка значений**

Механизм подстановки является мощным средством защиты данных от ошибок оператора при вводе связных значений. При этом в поле подстановки, которое связано с другой (главной) таблицей или фиксированным списком, используется элемент управления – Поле со списком, вместо обычного пол. Такой элемент управления требует определения источника данных, на основе которого формируются строки раскрывающегося списка. Источник должен представлять собой тем или иным образом организованную таблицу.

Как правило, таблица, из которой подставляются значения, имеет не один столбец, а несколько. Поэтому необходимо указать, сколько у нас столбцов и

какой из числа выбранных столбцов мы будем подставлять в исходное поле подстановки. Подстановку из источника «Таблица» можно сделать только для внешнего ключа, там где в связи обозначении «ко многим». Во втором случае «Список значений» мы должны собственноручно создать список в виде текста с разделителями, заполнив его значениями пар – ключа и его описания, из которых первое будет выбираться для подстановки, а второе для отображения пользователю. Значения в этом списке должны быть разделены знаком «;» точка с запятой.

#### *Далее выполним следующие действия.*

Для полей «Семейное положение» и «Пол» создадим подстановки на основе фиксированных списков.

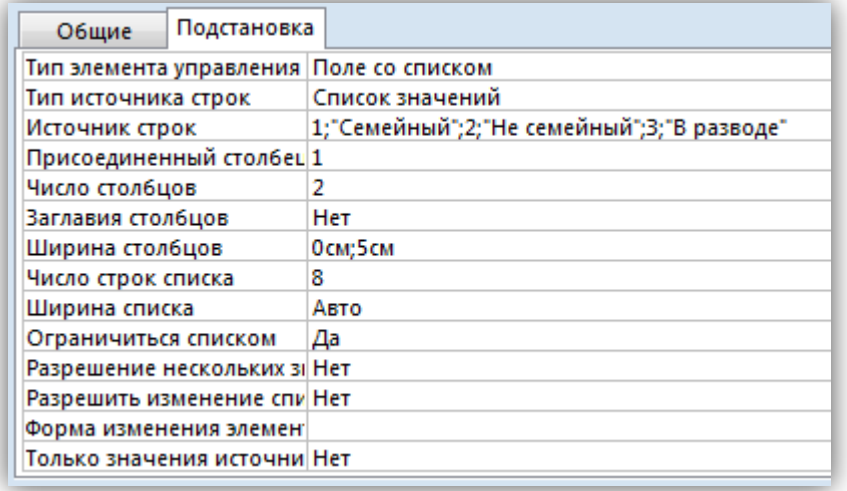

Изменения для столбца «Семейное положение»

Изменения, для столбца «Пол».

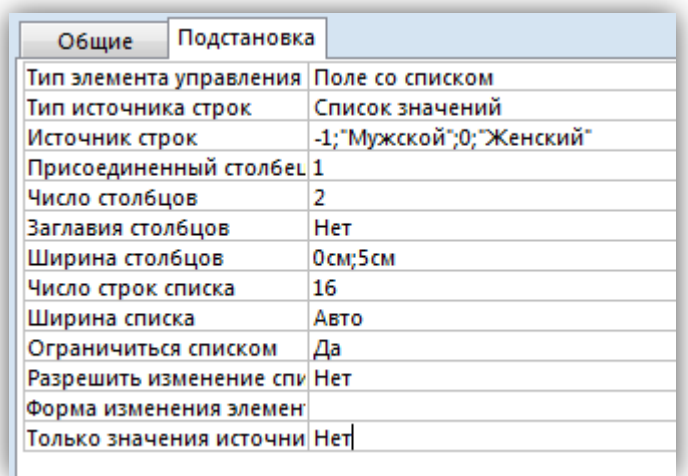

Для полей «Код отдела» и «Код сотрудника» из таблицы «Сотрудники» создадим подстановки из таблиц «Отделы» и «Должности» соответственно.

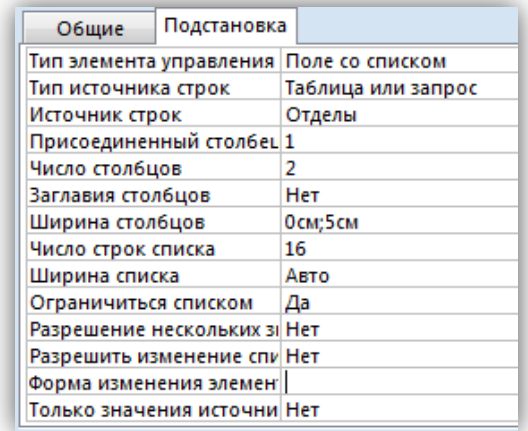

Изменения для столбца «Код отдела» и «Код должности».

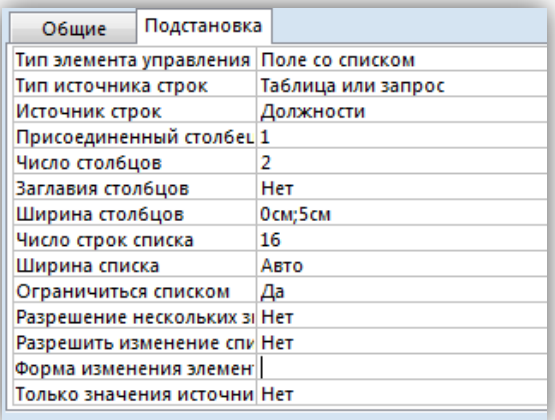

Откройте формы «Карточка сотрудника», «Штатное расписание», «Структура организации». Как видно, изменения, коснувшиеся таблиц, не отразились в формах, т.к. формы создавались на основе старых, не исправленных таблиц. Удалите только формы, информация в таблицах при этом не изменится.

#### <span id="page-84-0"></span>Задание 3. Организация вычислений в БД

В силу принципа минимизации избыточности данных в таблицах не хранится ничего, что можно получить путем расчетов по значениям полей Вычисления в БД могут производиться в любых объектах, кроме таблин. таблиц.

запросах, отчетах, макросах и модулях, В формах, используются «свободные поля», переменные, для которых можно написать выражение. При этом следует помнить, что вычисления производятся на основании значений тех полей, которые включены в соответствующий объект – Форму, Зарос ит.д. Если какое либо поле должно участвовать в вычислениях, но не должно быть видно пользователю, в значении свойства «Вывод на экран» устанавливается «Нет».

Имеется два вида вычислений - по строке и по столбцу. В первом случае формула (выражение) может включать в себя поля строки данных Формы, Запроса, Отчета, константы и функции. Функции могут быть взяты из встроенного набора функций СУБД, либо быть написаны программистом специально для прикладной задачи.

Вычисления «по столбцу» - это итого, которые вычисляются по значениям выборки, вошедшей в соответствующий объект: подчиненную форму, запрос, отчет. Таким итогом чаще всего бывает СУММА, но возможно вычисление статистик: среднего значения, минимального, максимального и т.п.

Далее на основе хранящейся информации нужно вычислить возраст сотрудников на текущую дату:

1. С помощью мастера нужно создать новые формы для всех отредактированных таблиц. Новые формы воспримут все изменения, которые мы сделали в конструкторе таблиц.

#### <span id="page-85-0"></span>**Объект 1. Форма «Карточка сотрудника»**

2. Создадим новую форму для таблицы «Сотрудники».

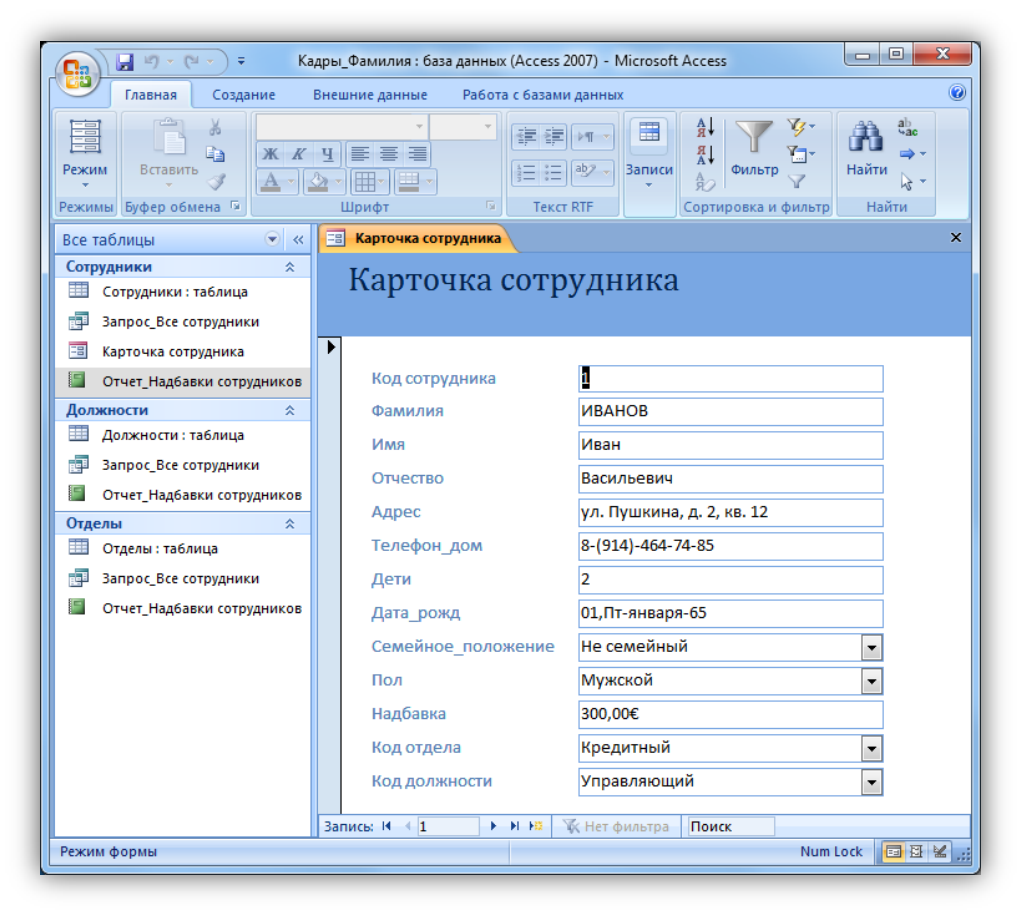

3. Откройте конструктор для формы «Карточка сотрудника» и отредактируйте ширину полей, место расположения полей, заголовок.

Чтобы можно было редактировать любое поля, нужно разгруппировать поля. Для этого выделите все поля, нажав крести в левом верхнем углу и на вкладке «Упорядочить» нажмите кнопку удалить. У каждого поля воявятся коричневые квадратики.

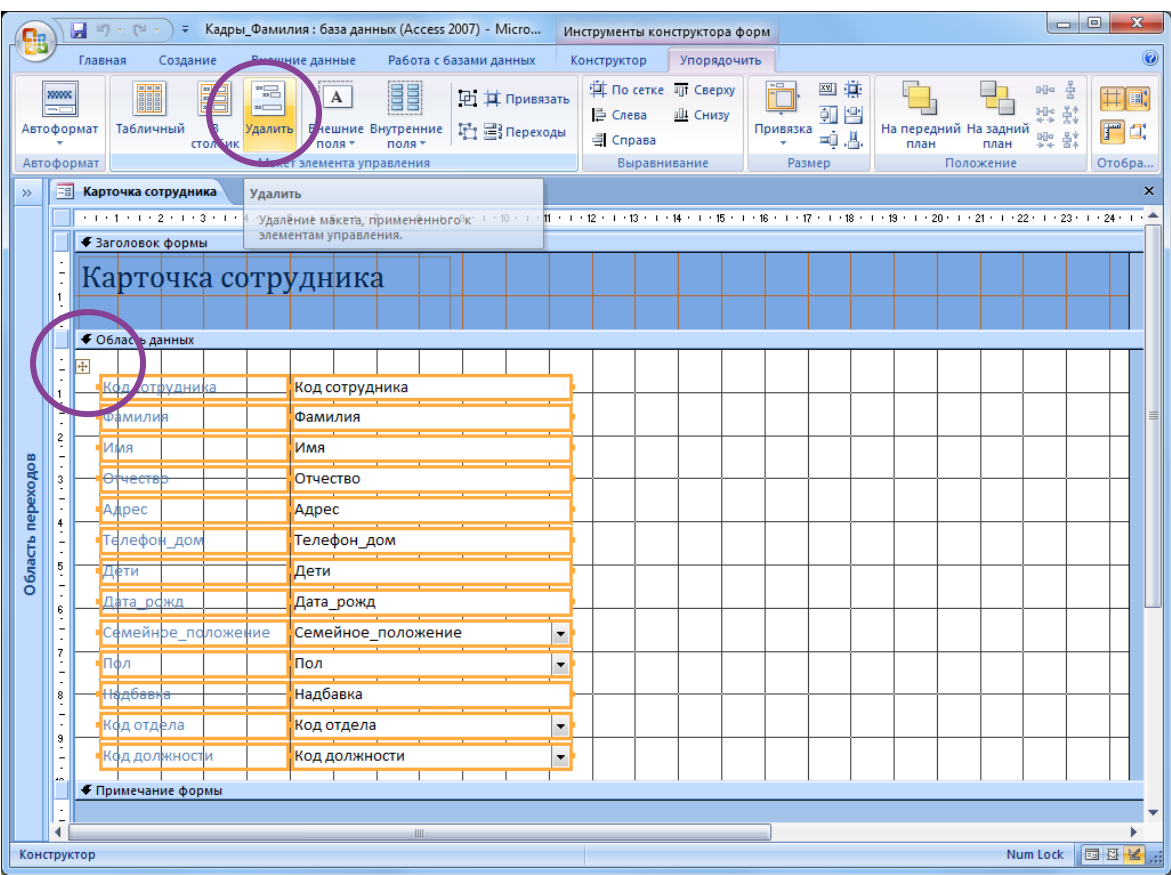

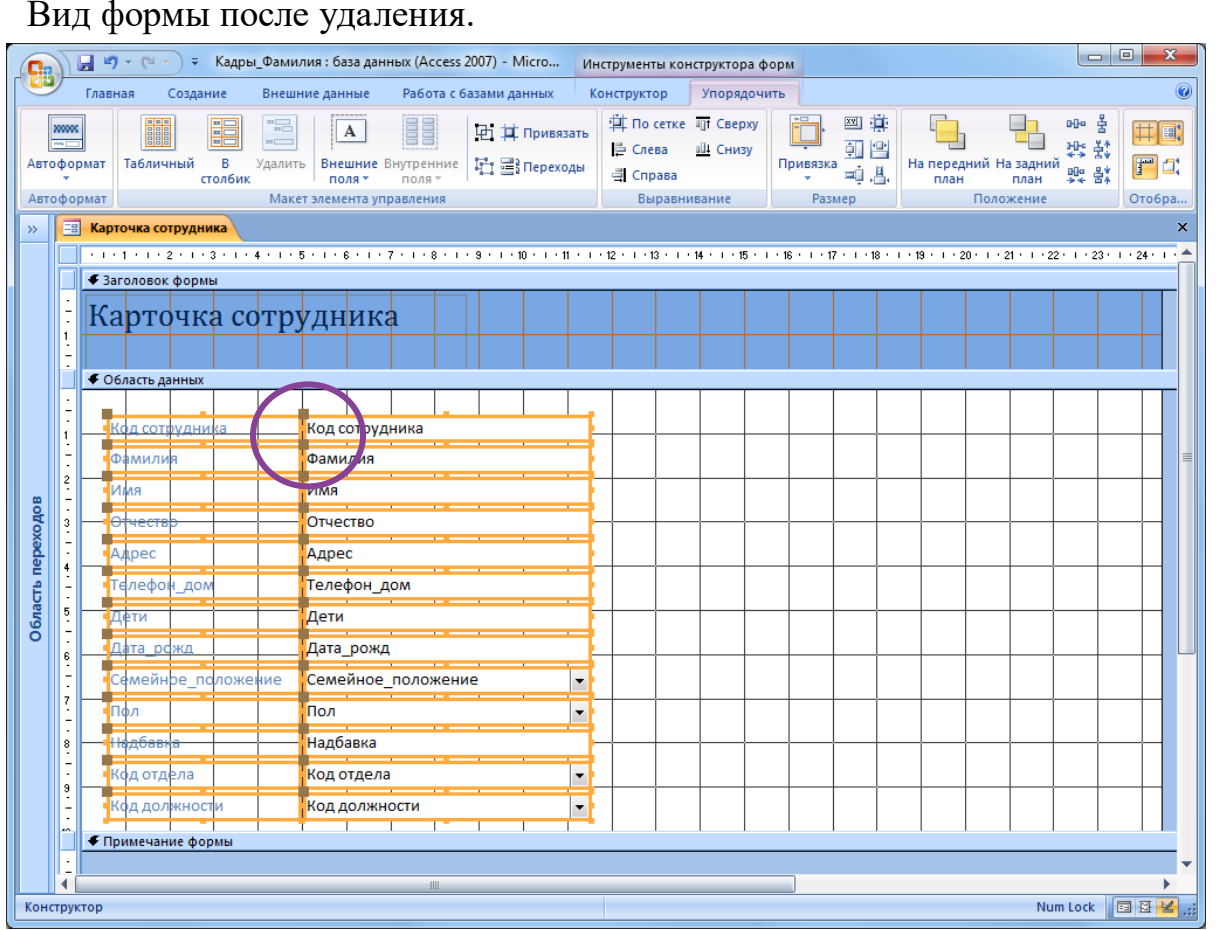

4. Измените название формы на «Личная карточка сотрудника». Измените положение полей, ширину формы, ширину отдельных полей. В результате форма в режиме просмотра будет выглядеть следующим образом:

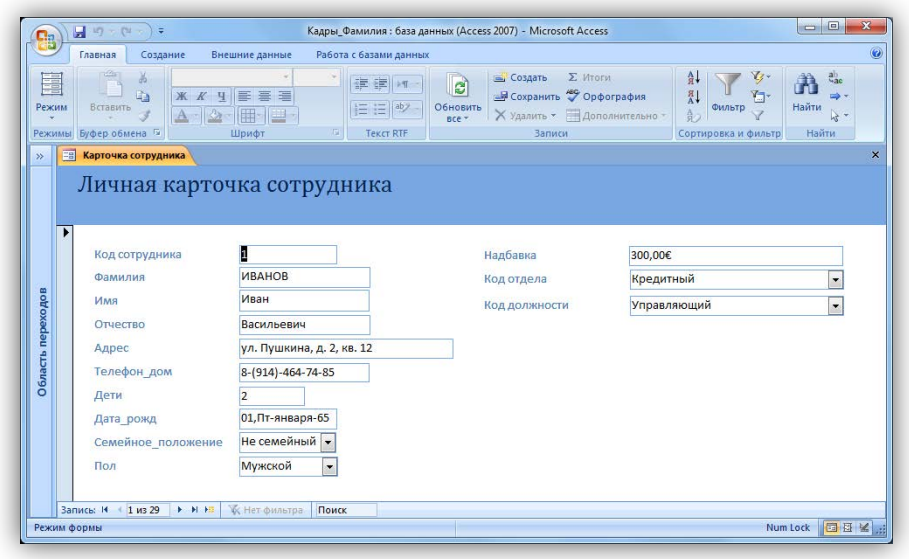

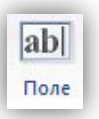

- 5. Внесите в форму «Карточка сотрудника» свободное поле .
- 6. Откройте палитру свойств для данного поля (нажмите правой кнопкой мыши на поле «Свободный», используйте контекстное меню).

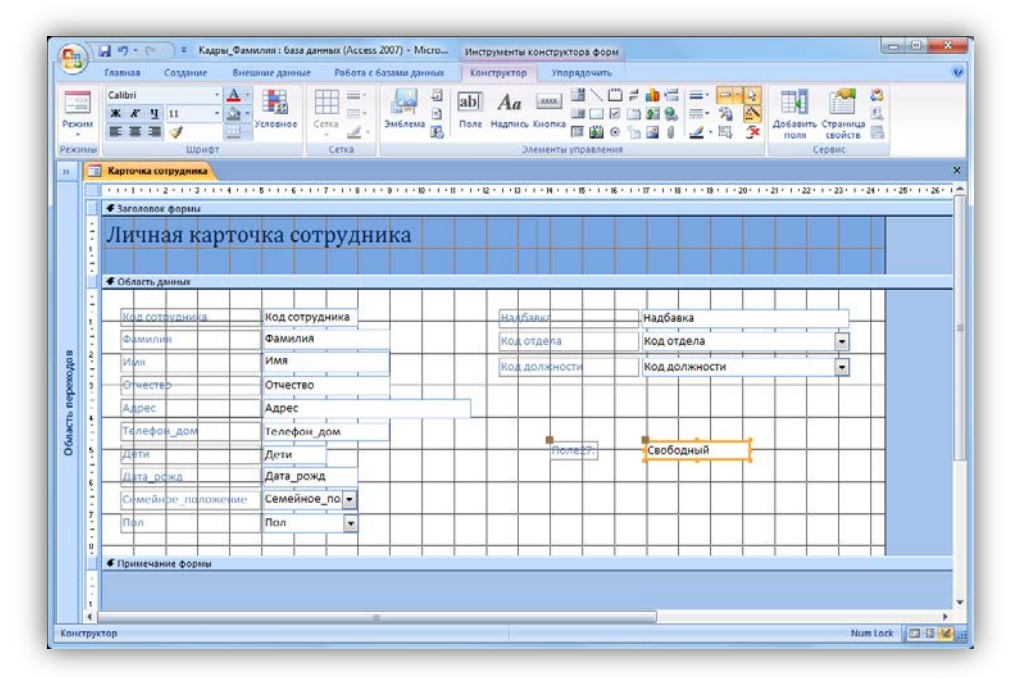

7. Впишите в строку свойства Данные этого поля выражение для расчета возраста, используя построитель выражений (Свойства - Данные -Построитель  $\Box$ ).

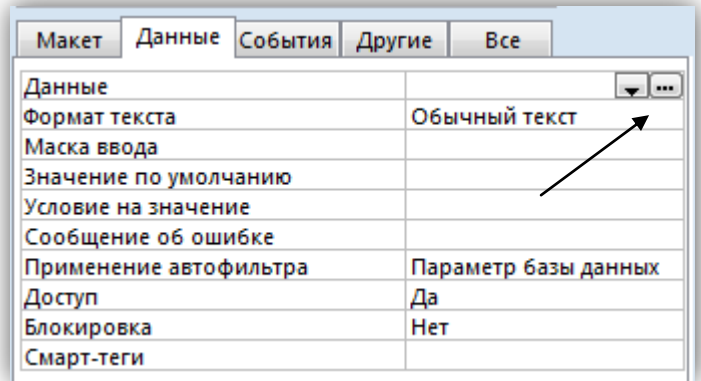

8. В расчетной формуле используйте значение сегодняшней даты, которую возвращает функция Date(), поле [Дата рожд], и функцию Year(number), которая вычисляет количество лет от разности числа дней между датами. Она автоматически прибавляет 1900, поэтому в нашем выражении это число вычитается.

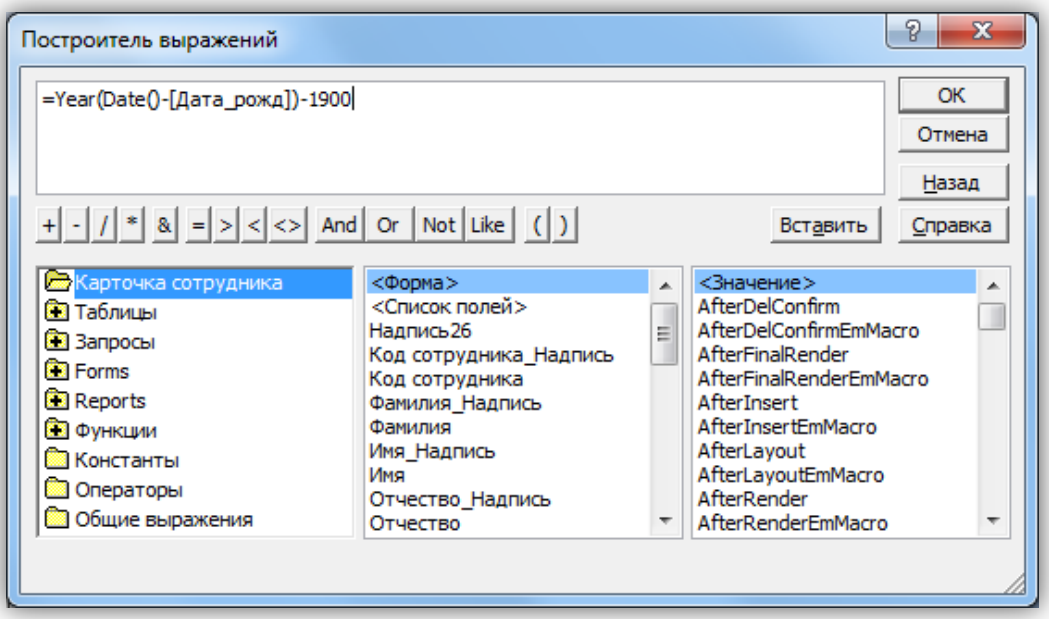

9. Измените надпись для свободного поля «ПолеNN» на «Возраст». Перейдите в режим просмотра формы. Проверьте работу построенного выражения, выбирая других сотрудников. Поля [Возраст] должно автоматически вычисляться для новых значений, при изменении значения поля [Дата\_рожд] у разных сотрудников.

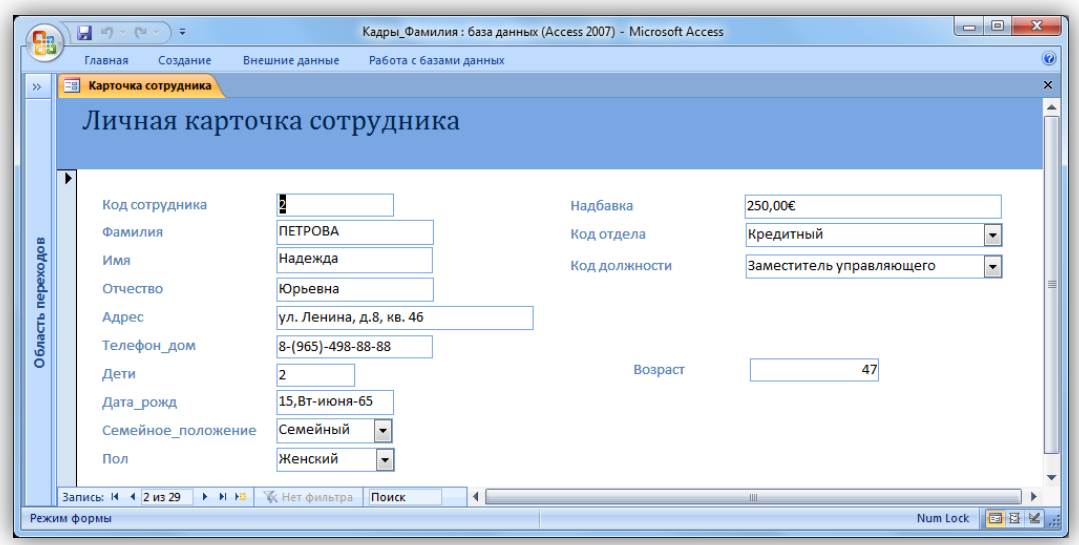

- 10.Для поля Возраст определите формат таким образом, чтобы рядом с цифрами стояло слово «лет».
- 11.Создайте новые форма для таблиц «Отделы» и «Должности».

#### <span id="page-89-0"></span>**Объект 2. Форма «Штатное расписание»**

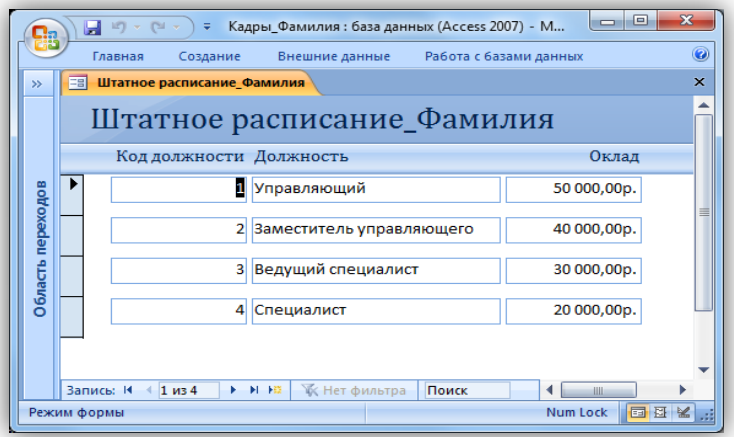

#### <span id="page-89-1"></span>**Объект 3. Форма «Структура организации»**

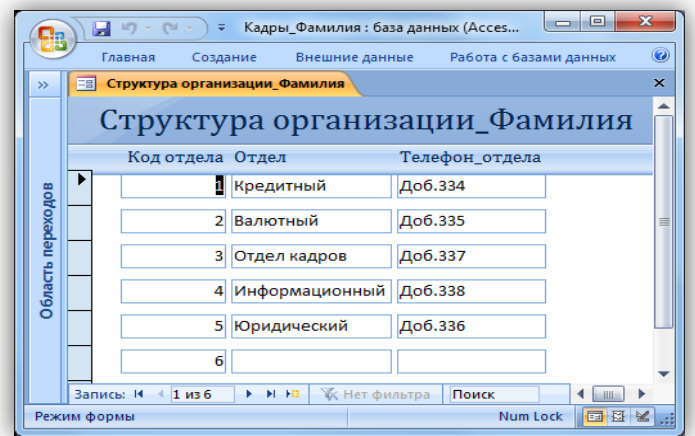

#### <span id="page-90-0"></span>**Задание 4. Сложные формы**

Разработаем формы для просмотра информации, сгруппированной по заданному признаку.

Для таблиц, имеющих связь один ко многим, одной записи в главной таблице («Отделы», «Должности») соответствует несколько записей в подчиненной («Сотрудники»). Форма, содержащая поля из обеих связанных таблиц, может быть представлена в виде сложной, состоящей из двух частей – главной и подчиненной.

Создадим сложные формы с помощью мастера. Имена подчиненной и главной формы совпадают, но подчиненная имеет окончание «ПФ».

#### *Порядок выполнения задания*

Создайте форму «Отдел и его сотрудники» с полями: «Код отдела», «Отдел», «Телефон отдела», «Фамилия» и «Надбавка». Вид представления данных – по таблице «Отдел» с подчиненной формой.

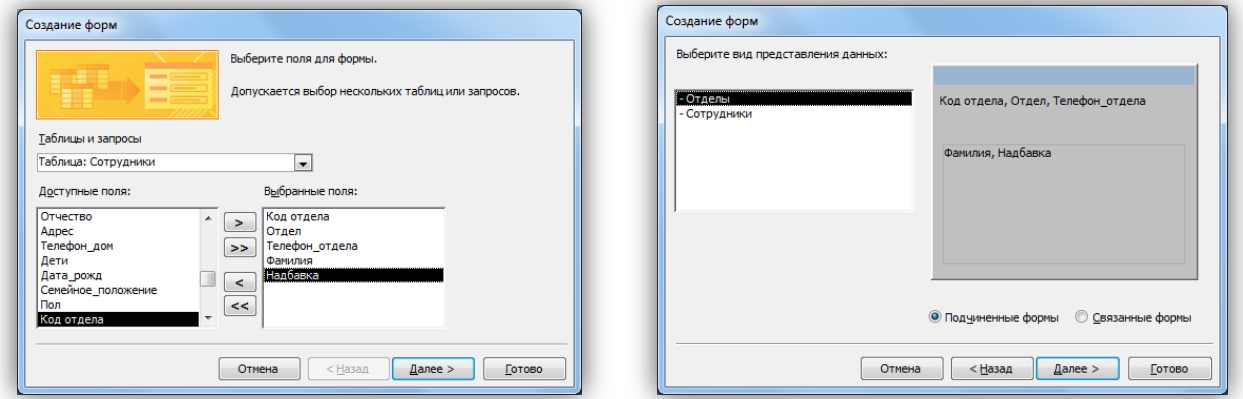

Внешний вид подчиненной формы – ленточный. Стиль выберите по своему вкусу. Имя формы – «Отдел и его сотрудники», имя подчиненной формы – «Сотрудники ПФ».

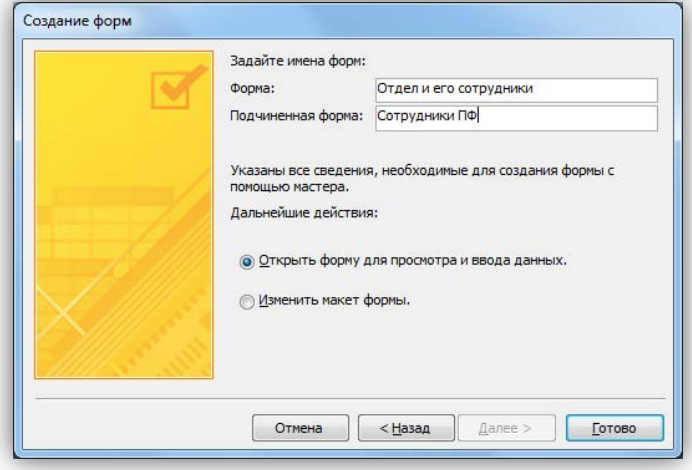

Проверьте работу созданной формы. Листая названия отделов, вы должны видеть только тех сотрудников, которые в них работают.

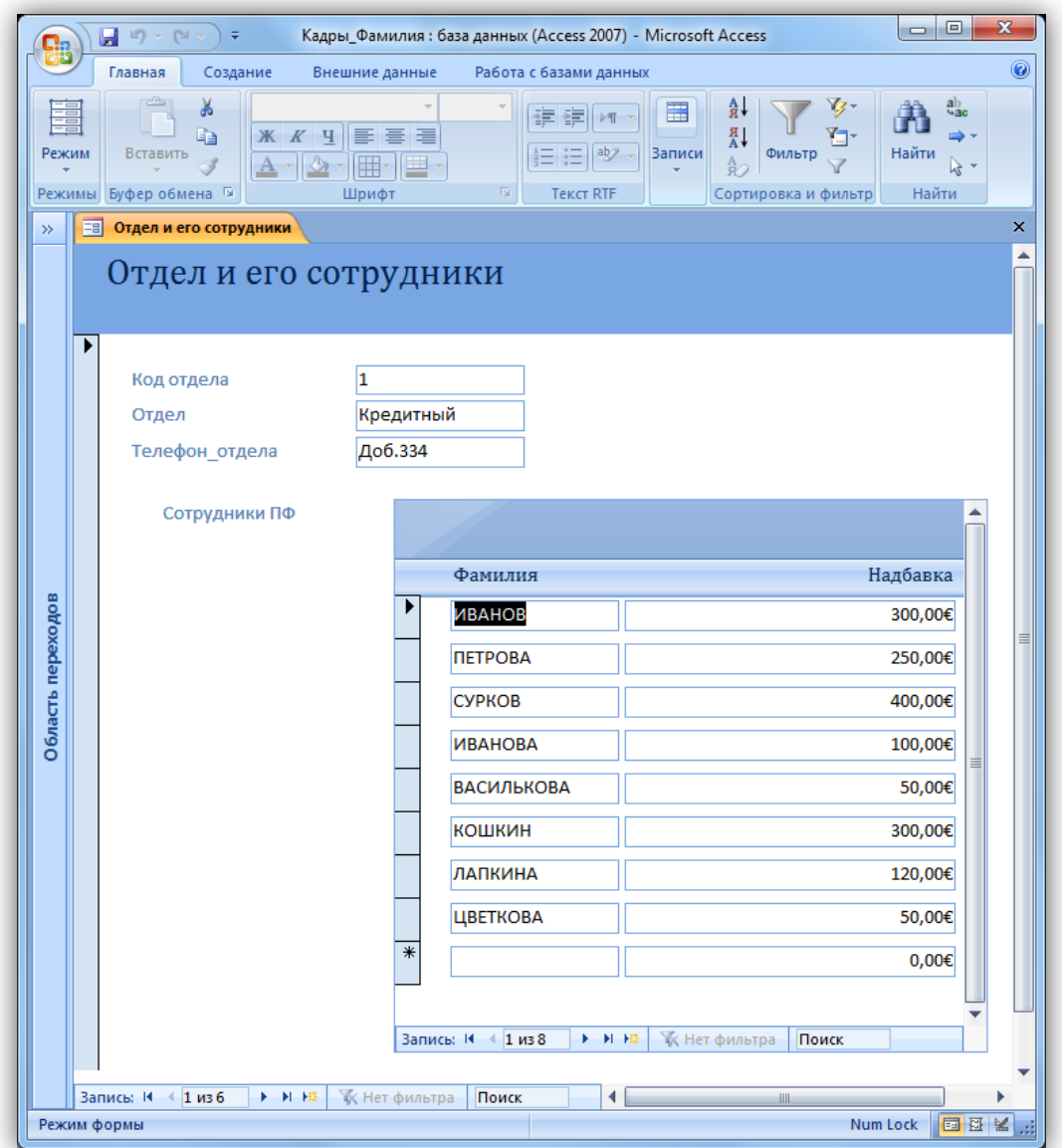

Рассчитайте сумму надбавок по отделу по формуле Sum([Надбавка]), добавив свободное поле в раскрытую *область примечаний* подчиненной формы.

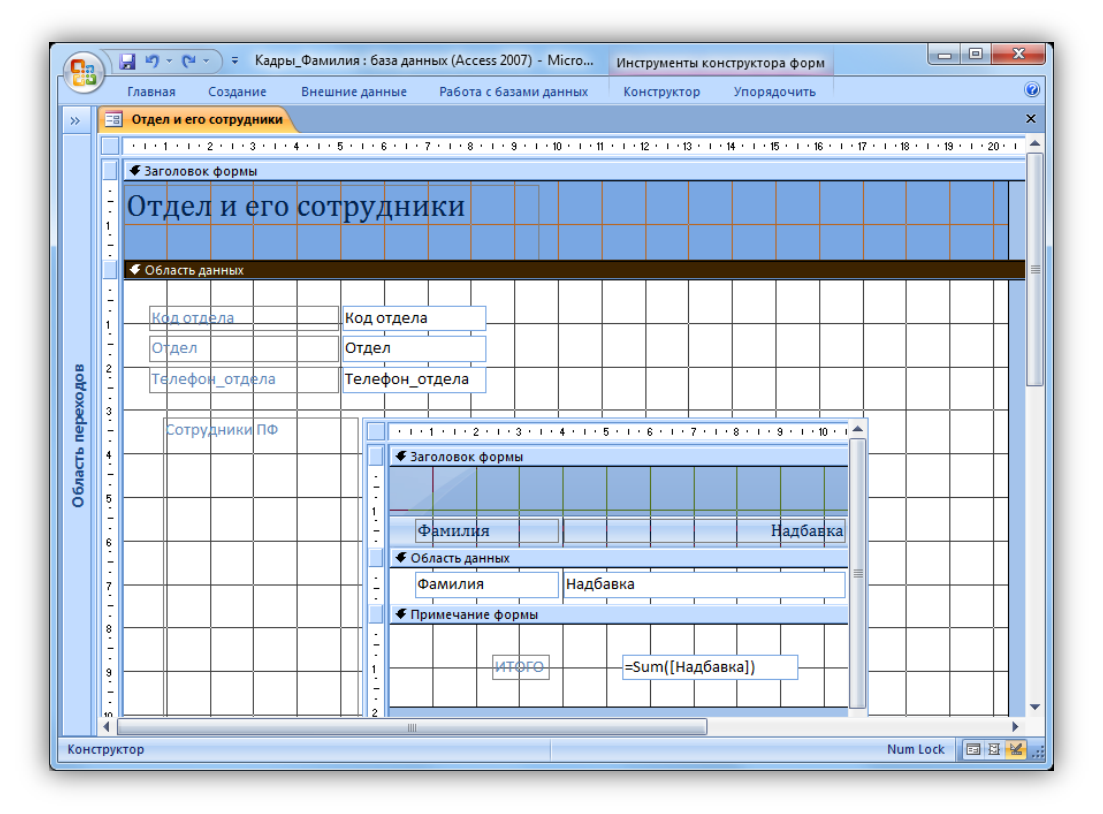

#### <span id="page-92-0"></span>**Объект 4. Форма «Отдел и его сотрудники»**

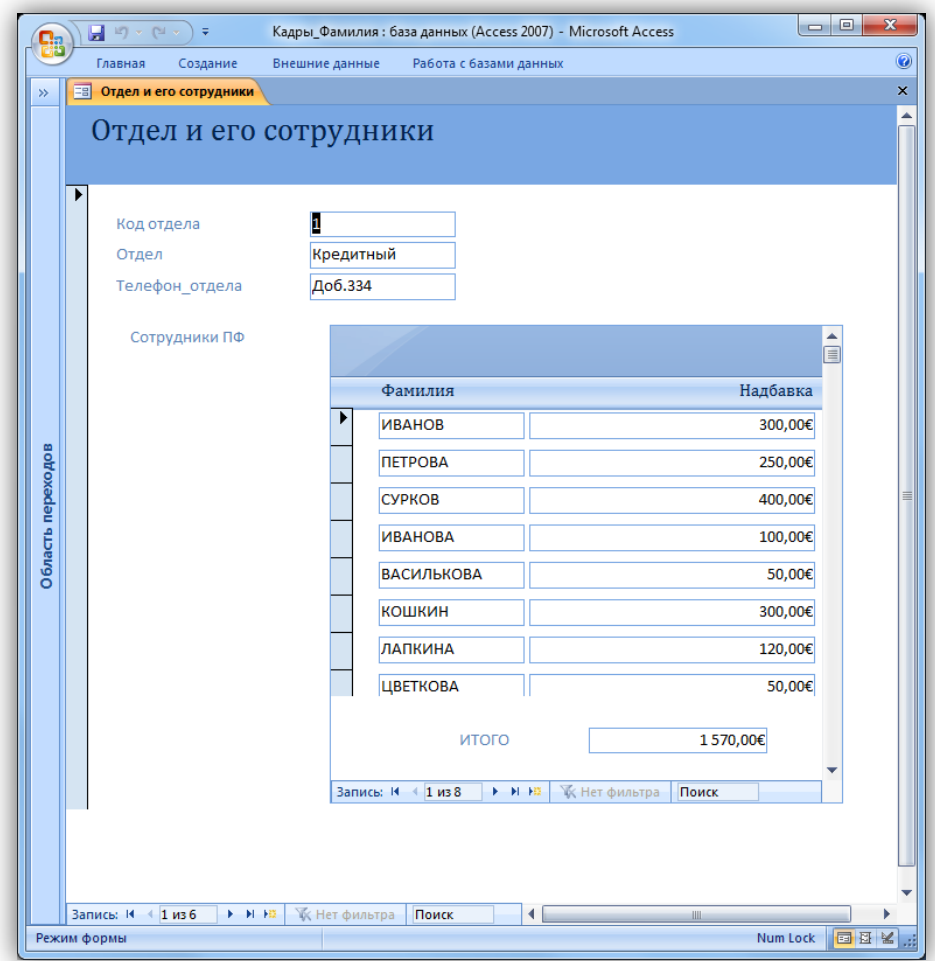

Создайте еще одну форму «Сотрудники по должностям» с полями: «Код должности», «Должность», «Оклад», «Фамилия», «Дата\_рожд». Внешний вид подчиненной формы табличный. Стиль выберите по своему усмотрению. Имя подчиненной формы «Сотрудники по должностям ПФ». Рассчитайте возраст в подчиненной форме, добавив свободное поле в Область данных подчиненной формы. Имя основной формы – «Сотрудники по должностям\_Фамилия».

<span id="page-93-0"></span>**Объект 5. Форма «Сотрудники по должностям»**

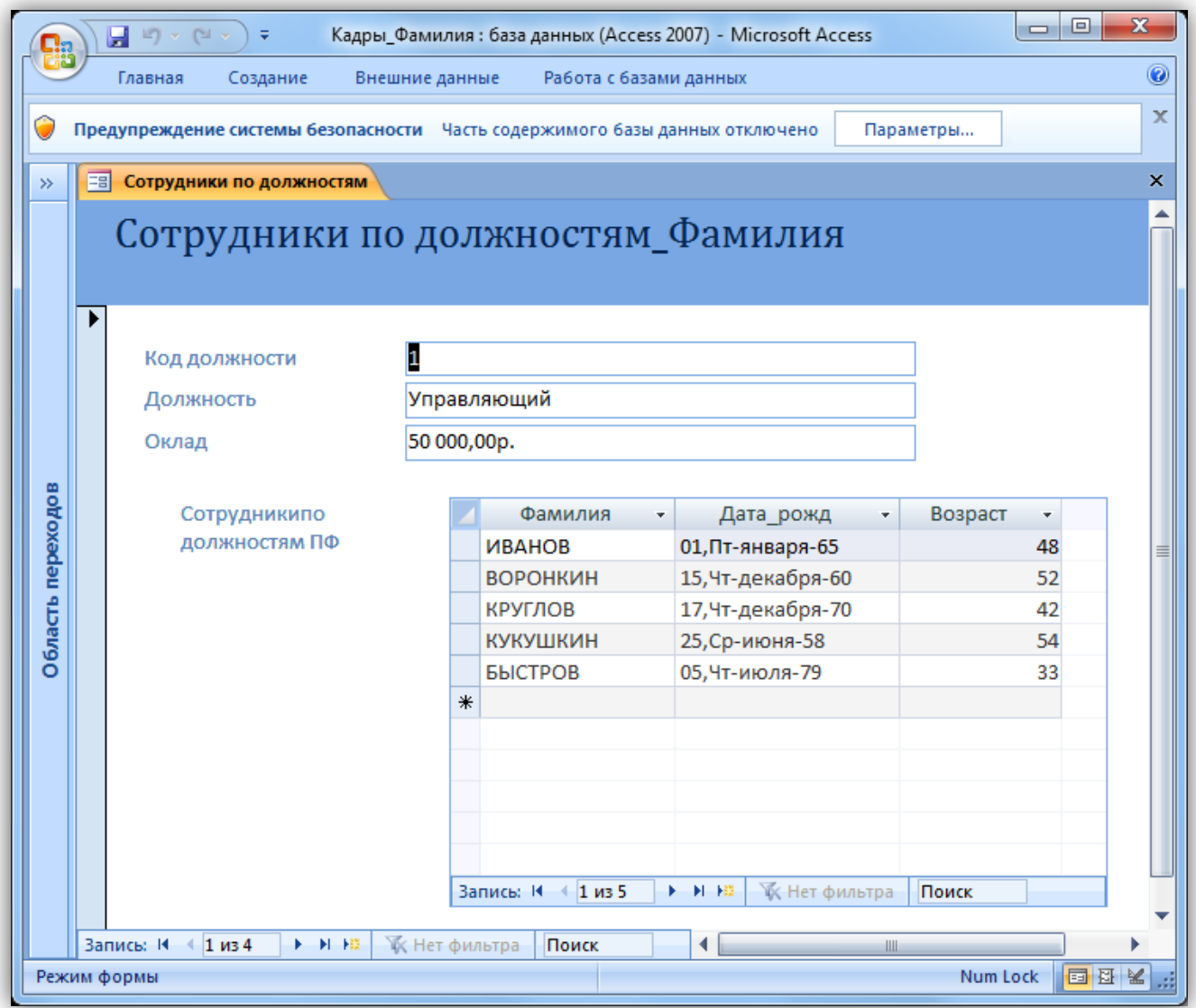